# **Como introducir los datos de una propiedad de Puerto Rico en el MLS**WE Stellar MLS

Creando una mejor experiencia en la MLS para todos los suscriptores.

# **DECLARACION ANTIMONOPOLIO**

**Stellar MLS es una sociedad con fines de lucro cuyos accionistas y miembros se dedican a negocios similares y Stellar MLS presta servicios a dichos accionistas y miembros.** 

**Siempre que se reúnan estas personas dedicadas a negocios similares o cuando las empresas presten servicios a dichos negocios similares, existe el riesgo de responsabilidad antimonopolio o de que aparezca una actividad anticompetitiva. Stellar MLS ha adoptado políticas estrictas para evitar cualquier responsabilidad o apariencia de este tipo. Cualquier desviación de estas políticas podría dar lugar a graves sanciones civiles y penales para usted como individuo, para su empresa y para su asociación/junta directiva y Stellar MLS.**

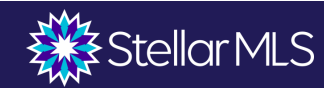

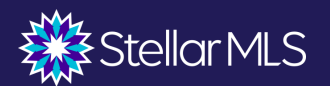

Chat<br>With Us

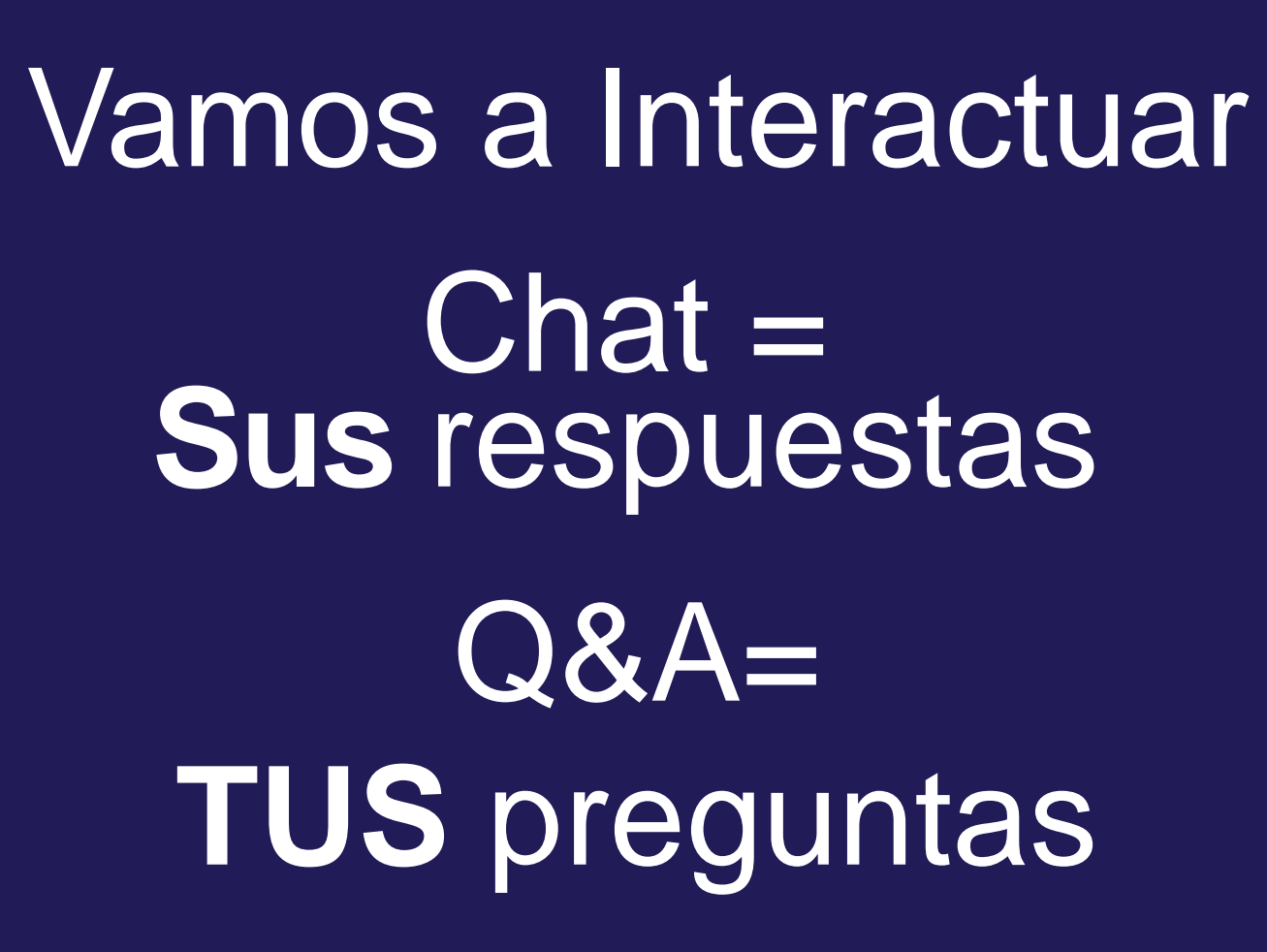

# **Agenda**

➢Listados ➢Información requerida ➢Compensación y cooperación ➢Fotos y visitas virtuales ➢Observaciones sobre el listado ➢Cambios de estado ➢Datos MLS

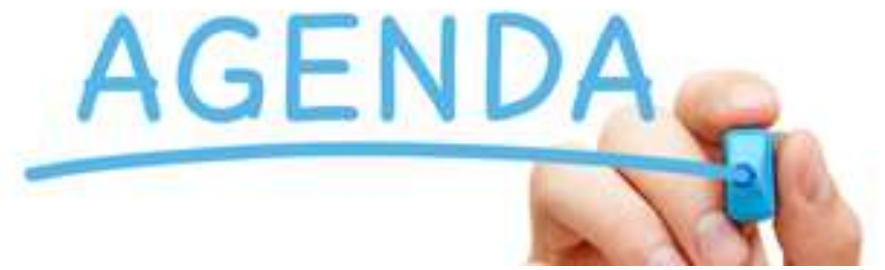

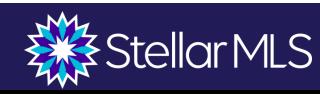

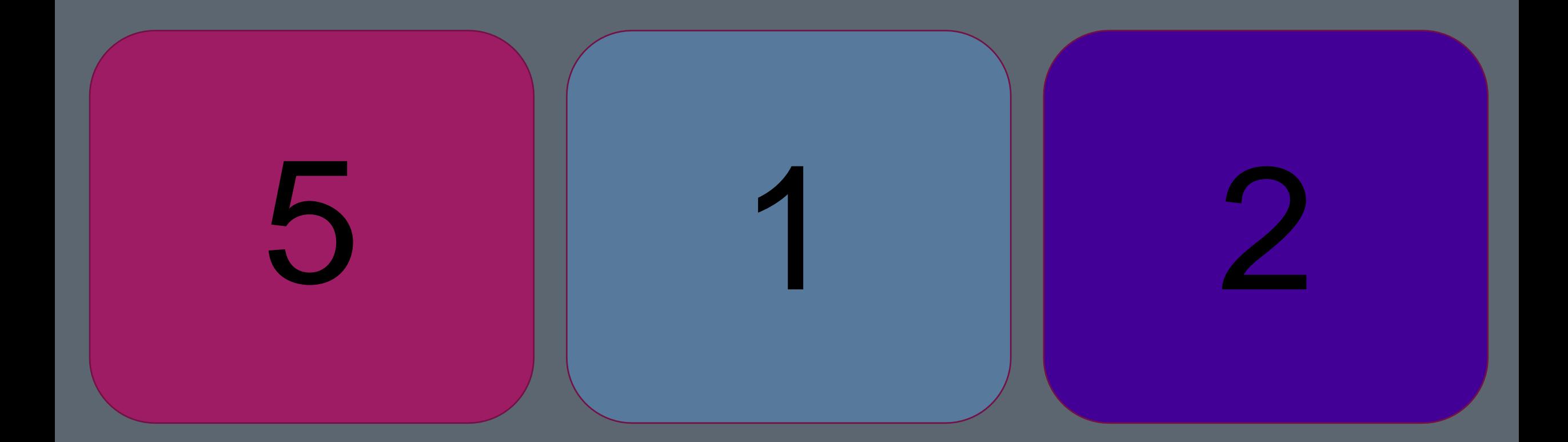

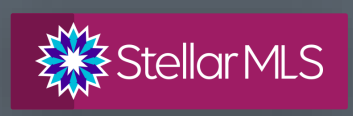

# **Clasificación de listados**

Los tipos de listados obligatorios deben ser ingresados a Stellar MLS en un plazo de **cinco (5) días hábiles desde...**

*Fecha en que el/los propietario(s) firma(n) el contrato o Fecha de entrada en vigor del contrato de cotizació o En el plazo de un "1" día hábil de mercadeo público*

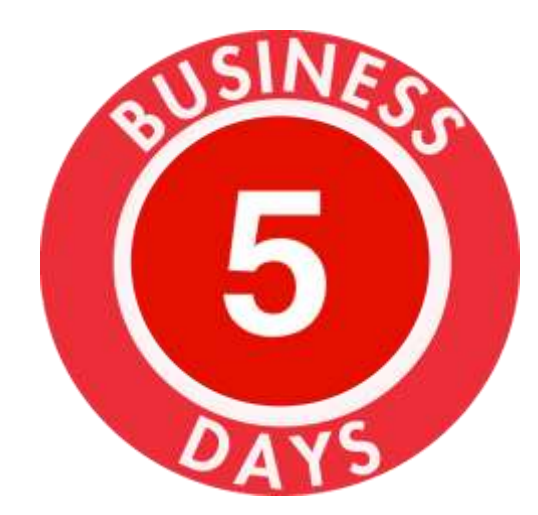

#### **TIPOS DE LISTADOS OBLIGATORIOS:**

- **Viviendas unifamiliares** en venta o intercambio;
- **Condominios, cooperativas y "townhome"**en venta o intercambio
- **Lotes o parcelas residenciales vacantes en** venta o intercambio
- **Casas móviles "Mobile Homes" con terreno** en venta o intercambio
- **Dúplex, tríplex o cuádruplex** en venta o intercambio

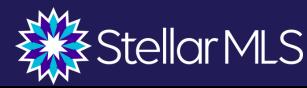

# **¿Qué se considera mercadeo público?**

**La política 8.0 establece que un inmueble debe figurar en la MLS en el plazo de un día laborable desde que se comercializa al público. La comercialización pública incluye, pero no se limita a:**

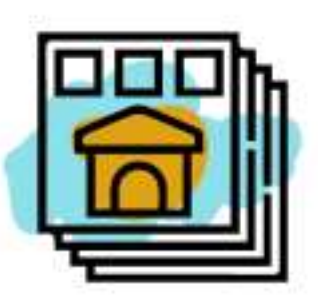

Flyers displayed in windows

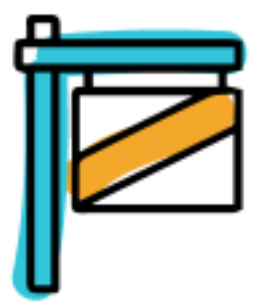

Yard signs

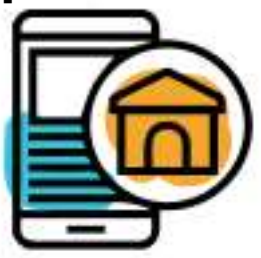

Digital marketing on public facing websites

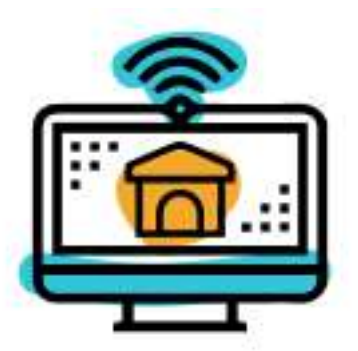

Brokerage website displays (including IDX and VOW)

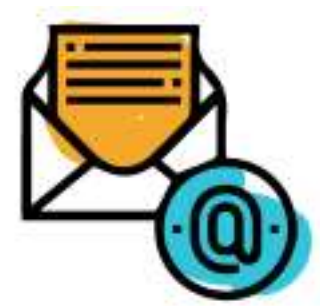

Digital communications marketing (email blasts)

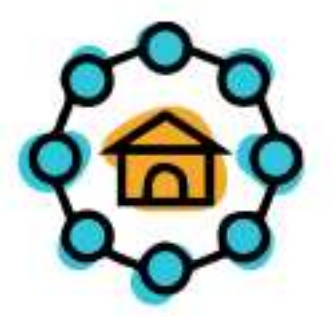

Multi-brokerage listing sharing networks

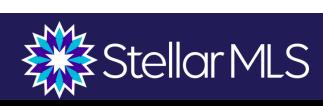

# **Listados exentos: Artículo 5.11**

#### ❖ **Formulario de exclusión temporal "Exempt Listing"**

❖ **Formulario de Exclusividad de Oficina - No entrada en MLS "No entry Into MLS"**

> *\*\*Siempre que la propiedad se comience a mercadear públicamente, el listado deberá ser ingresado en MLS en el plazo de 1 día laboral.*

Article 5.11: Exempt Listings. If the owner(s) of record refuses to permit the listing to be disseminated by Stellar MLS, the Participant must upload either the Owner's Authorization for Temporary Exclusion or the Office Exclusive form through the Stellar online submission system. The applicable form must be initialed where required and signed by the listing agent(s), listing broker/office manager and owner(s) of record affirming that they do not desire the listing to be disseminated by Stellar MLS.

The Owner's Exclusion of MLS Entry form or the Office Exclusive form must be submitted within five business days, excluding weekends or federally recognized holidays, upon the latter of a) the dated signature of the owner(s) of record or b) the beginning date on the Listing Agreement If an offer is accepted during the temporary exclusion period, the listing must immediately be entered into the MLS by the Participant.

Should any public marketing of a listing occur during the allowed five-day submission period, or at any time while the listing is on file as an Owner's Exclusion from the MLS or an Office Exclusive, the listing broker must submit the listing to the MLS for cooperation with other MLS participants. Public marketing includes, but is not limited to, flyers displayed in windows, yard signs, digital marketing on public facing websites, all social media platforms public or private, brokerage website displays (including IDX and VOW), digital communications marketing (email blasts), multi-brokerage listing sharing networks, and applications available to the general public.

Failure to submit the required Owners Authorization for Temporary Exclusion form or the Office Exclusive form through the Stellar online submission system within five business days, excluding weekends or federally recognized holidays, upon the latter of a) the dated signature of the owner(s) of record or b) the beginning date on the Listing Agreement in accordance with the Rules and Regulations or failure to enter the listing into the MLS within one business day of public marketing will result in a severe automatic penalty of \$500 for the first occurrence; as outlined in Article 11.4.

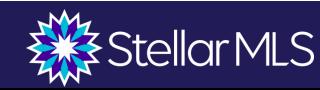

#### **¿Dónde encontrar los formularios de Exclusión de Propietarios "Owners Exclusion Forms"**

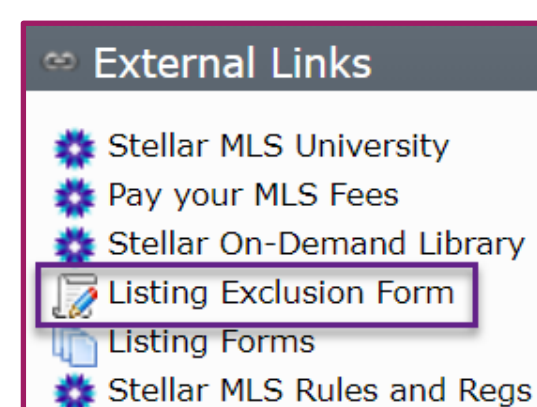

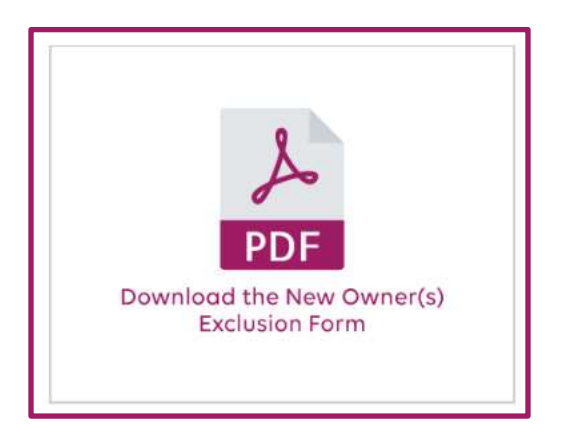

#### External Links in Matrix Fundity StellarMLS.com Document Library Form Simplicity

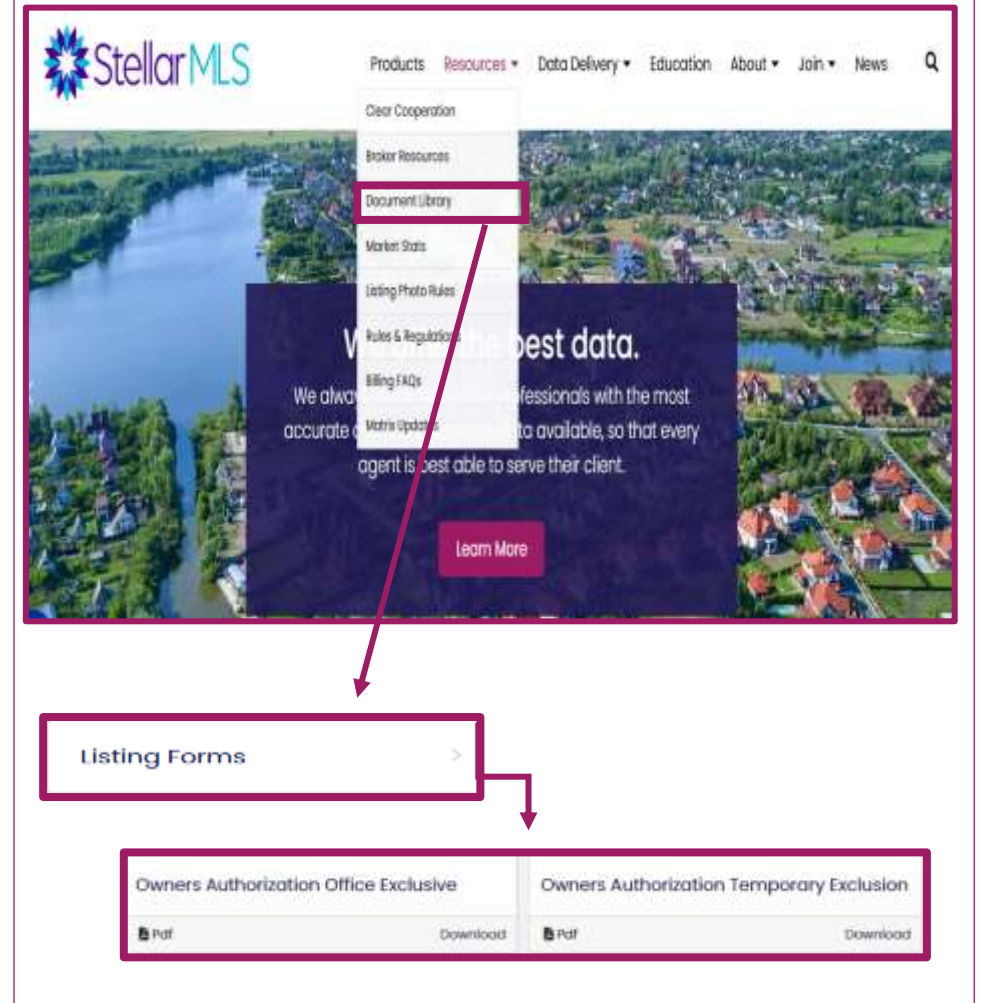

and Transaction Desk

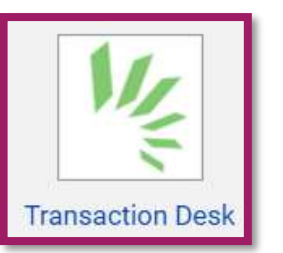

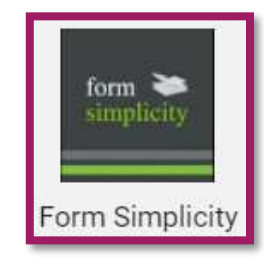

Owner's Authorization to Exclude Listing from the MLS

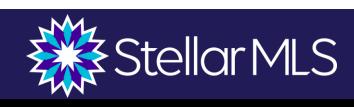

### **Proceso de Ingresar una Forma de Exclusion**

*Inicie session en StellarMLS.com*

#### *Desde "Stellar Central Workspace", seleccione "My MLS Account" o bajo "Quick Actions" seleccione "Submit Owner(s) Exclusion"*

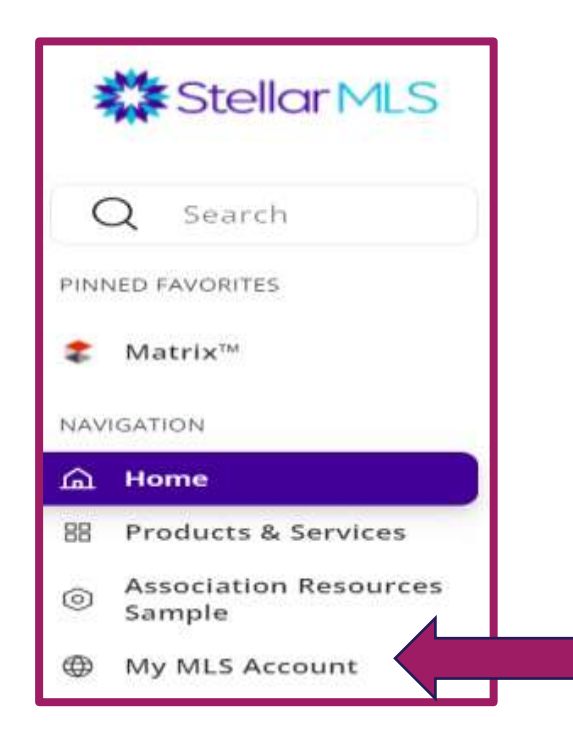

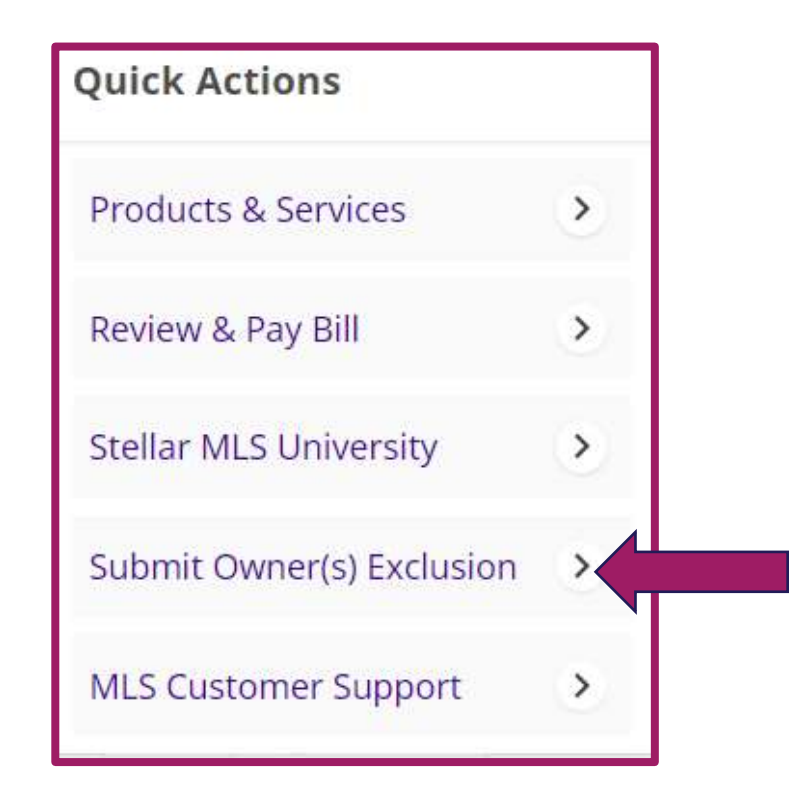

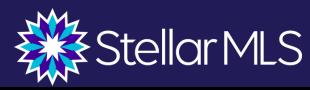

## **Listados de Servicios Limitados "Limited Services"**

- ❖ Redacción específica en el contrato de venta (no es FSBO)
- ❖ El agente realiza servicios específicos a cambio de unos honorarios fijos
- ❖ El agente colaborador puede recibir instrucciones para trabajar directamente con el vendedor
- ❖ Sigue siendo una oferta de compensación
- ❖ El agente del listado es totalmente responsable de mantener el listado en MLS

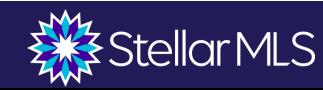

### **Lista de Verificación**

#### **Requisitos para Activar un Listado**

❑ Contrato de listado firmado y ejecutado ❑ Formulario de entrada de datos del listado firmado ❑ Foto(s) de la propiedad

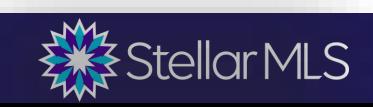

#### **Formularios de Entrada de Datos de Listados**

❖ El formulario de introducción de datos debe ser completado **antes** de introducir el listado en MLS y firmado por los vendedores.

**From Stellar Central**

❖ Formularios para cada tipo de listado.

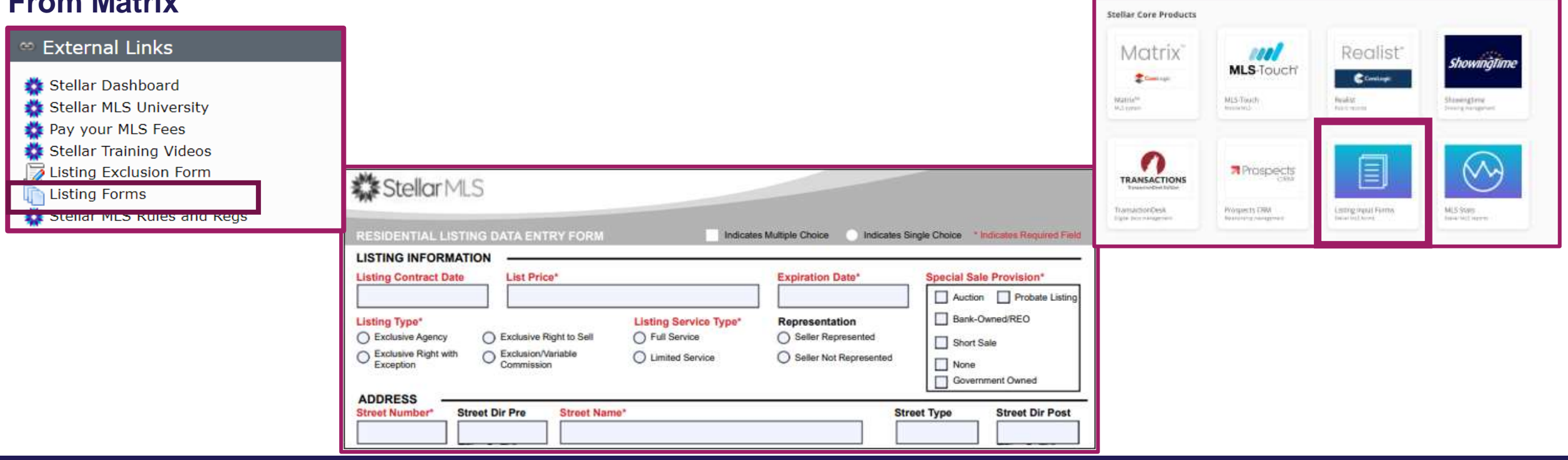

#### **FROM MATRIX**

**StellarMLS** 

#### **Empezar un Listado**

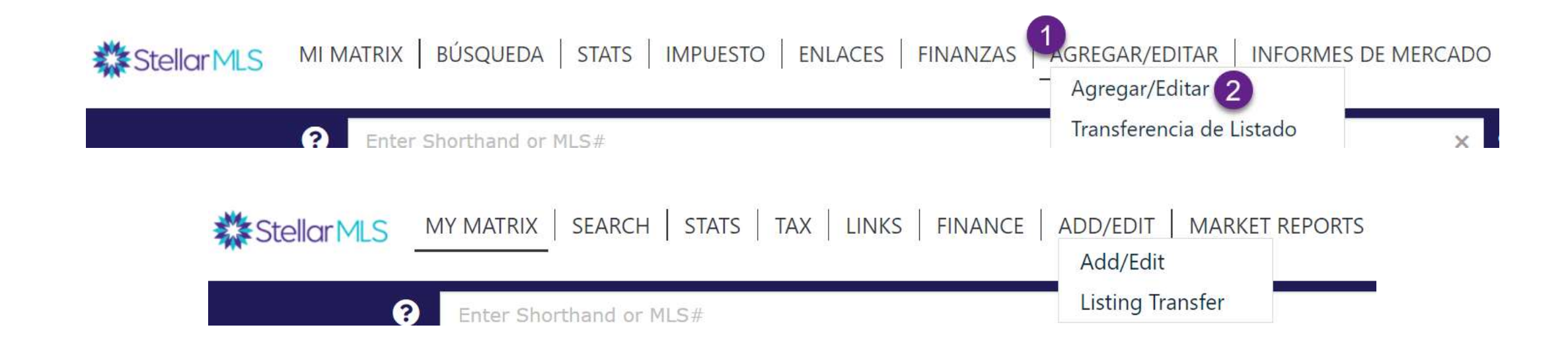

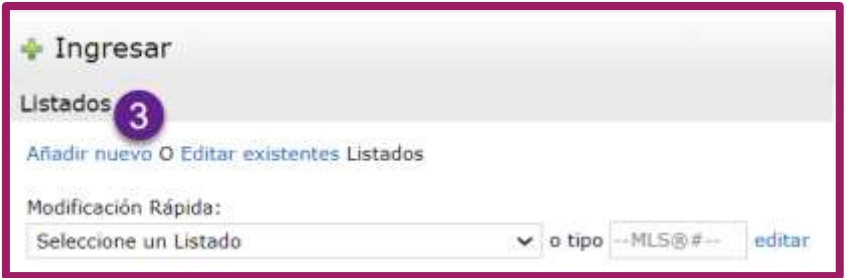

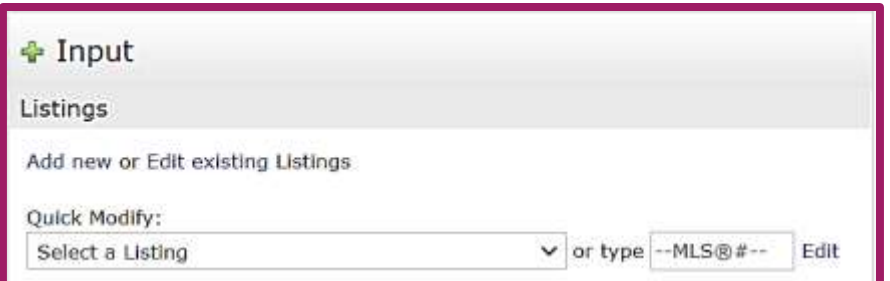

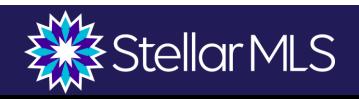

# **Clasificaciones de los Listados**

#### Los terrenos residenciales vacantes se encuentran bajo la categoría de "Terreno Vacante"

#### Añadir nuevo Listado

#### Seleccionar Formulario

Residencial - Agregar/Editar los Campos del Listado Venta Comercial - Agregar/Editar los Campos del Listado Arrendamiento Comercial - Agregar/Editar los Campos del Listado Oportunidad de Negocio - Agregar/Editar los Campos del Listado Ingresos - Agregar/Editar los Campos del Listado Terreno Vacante - Agregar/Editar los Campos del Listado Alquiler - Agregar/Editar los Campos del Listado

#### **Add New Listing**

#### **Select Form**

Residential - Add/Edit Listing Fields Commercial Sale - Add/Edit Listing Fields Commercial Lease - Add/Edit Listing Fields Business Opportunity - Add/Edit Listing Fields Income - Add/Edit Listing Fields Vacant Land - Add/Edit Listing Fields Rental - Add/Edit Listing Fields

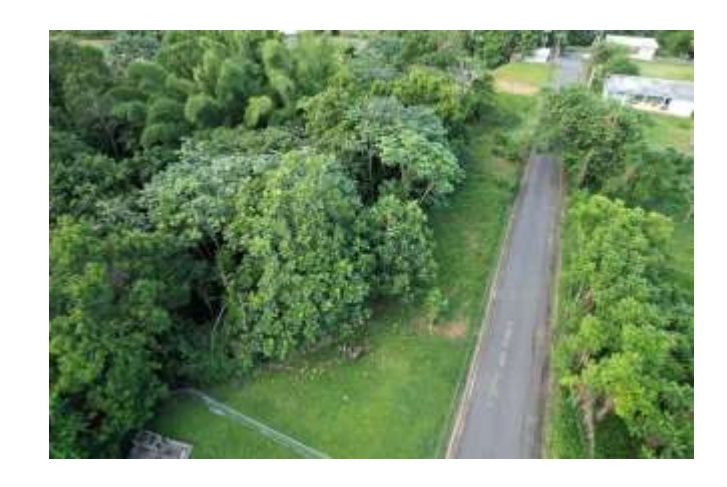

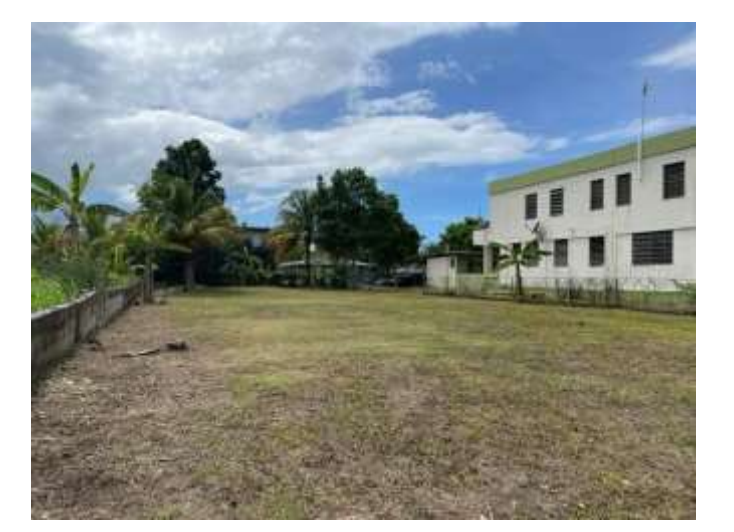

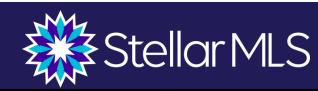

### Dúplex

Las propiedades multifamiliares que generan ingresos, como los dúplex, los tríplex, etc., se incluyen en la categoría "Ingresos", **no** en la de "Residencial".

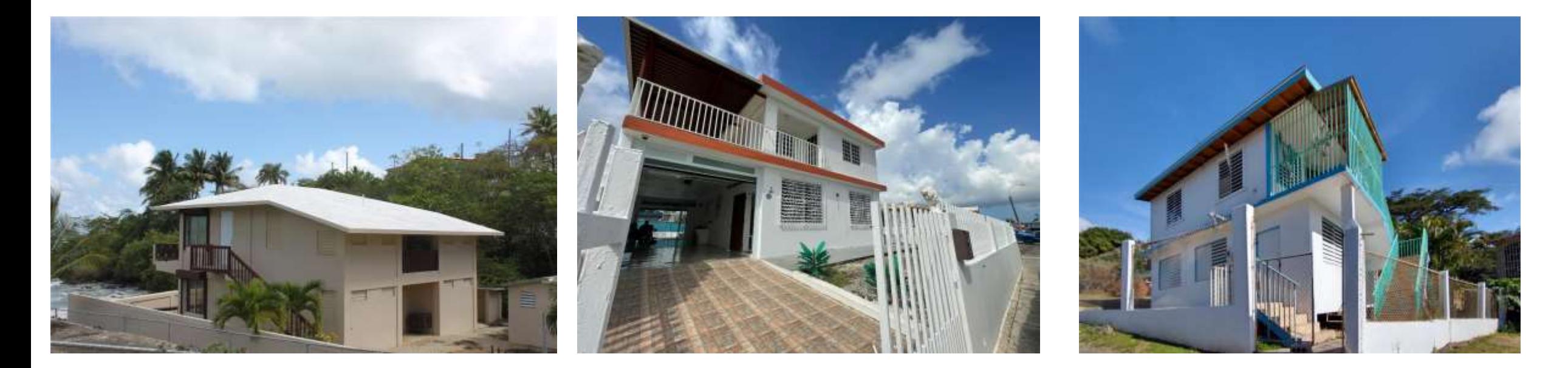

Listado de ambas unidades = Ingreso "Income" Listado una unidad = Residencial "Residential"

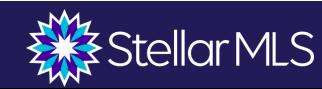

# **Sold Data Entry Only**

- ❖ El agente facilita la venta de una propiedad que no figura en Stellar MLS
- ❖ Introduzca el listado dentro de los 30 días siguientes al cierre, sólo para fines de datos
- ❖ Debe contener al menos una foto

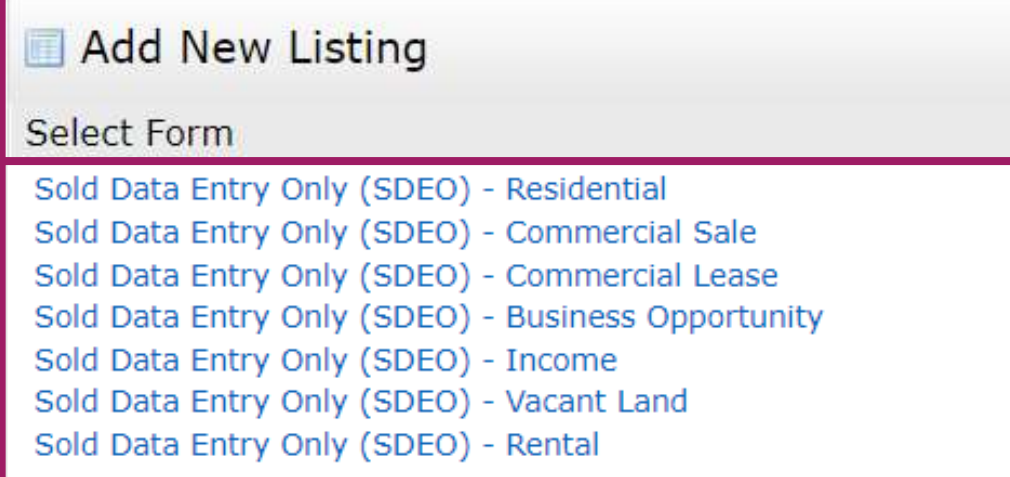

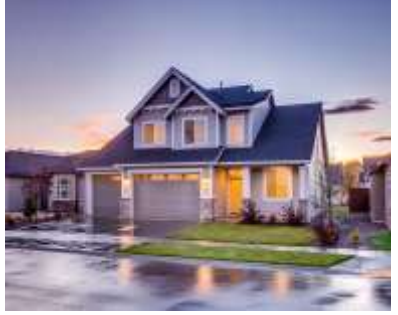

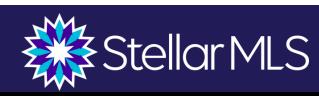

### **Añadir Listados en MLS**

Fill From Public Records | Completar desde Impuestos Realistas | Completar desde Distintas Propiedades | Comienza con un Listado en blanco

**Fill From Public Records | Fill From Realist Tax |** Fill from Cross Property  $\vert$  Start with a blank Listing

#### **Comienza con un listado en blanco "Start with a blank listing"** Significa que el agente del listado debe ingresar toda la información de la propiedad en el listado.

#### **Completar desde Distintas Propiedades "Fill from Cross Property"**

Algunos campos se completarán a partir de un antiguo (u otro) listado de MLS de esta propiedad.

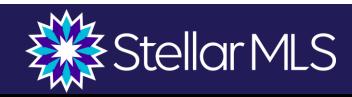

### **Empezando "Getting Started"**

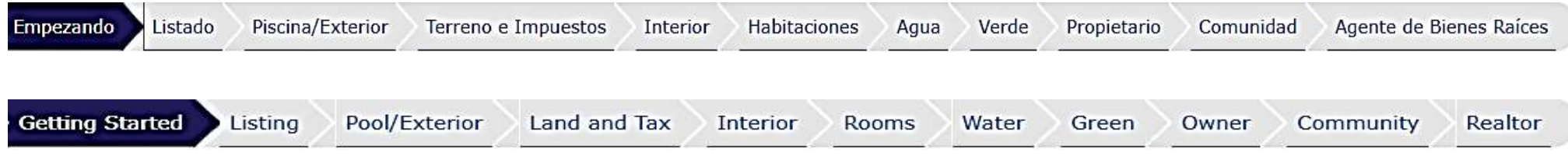

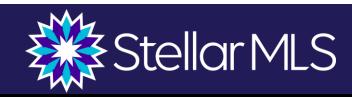

### **Empezando "Getting Started"**

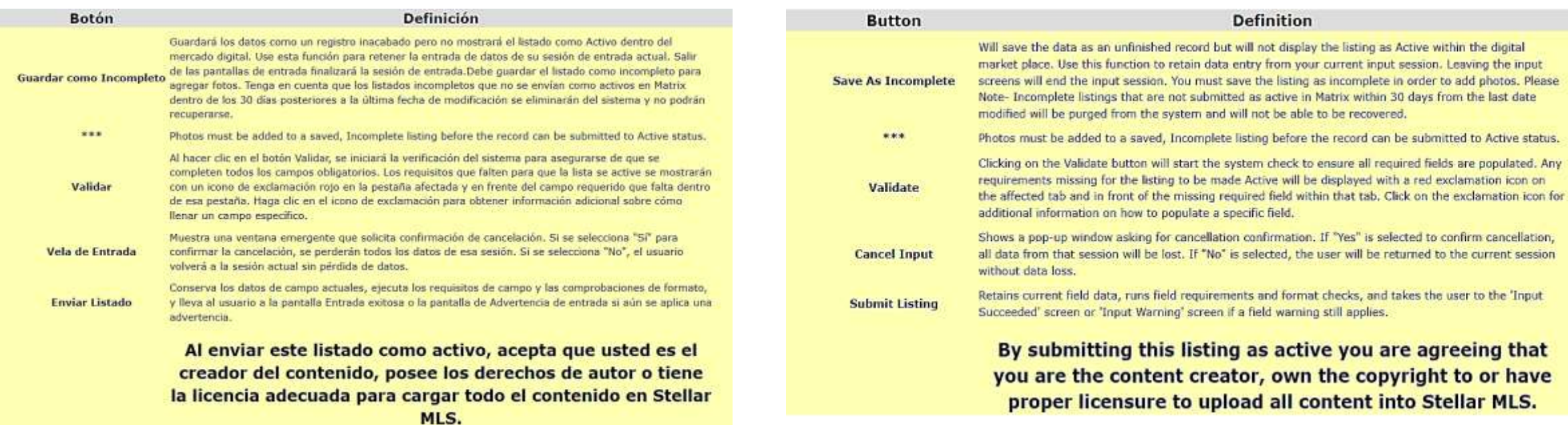

Guardar como Incompleto **Constitutor Constantial Constantine Constantine Constantine Constantine Constantine Co** 

Save as Incomplete Covalidate & Cancel Input Submit Listing

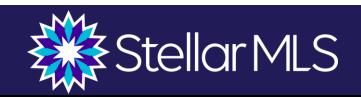

### **Listado "Listing"**

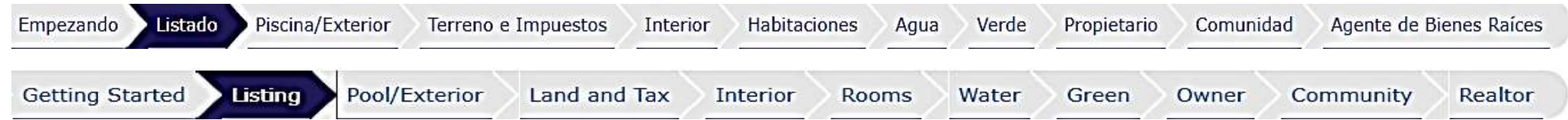

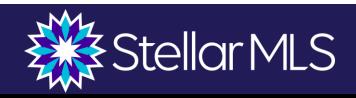

### **Listado "Listing"**

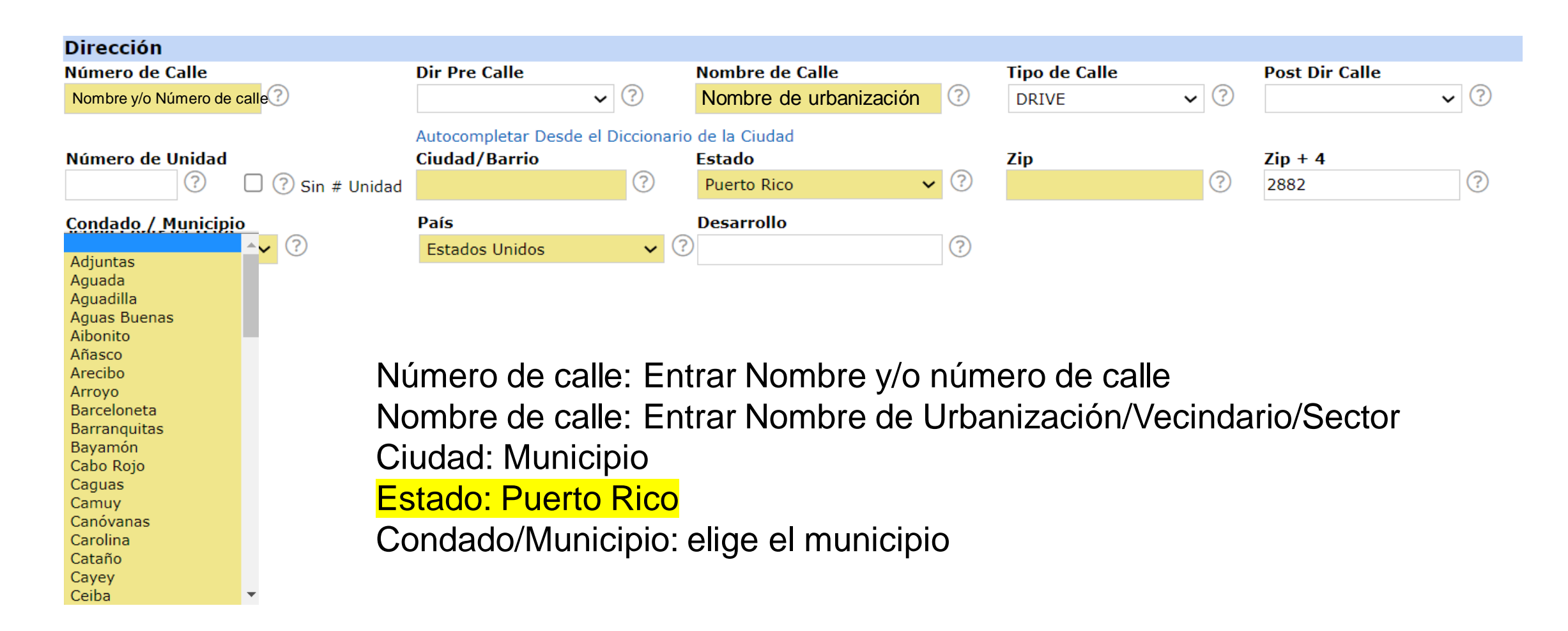

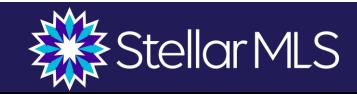

### **Disposiciones de Ventas Especiales**

#### Deben divulgar las siguientes disposiciones especiales de

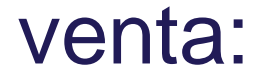

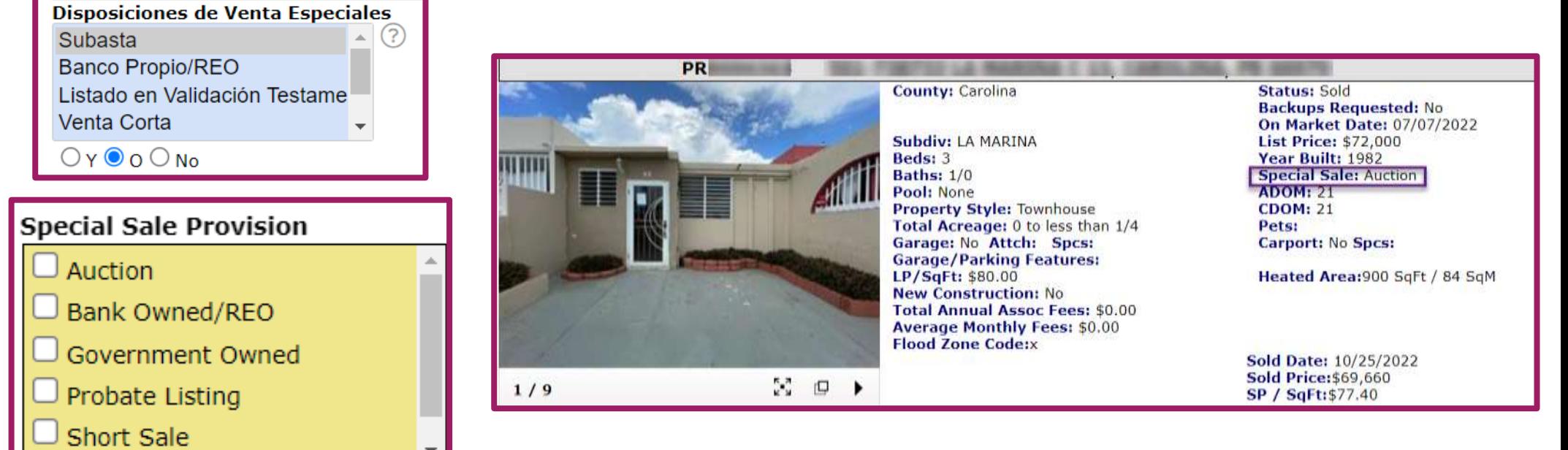

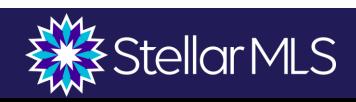

### **Mapa**

1. Busca las coordenadas en Google Maps o en la página de geolocalizador <https://gis.jp.pr.gov/mipr/>

2. Entra las coordenadas en los campos amarillos

3. Presiona Set Lat/Long **Manually** 

4. Presiona "Place new pin" para marcar la propiedad en el mapa (lo mas cercana posible a la ubicación)

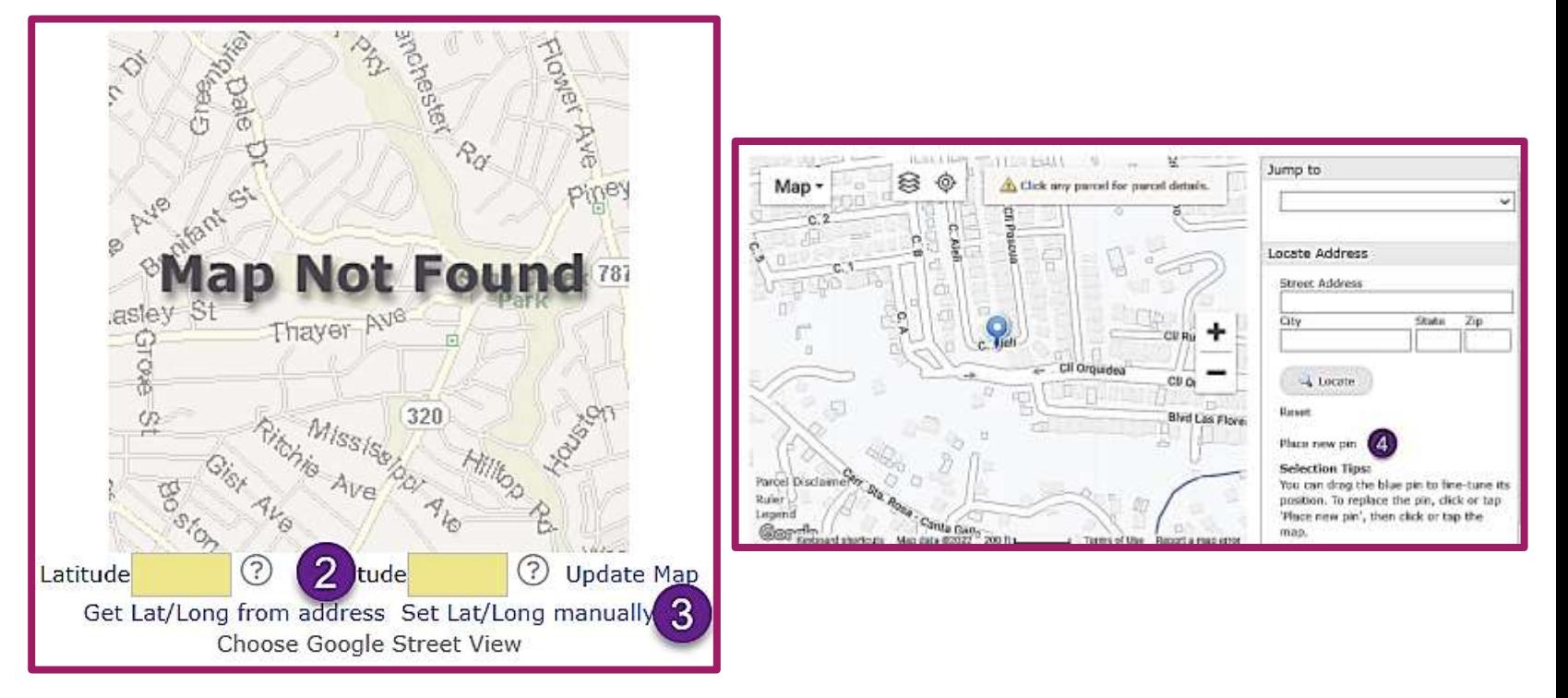

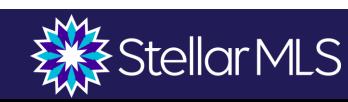

#### **Piscina/Exterior "Pool/Exterior"**

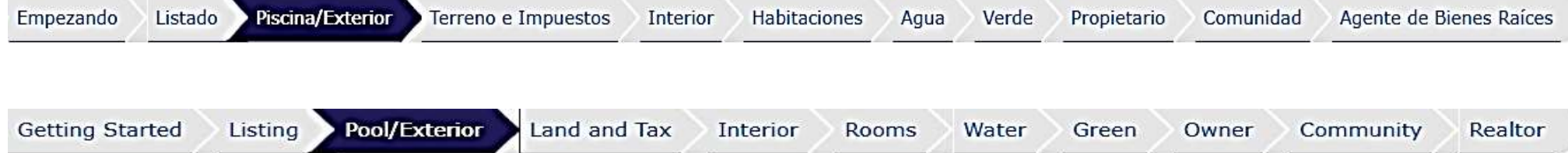

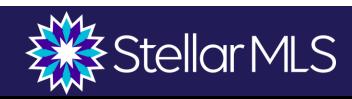

# **Nueva Construcción**

#### Nueva Construcción S/N

La propiedad se construyó recientemente y aún no ha sido ocupada Seleccione Sí" si la propiedad es una construcción nueva

Consejos de Búsqueda:

- · Haga clic en el botón con la fecha hacia abajo junto al campo y seleccione Sí o No
	- · Sí indica que usted quiere ver listados en los que la propiedad es una construcción nueva
	- · No indica que usted no quiere ver listados donde la propiedad es una construcción nueva
	- · Si deja el campo de búsqueda en blanco, la Matriz generará automáticamente ambos grupos de resultados en su búsqueda (uso más común)
- · Este campo es obligatorio para la entrada de listado de los siguientes los tipos de propiedad
	- o Residencial (RES)
	- o Alquiler (REN)
	- o Ingresos (INC)
	- · Comercial (COM)
- · Cuando Nueva Construcción S/N es Sí, el campo Condición de la Propiedad se vuelve obligatorio para:
	- Residencial (RES)
	- o Alquiler (REN)
	- o Ingresos (INC)
	- · Comercial (COM)
- Tipo de Campo: Sí/No
- · Este campo está disponible para usar con los siguientes tipos de propiedades:
	- o Residencial (RES)
	- o Alquiler (REN)
	- $\circ$  Ingreso(s) (INC)
	- Comercial (COM)

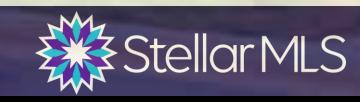

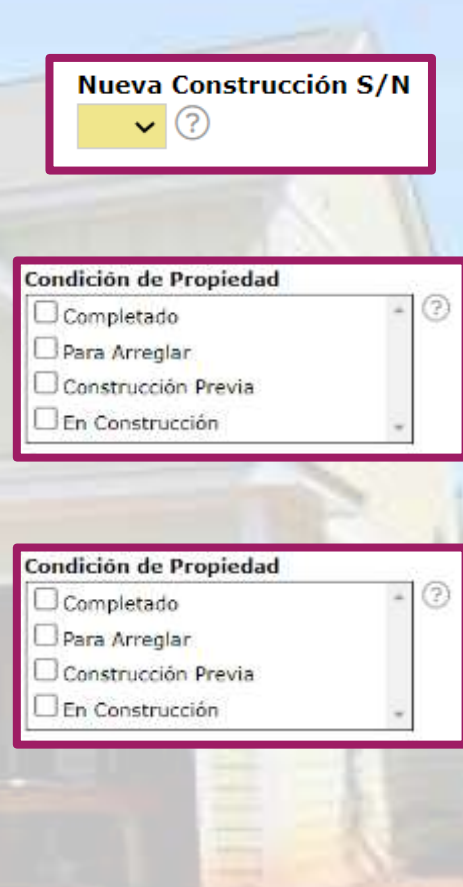

### **Ejemplos Nueva Construcción**

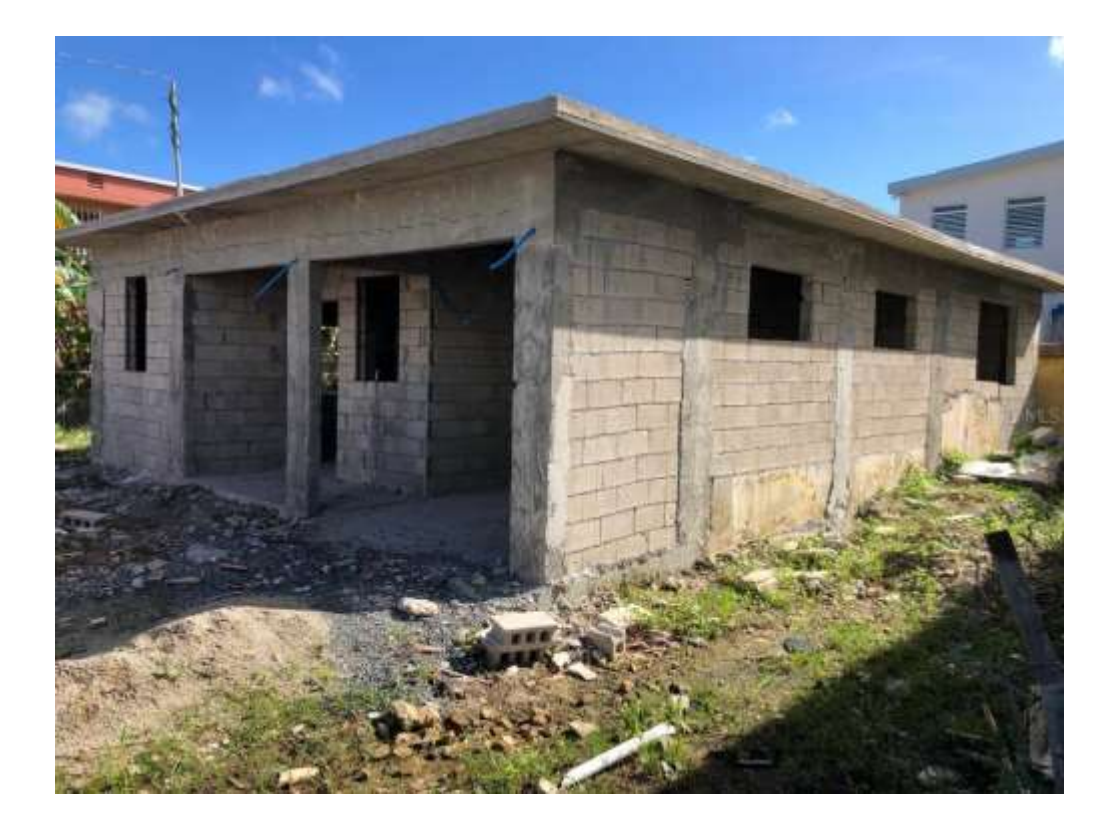

**Una propiedad que ha sido remodelada no es considerada como Nueva Construcción**

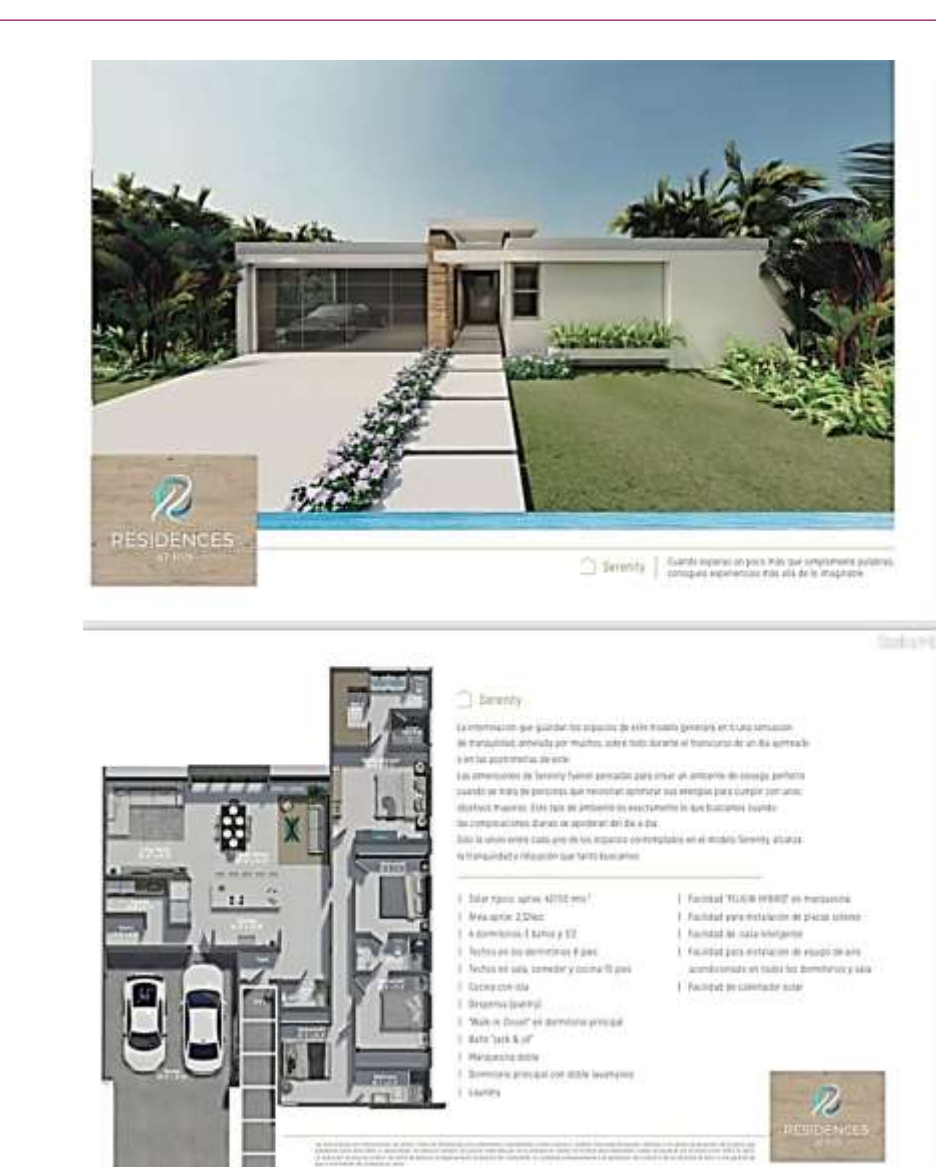

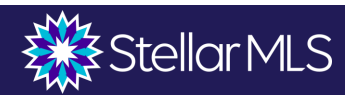

**Garage / Carport**

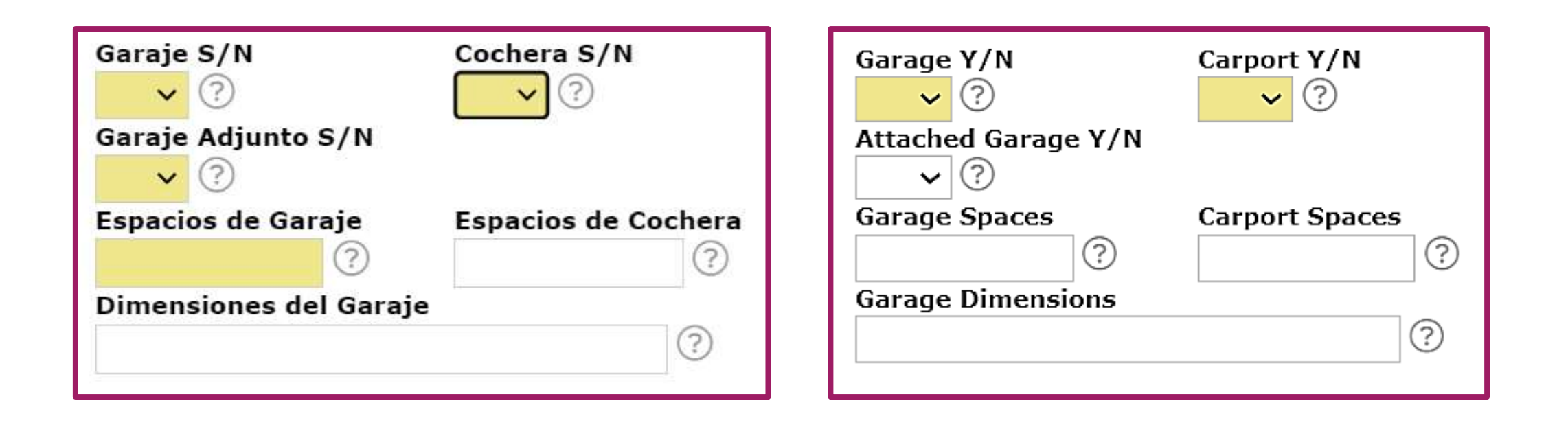

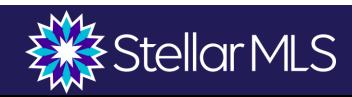

### **Garage**

Un garaje es una instalación totalmente cerrada. La mayoría de las veces, se construye pegado a una casa. También protege de las inclemencias del tiempo, pero lo hace estando totalmente cerrado. La construcción de un garaje, en cambio, puede llevar varios meses.

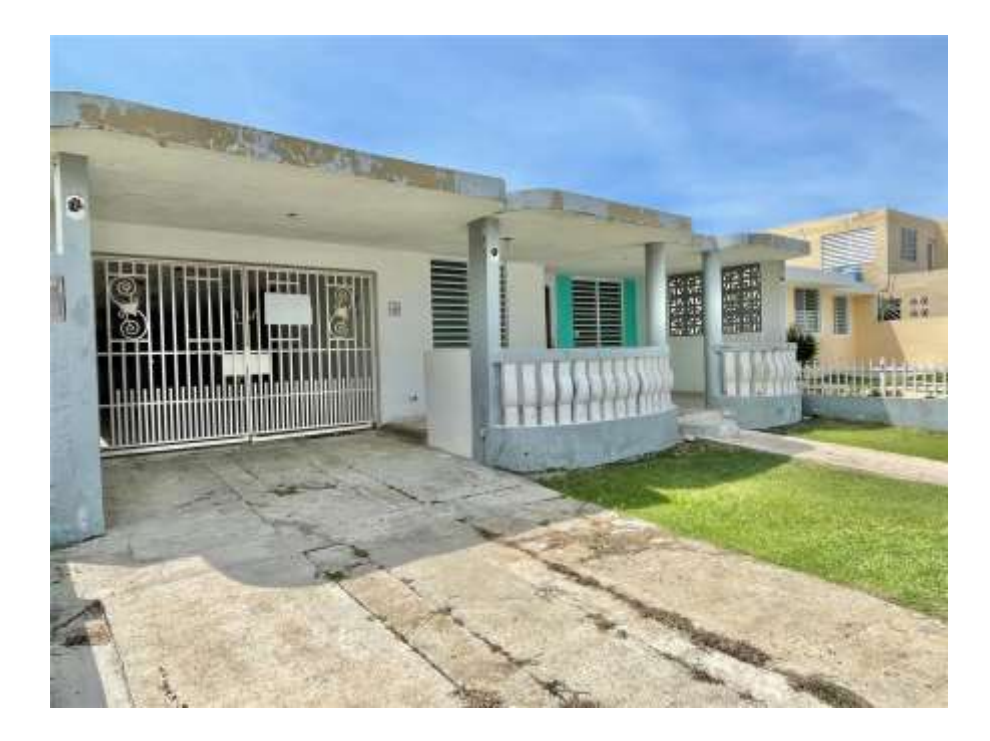

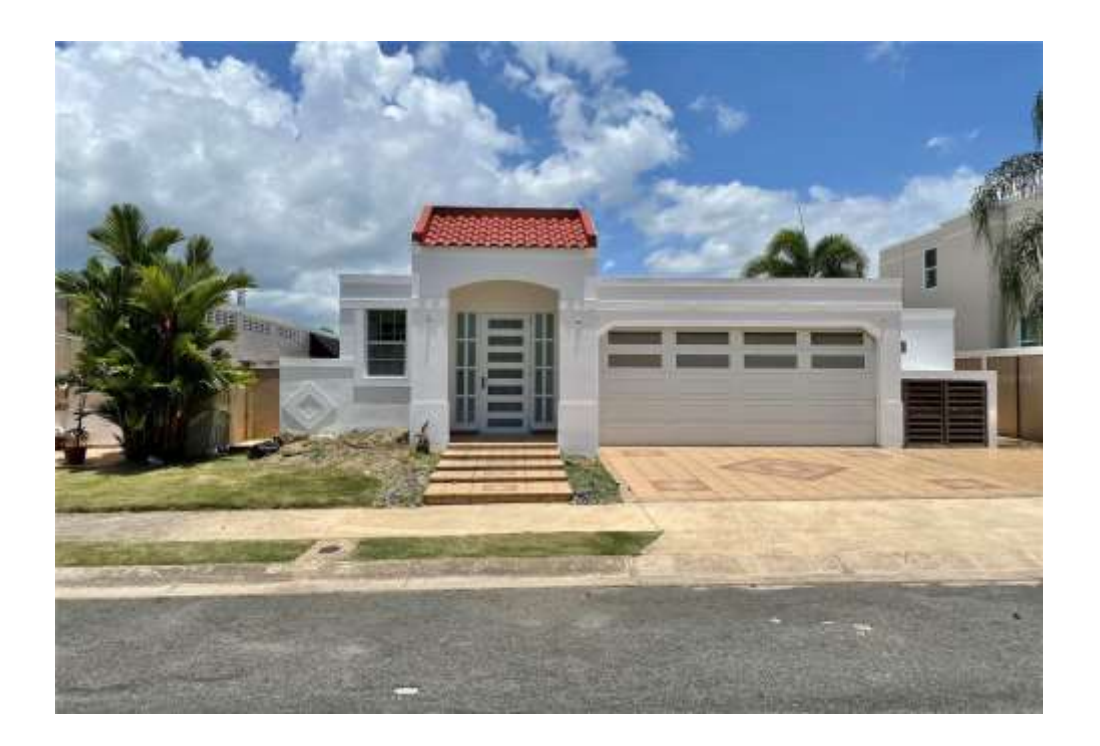

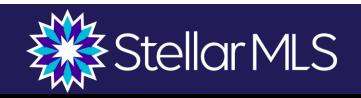

#### **Carport/Cochera**

Una cochera es una instalación fijada sobre una losa o zócalo de hormigón, sostenida por dos pilares (si está adosada a una pared) o cuatro pilares (si la instalación es de tipo isla). Sirve para cubrir y proteger uno o dos vehículos de las variantes del clima.

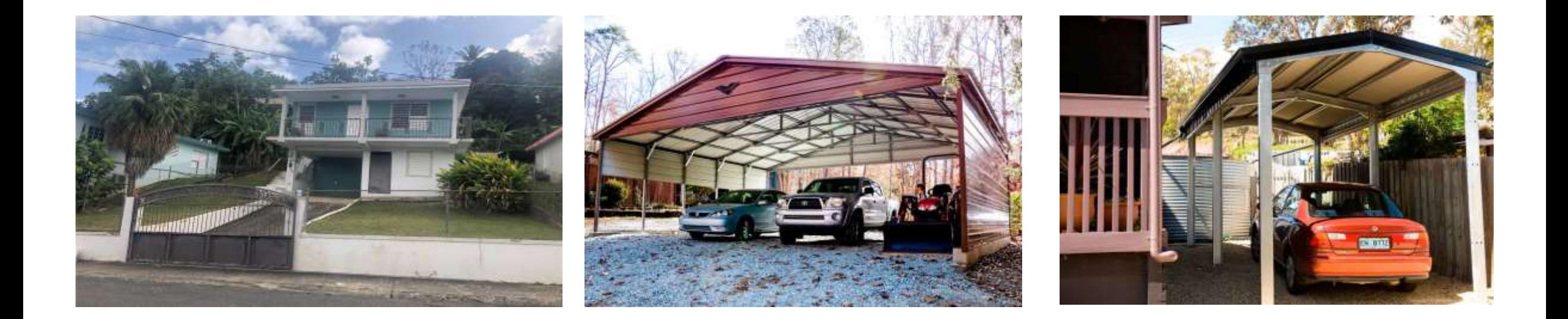

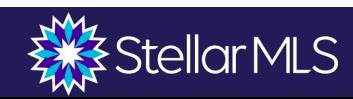

#### **Terreno e Impuestos " Land & Tax"**

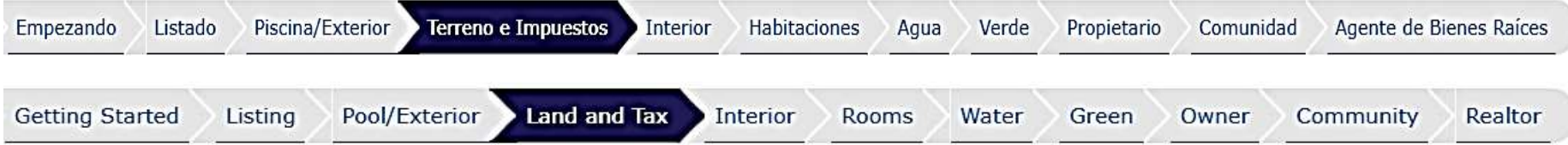

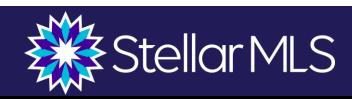

#### **Zonificación**

Busca la zonificación de la propiedad en la página de geolocalizador <https://gis.jp.pr.gov/mipr/>

Clasificación PUT

SRC (Suelo Rústico Común)

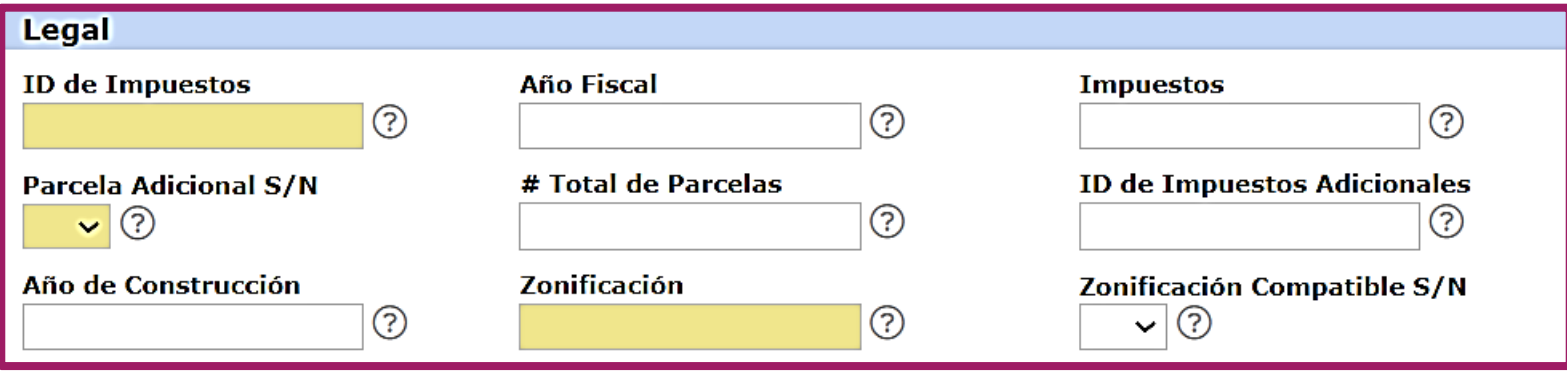

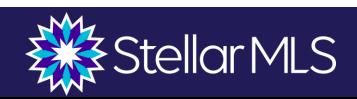

### **Subdivisión/Vecindario/Sector/Barrio**

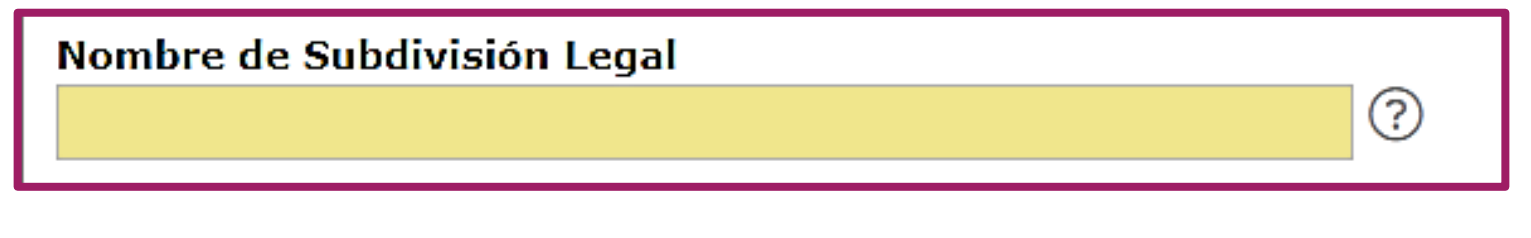

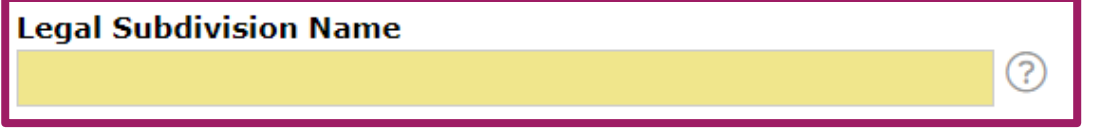

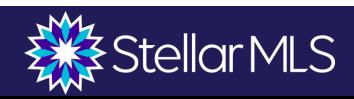

### **Zona de Inundación**

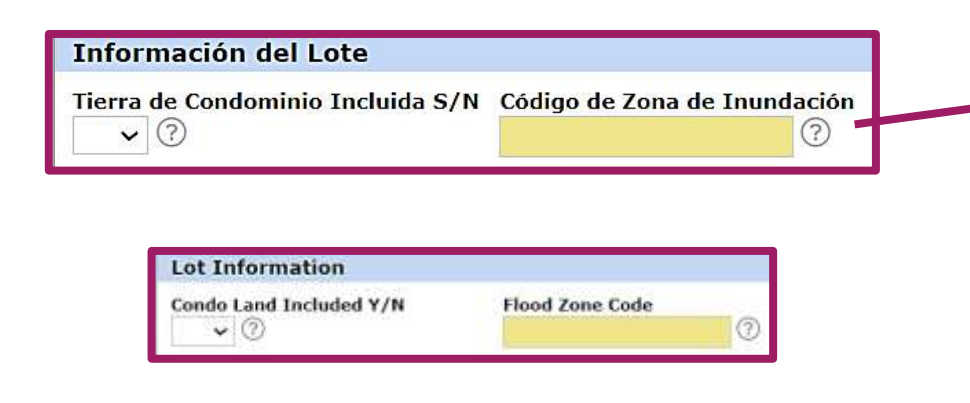

#### **Para encontrar la zona de inundación puede ir:**

Pestaña de Listado "Listing" y abrir el mapa. Clic en las capas "layers" y selecione Zonas de Inundación " Flood Zones". Esta conectado con FEMA.

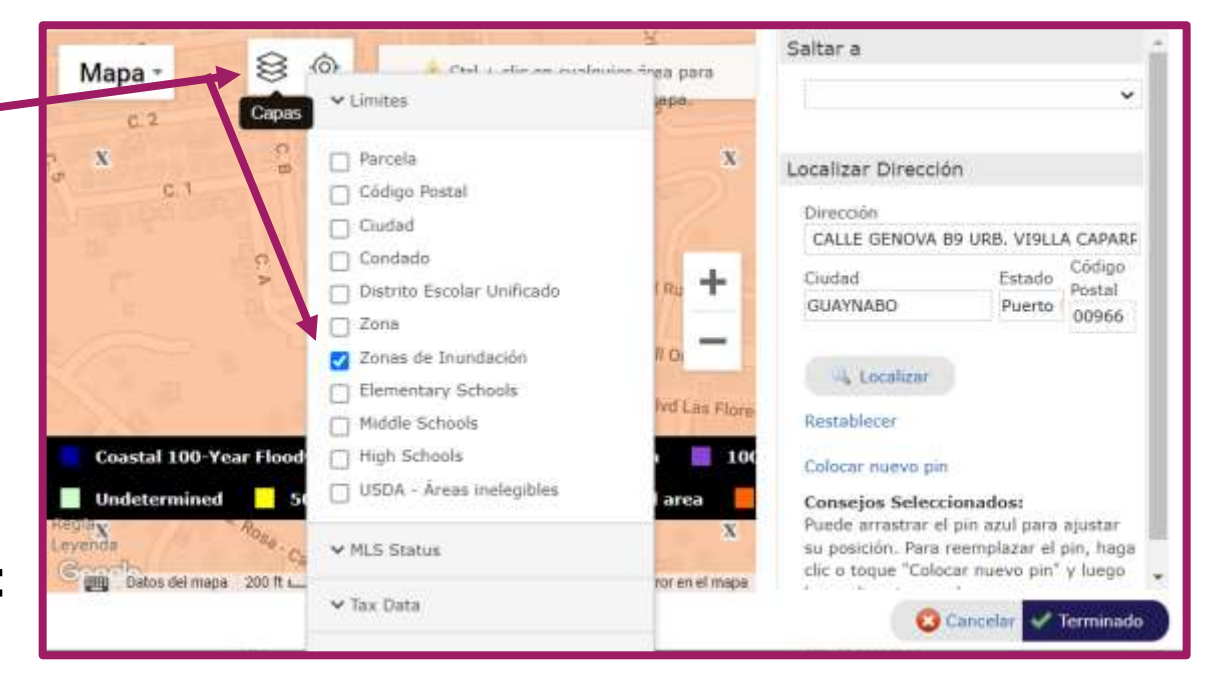

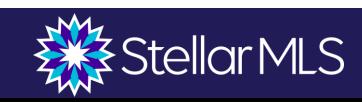

### **Total De Superficie en Acres "Total Acreage"**

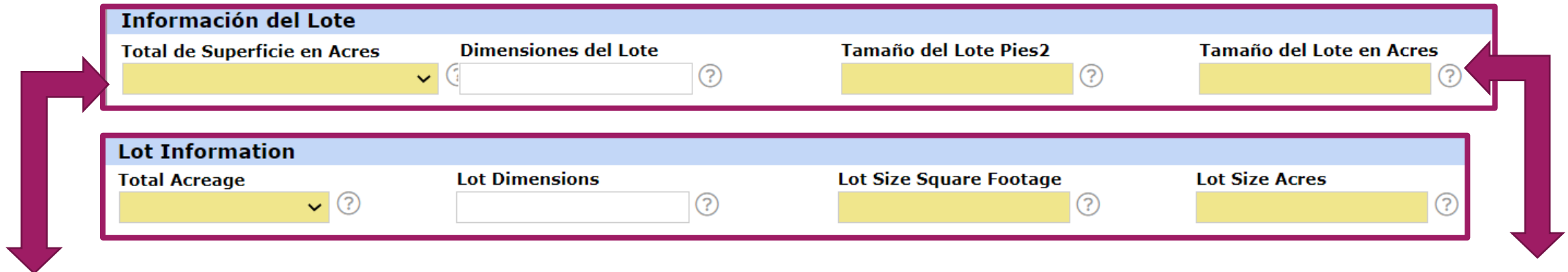

El Total de Superficie en Acres "Total Acreage" lo encuentras en las escrituras de la propiedad en metros cuadrados. Debes convertir los metros cuadrados a acres.

El Tamaño del Lote en Acres "Lot Size Acres" y el Total de Superficie en Acres "Total Acreage" deben ser equivalentes con los mismos valores. Valor es representado en decimales.

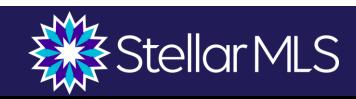

### **Arrendamiento del Terreno S/N**

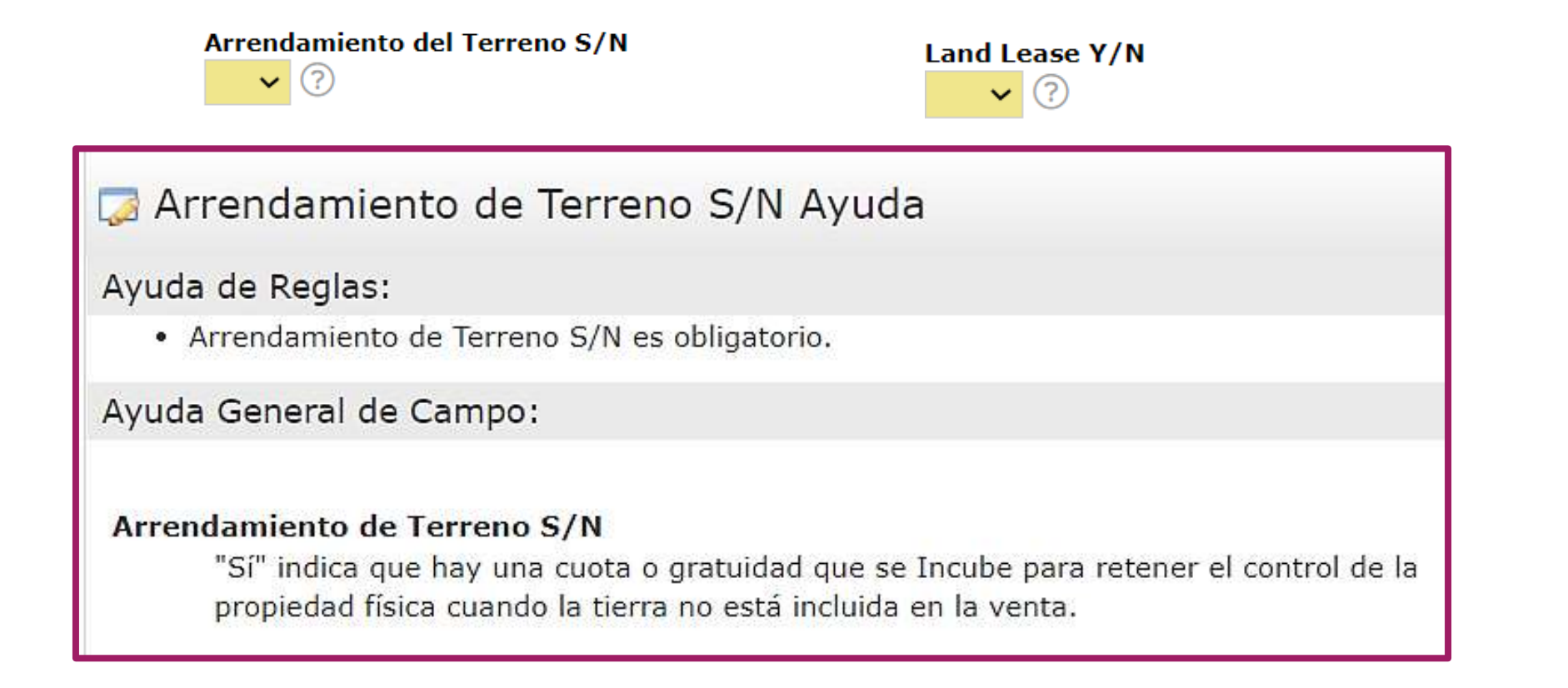

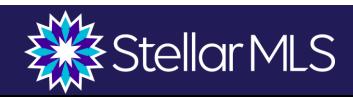
### **Interior**

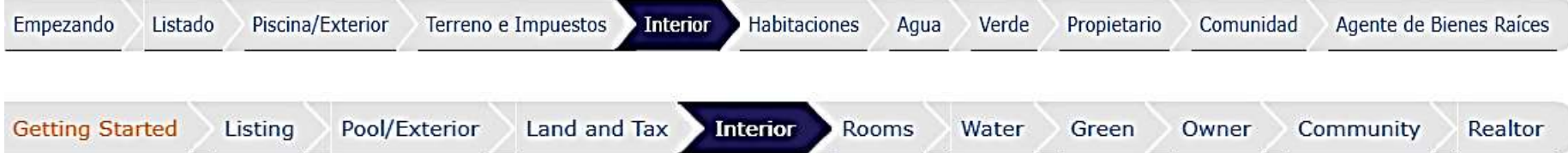

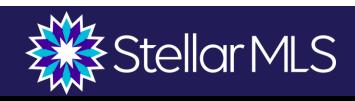

### **Interior**

### Entrar información del interior de la propiedad

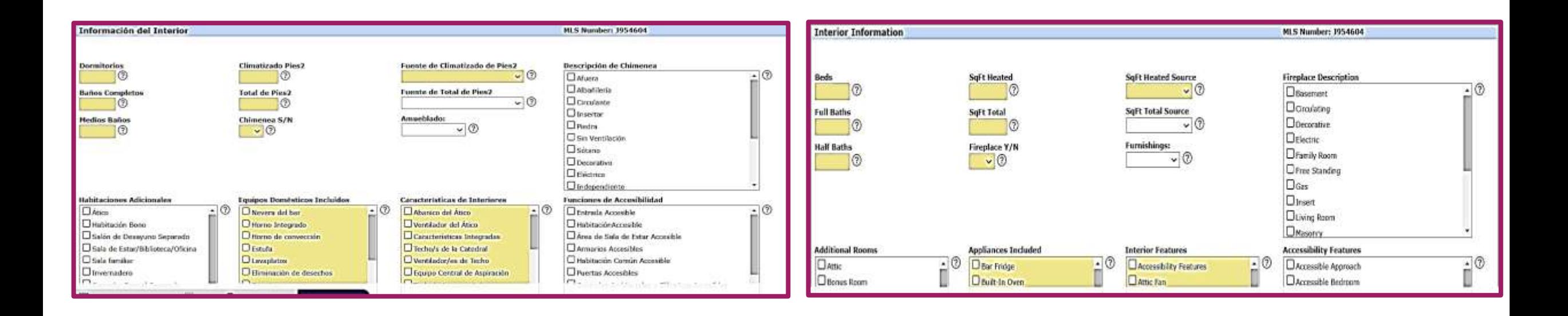

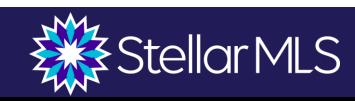

### **Habitaciones "Rooms"**

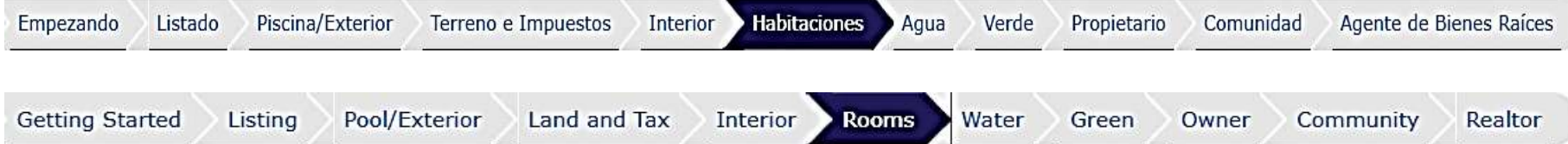

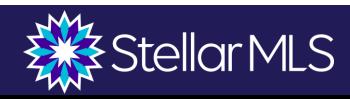

### **Habitaciones**

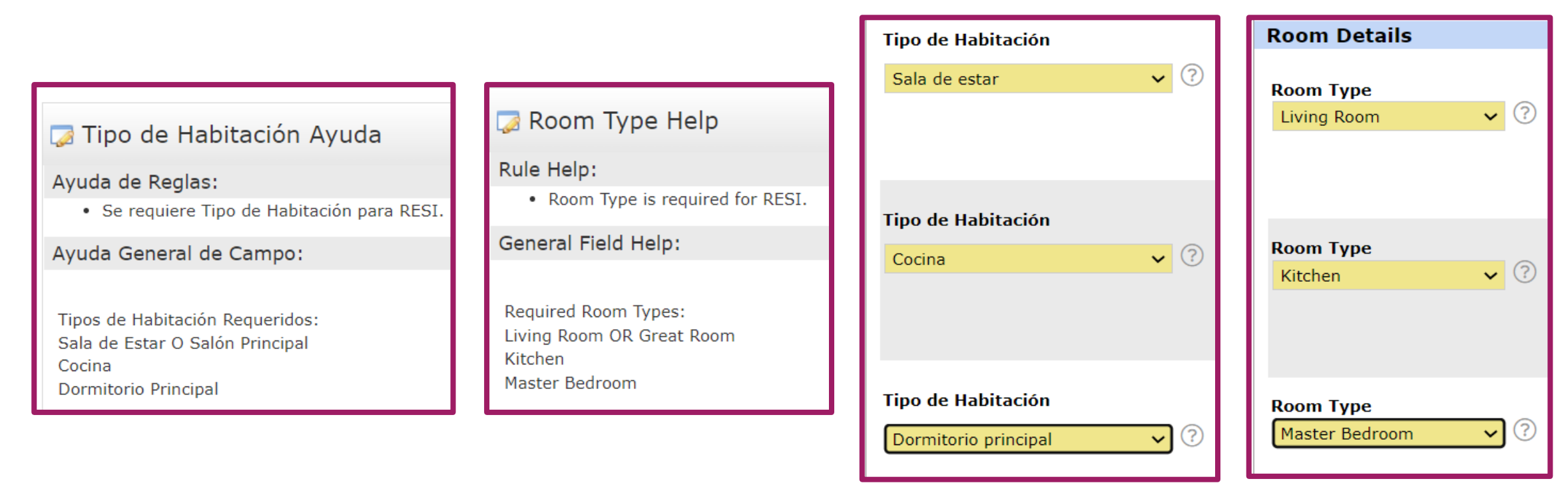

Como mínimo, tendrá que introducir la sala, la cocina y el dormitorio principal, pero se pueden añadir hasta 26 habitaciones junto con las características de cada una de ellas. Las dimensiones se introducen en números enteros. Haga clic en "Más" para introducir más habitaciones.

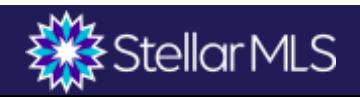

### **Habitaciones**

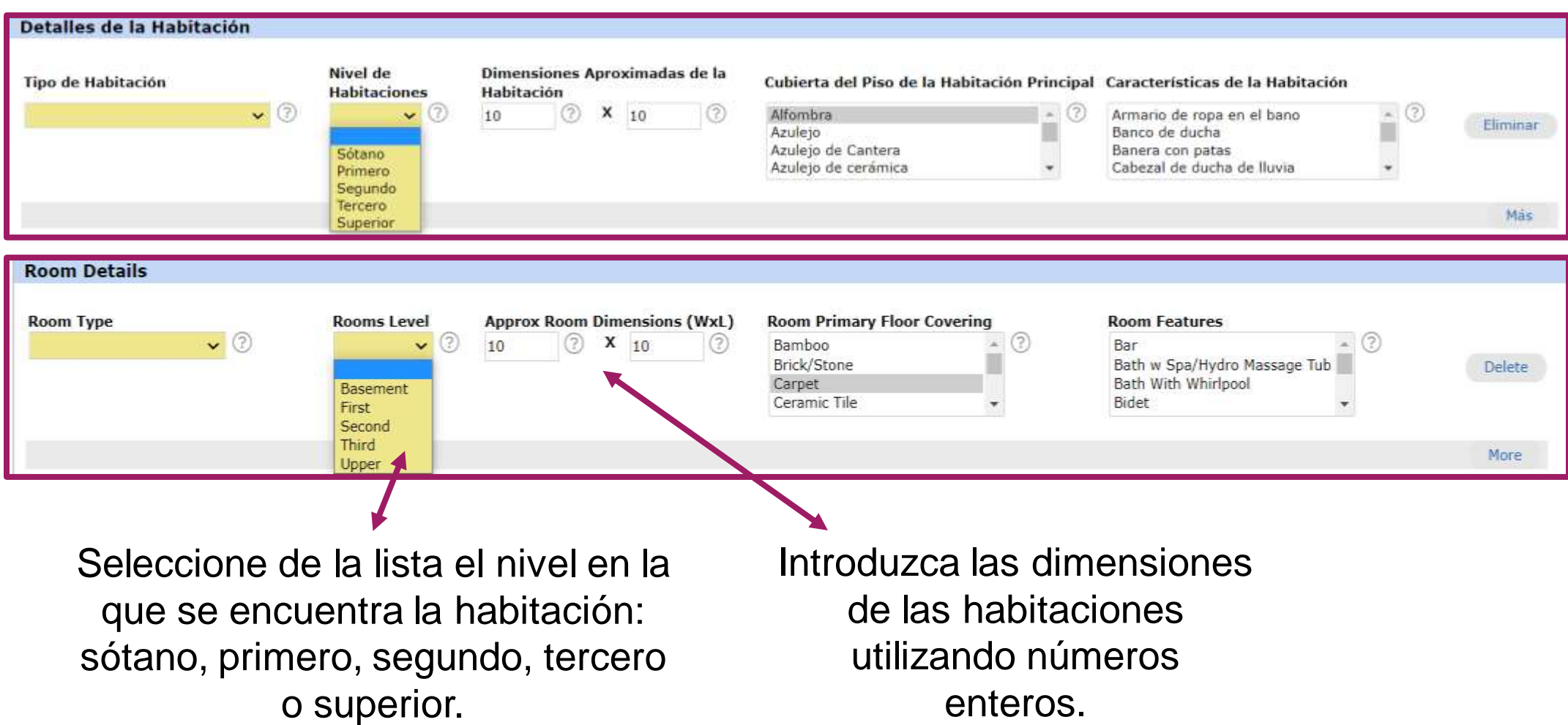

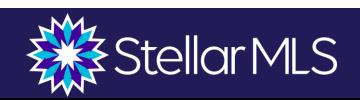

### **Agua "Water"**

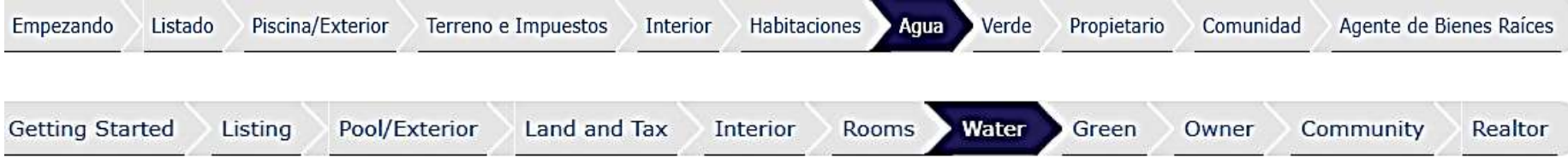

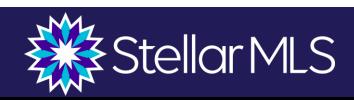

### **Agua**

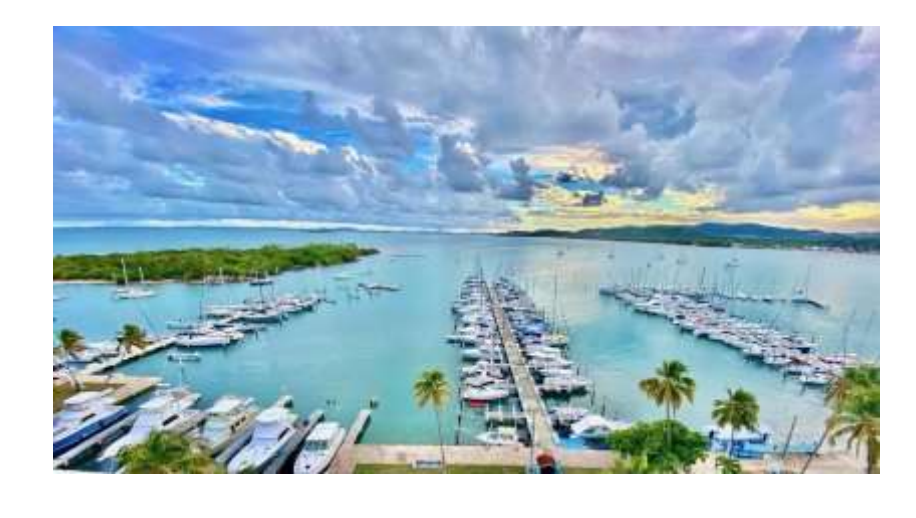

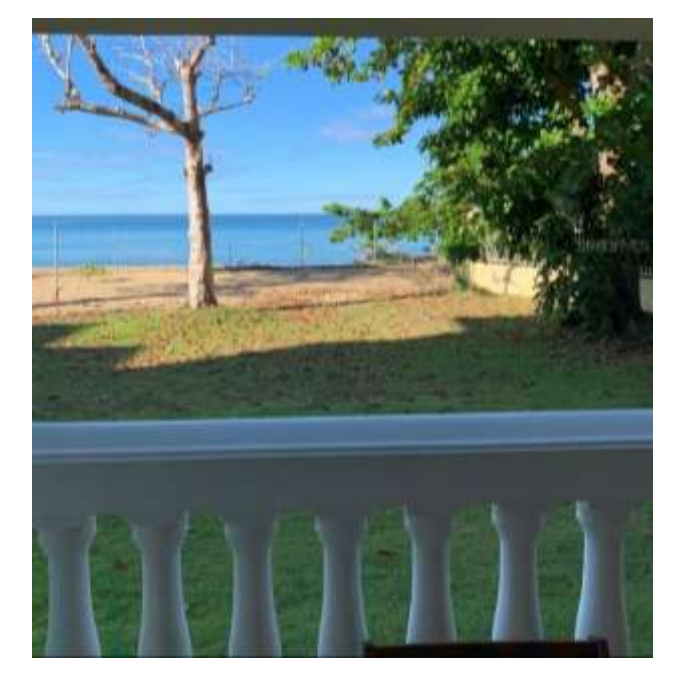

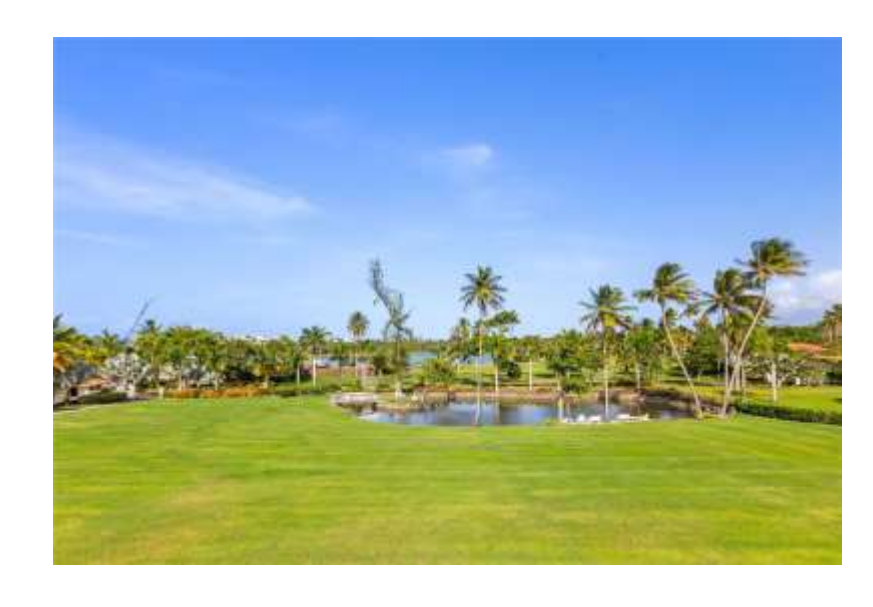

Las opciones de la pestaña de agua están pre-determinadas como "No". Si la propiedad no está en el agua y/o no tiene vista al agua, puede omitir esta pestaña. Hay cuatro campos principales de agua: Acceso al agua, Vista de agua, Extras de agua y Frente a agua.

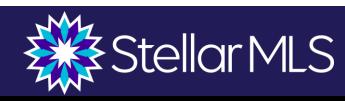

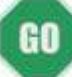

### **Comunidad "Community"**

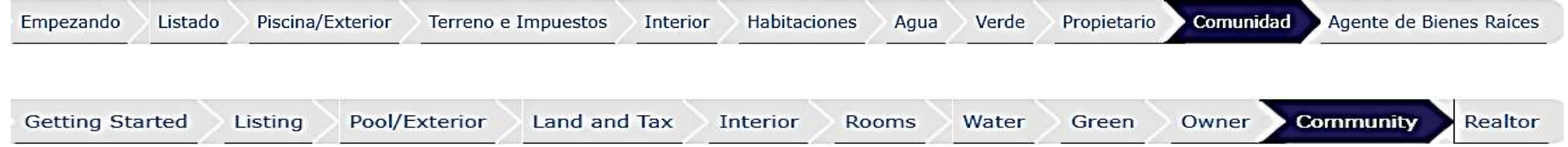

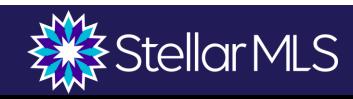

### **Información de Asociación "HOA"**

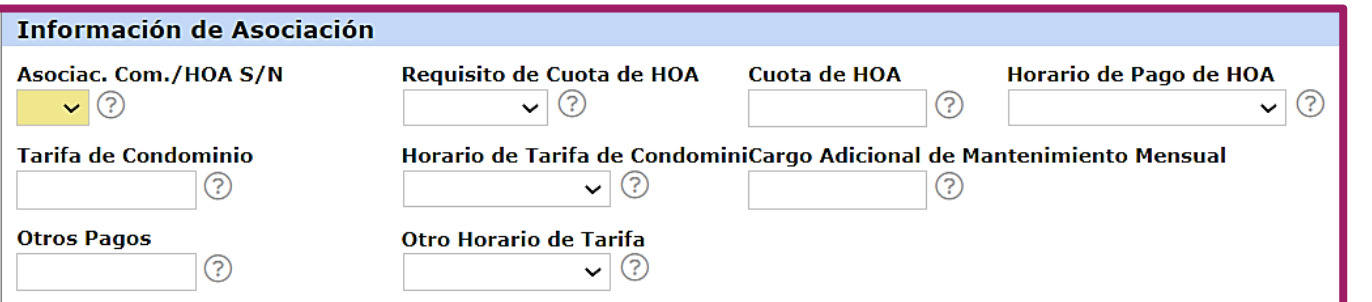

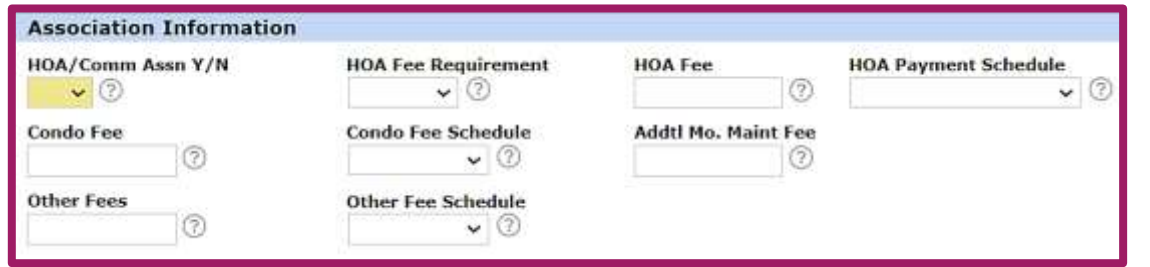

En esta sesión se indica la existencia de una asociación "HOA" para la propiedad listada. La cuota de asociación que se utiliza para el mantenimiento del área común, vecindario u otros beneficios relacionados con la asociación.

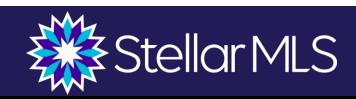

### **Información de Asociación Principal "Master Association "**

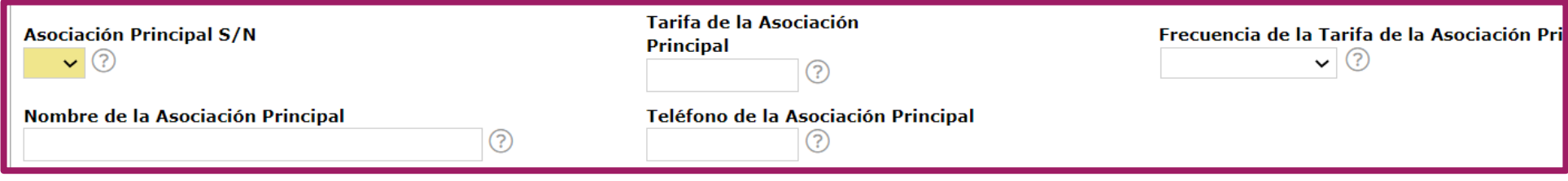

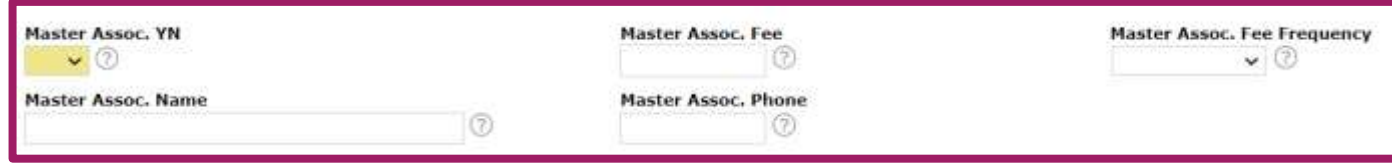

La asociación principal es responsable de mantener o proveer para el mantenimiento de toda la propiedad común en el complejo que no sea propiedad ni esté controlada por ninguna de las subasociaciones. Una asociación principal cobra una cuota separada.

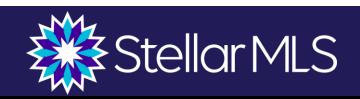

### **Agente de Bienes Raíces**

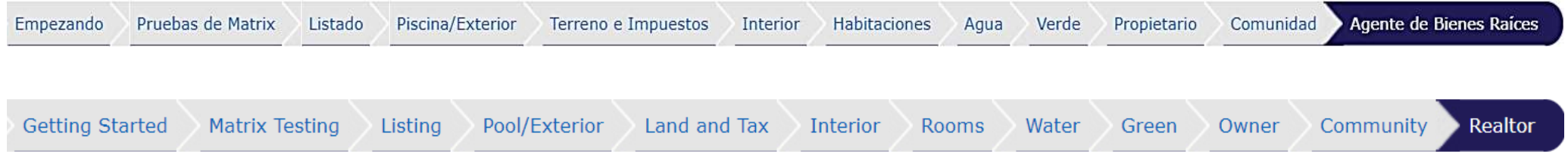

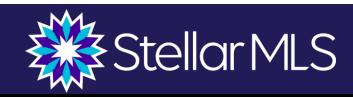

# **Propiedad del Agente o Familiar**

- ❖ Debe divulgar si incluye bienes personales o bienes de un familiar (artículo 9.4)
- ❖ Campo de información del agente de bienes raíces y observaciones
- ❖ También debe divulgar por escrito si la compra de la propiedad es para sí mismo o miembro de la familia del agente del listado a más tardar en el momento de presentar la oferta

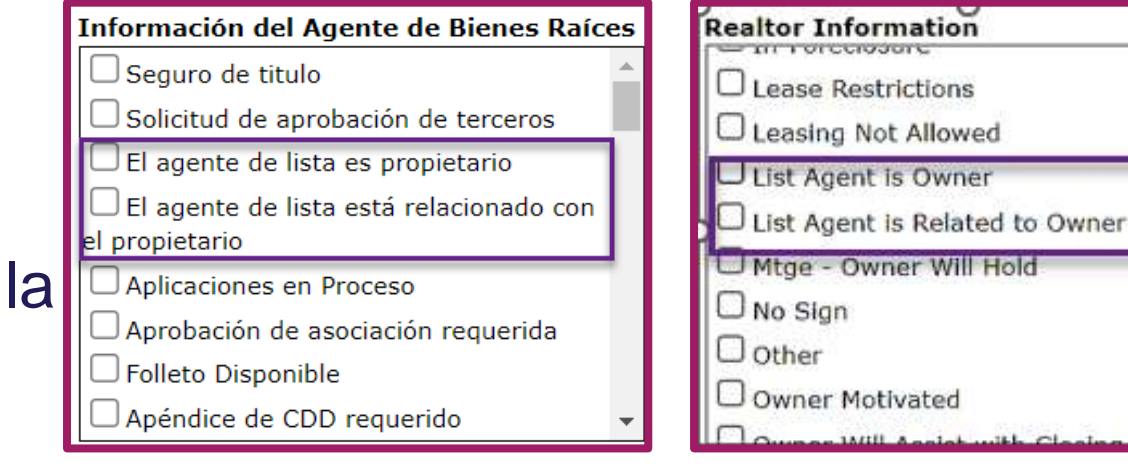

Realtor Remarks: The listing agent is the owner of the property.

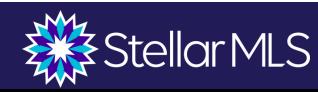

## **Declaración – Relación con el agente**

• El artículo 4 (4-1 a 4-6) del Código de Ética de la NAR establece lo siguiente "Los REALTORS® no podrán adquirir un interés en, o comprar o presentar ofertas de ellos mismos, de cualquier miembro de su familia inmediata, de sus empresas o de cualquier miembro de las mismas, o de cualquier entidad en la que tengan algún interés de propiedad, cualquier propiedad inmobiliaria sin dar a conocer su verdadera posición al propietario o al agente o c<u>orredor del pr</u>opietario. Al vender un inmueble de su propiedad, o en el que tengan algún interés, los REALTORS® deberán revelar su propiedad o interés por escrito al comprador o al representante del comprador".

### **La familia inmediata se compone de:**

Cónyuges

Hijos

Padres

**Hermanos** 

Abuelos/Nietos

Tías/tíos

Primeros primos

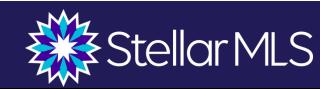

## **Reglas de Compensación**

- ❖ Las comisiones y las divisiones de las comisiones son a discreción del corredor del listado. Stellar MLS no participa en estas decisiones.
- ❖ Antes de activar un listado, la cantidad de compensación ofrecida al agente cooperante debe ser especificada.
- ❖ Debe ser una oferta de compensación global y unilateral (sin términos adicionales en los comentarios).

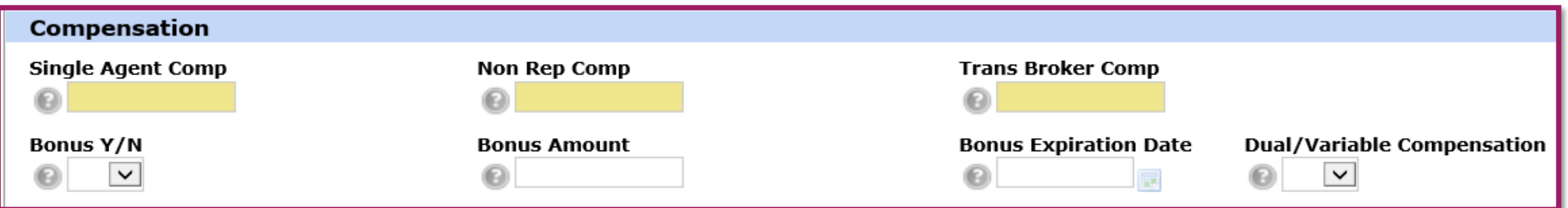

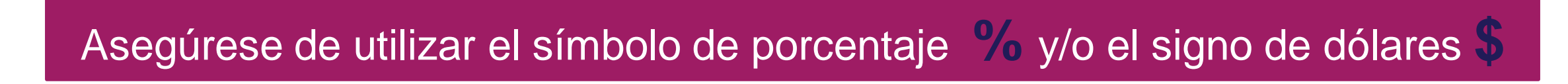

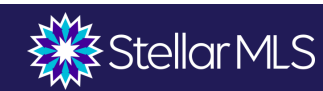

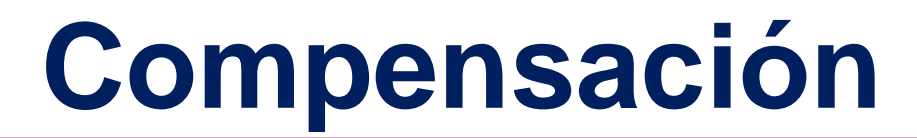

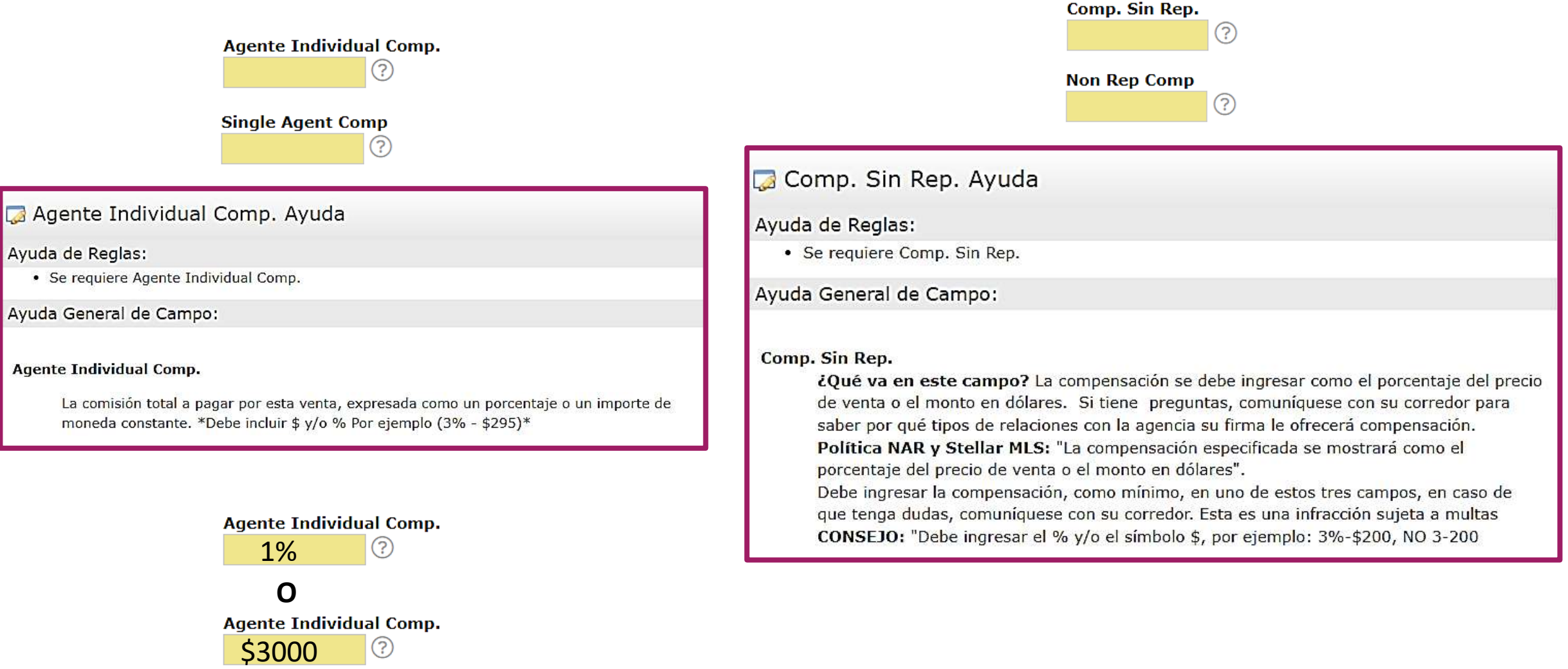

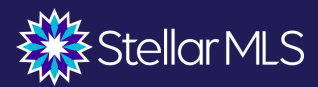

 $\overline{\mathbb{Z}}$  /

### **Compensación**

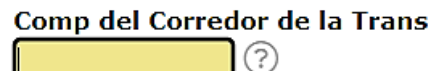

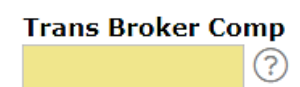

Comp del Corredor de la Trans Ayuda

Ayuda de Reglas:

· Se requiere Comp del Corredor de la Trans.

Ayuda General de Campo:

¿Qué va en este campo? La compensación se debe ingresar como el porcentaje del precio de venta o el monto en dólares. Si tiene preguntas, comuníquese con su corredor para saber por qué tipos de relaciones con la agencia su firma le ofrecerá compensación.

Política NAR y Stellar MLS: "La compensación especificada se mostrará como el porcentaje del precio de venta o el monto en dólares".

Debe ingresar la compensación, como mínimo, en uno de estos tres campos, en caso de que tenga dudas, comuníquese con su corredor. Esta es una infracción sujeta a multas

CONSEJO: "Debe ingresar el % y/o el símbolo \$, por ejemplo: 3%-\$200, NO 3-200 Más Información: Vaya a

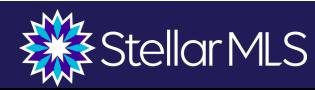

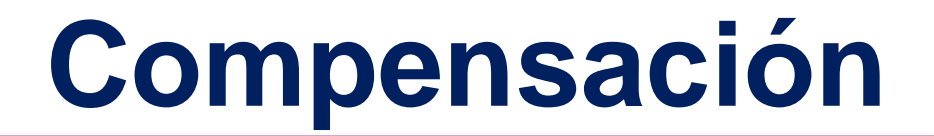

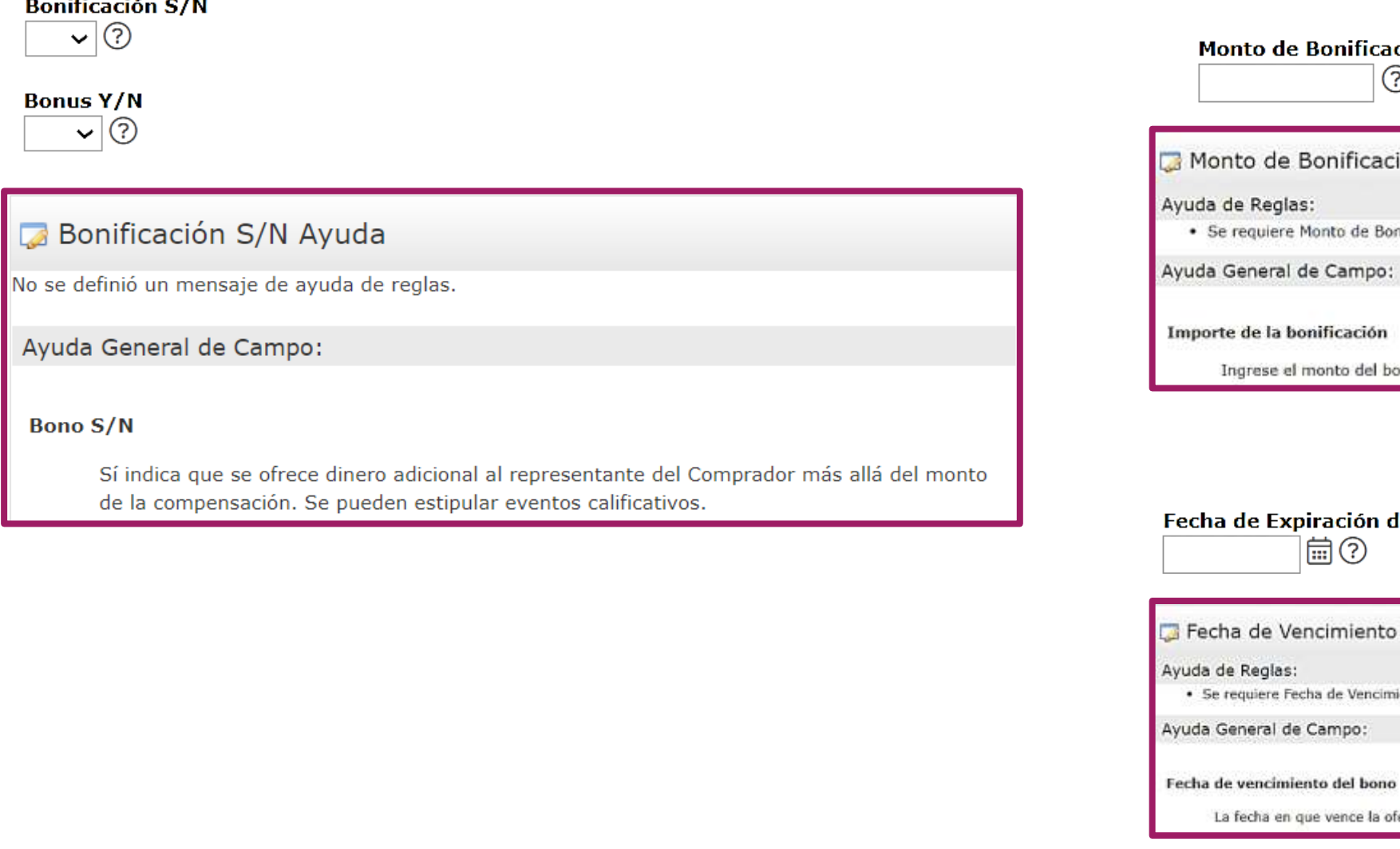

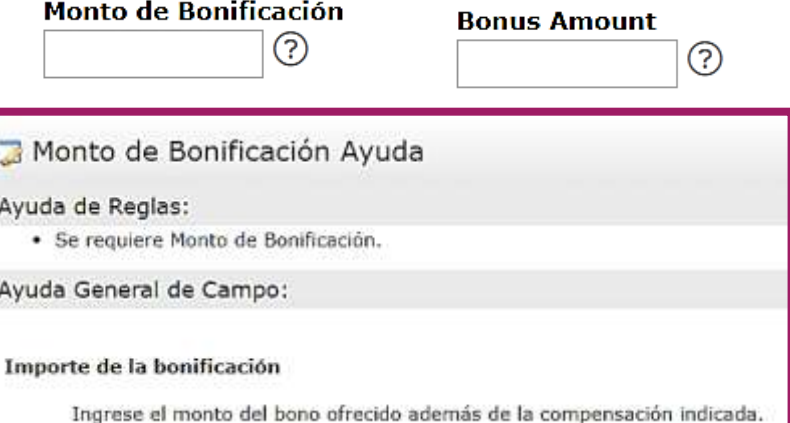

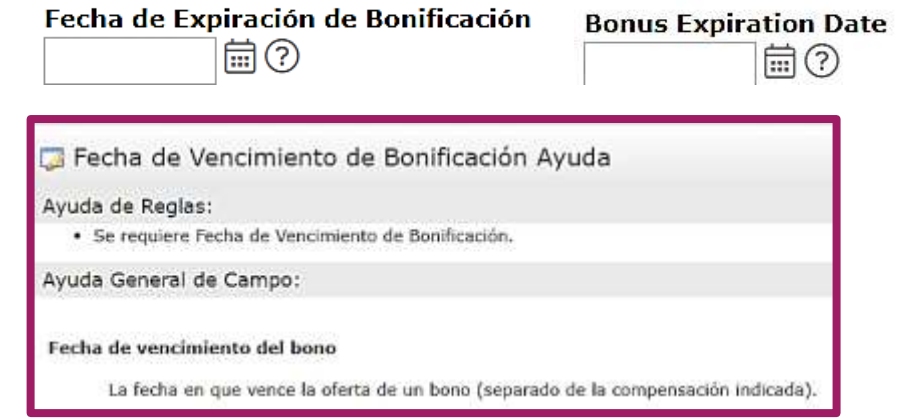

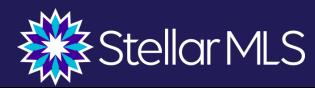

 $-$ 

 $\sim$ 

### **Compensación Variable Dual**

- ❖ Una compensación variable es aquella en la que el vendedor debe al corredor del listado una comisión mayor si el agente colaborador trae un comprador.
- ❖ Esto debe ser revelado y coincidir con lo que está escrito en el contrato de venta.
- ❖ Si el agente con contrato de venta trae al comprador y hay un escenario de ofertas múltiples, la oferta del agente con contrato de venta *podría* ser más competitiva ya que se debería una comisión más baja.se debería una comisión más baja.

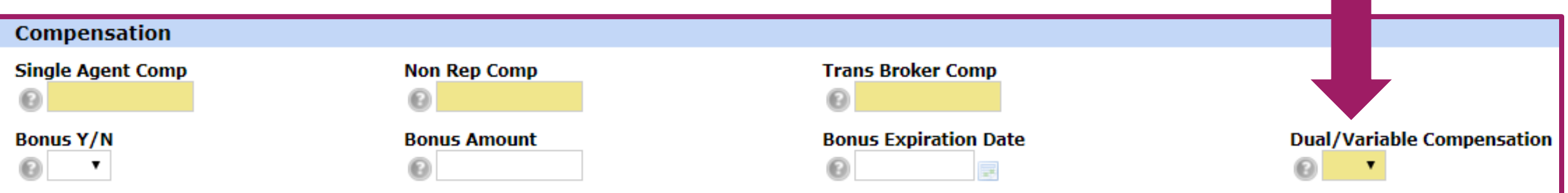

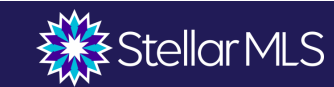

## **Showing Time**

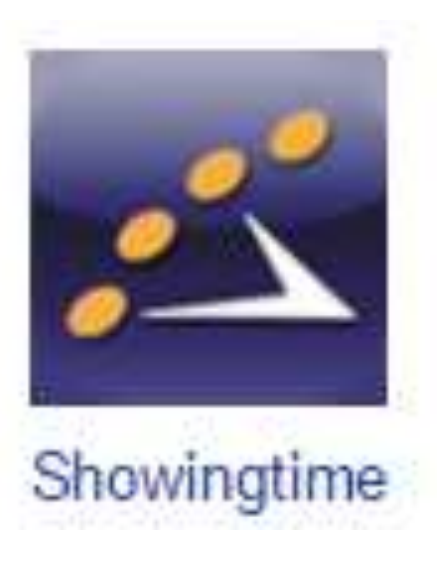

❖**Unico lugar en el que se puede introducir información confidencial sobre la visita a una propiedad (códigos, etc.)**

❖**El icono de Showing Time se encuentra en los listados** ❖**Los suscriptores deben tener una licencia de bienes raíces válida para acceder a Showing Time**

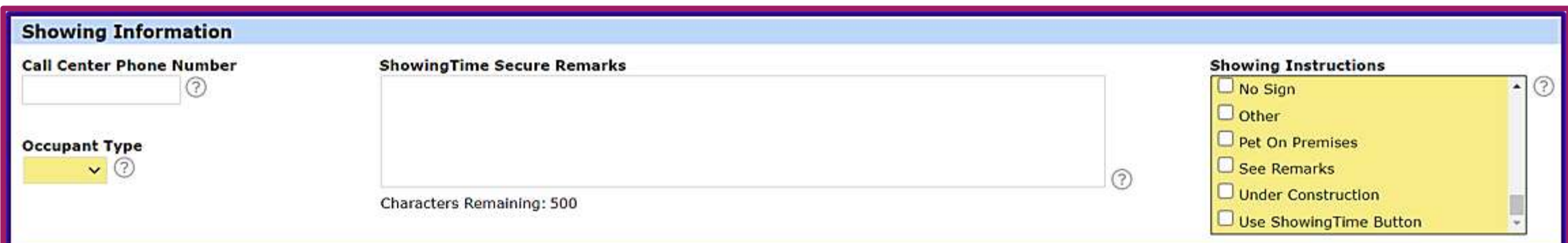

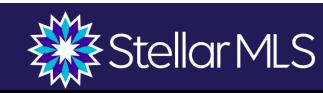

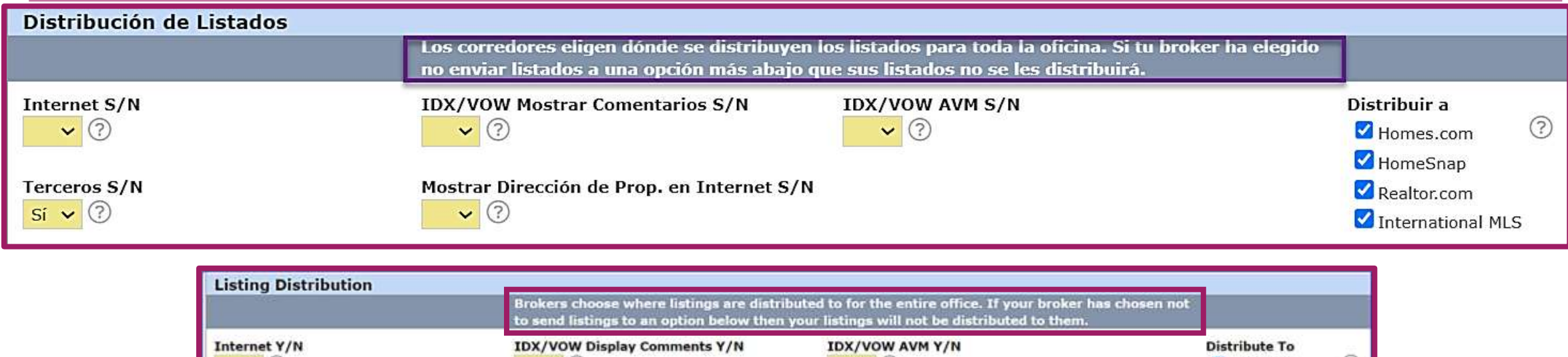

 $\vee$  (?)

 $\vee$  (?)

Show Prop Address On Internet Y/N

Los brokers eligen a dónde se distribuyen los listados para toda la oficina.

 $\vee$  (?)

Homes.com

HomeSnap International MLS

Realtor.com

 $(?)$ 

En el caso de un listado individual, se puede optar por excluir ciertos sitios si el vendedor no quiere que su propiedad se muestre en ellos.

Las selecciones anteriores proceden del Acuerdo de Listado de Derecho Exclusivo de Venta de FR.

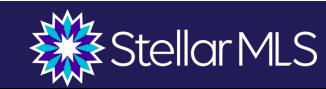

 $\vee$  (?)

Third Party Y/M

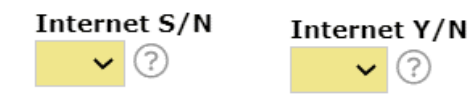

#### Internet S/N Ayuda

#### Ayuda de Reglas:

• Se requiere Internet S/N.

Ayuda General de Campo:

#### Internet S/N

Si el Vendedor no autoriza al Corredor del listado a mostrar la propiedad en Internet, seleccione "NO". Esto significa que los consumidores que realicen búsquedas de los listados en Internet no verán la información sobre esta propiedad. Esto incluye sitios como REALTOR.com y otros sitios IDX.

#### **IDX/VOW Mostrar Comentarios S/N**

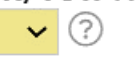

**IDX/VOW Display Comments Y/N** 

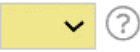

#### **IDX/VOW Mostrar Comentarios S/N Ayuda**

Ayuda de Reglas:

• Se requiere IDX/VOW Mostrar Comentarios S/N.

Ayuda General de Campo:

#### **IDX/VOW Mostrar Comentarios S/N**

Sitios Web de la Oficina Virtual: Algunas agencias de corredores de bienes raíces ofrecen servicios de corredor de bienes raíces en línea. Estos sitios web se denominan Sitios Web de oficina Virtual ("VoW", por sus siglas en inglés).

En los VoW, se muestra junto a la propiedad la opción revisiones y comentarios ("blog"). Cualquier persona que se registre en un VoW, puede dejar comentarios y revisiones).

Si el Vendedor no autoriza que terceros a VOW escriban comentarios o revisiones (o un hipervínculo a dichos blog) de manera inmediata con el listado de la propiedad, seleccione "No".

\*Esto se relaciona con la sección del acuerdo de listado denominada "Sitios Web de Oficina Virtual"

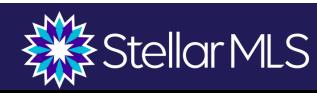

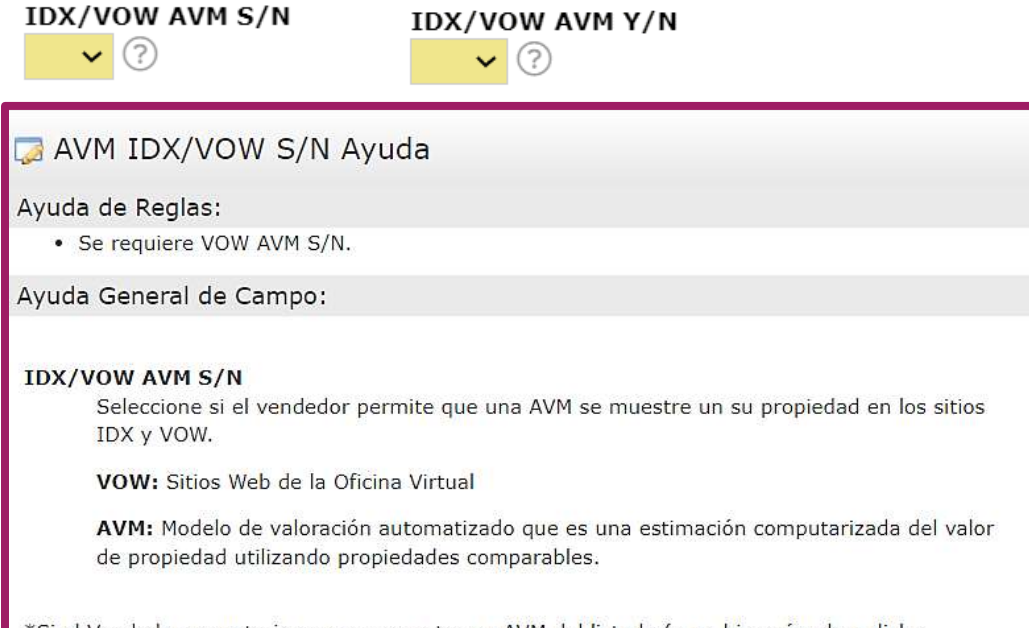

\*Si el Vendedor no autoriza que se muestre un AVM del listado (o un hipervínculo a dicha estimación) de manera inmediata con el listado de la propiedad, seleccione "No".

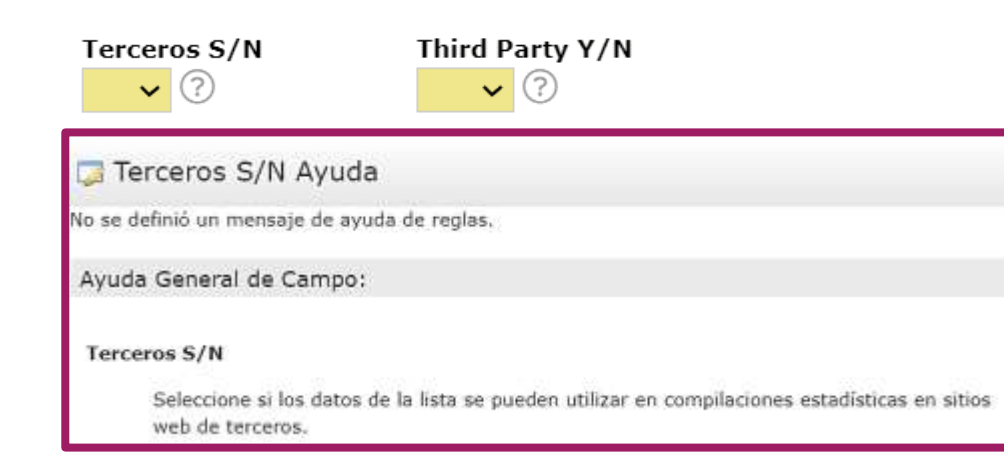

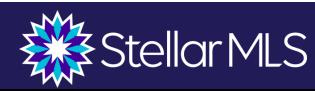

Mostrar Dirección de Prop. en Internet S/N

Show Prop Address On Internet Y/N  $\mathbf{v}$  (?)

Mostrar Dirección de Prop. en Internet S/N Ayuda

#### Ayuda de Reglas:

 $\mathbf{v}$  (?)

· Se requiere Mostrar Dirección de Prop. en Internet S/N.

Ayuda General de Campo:

#### Mostrar Dirección de Prop. en Internet S/N

Un campo sí/no que indica que el vendedor ha permitido que la dirección del anuncio se muestre en los sitios de Internet.

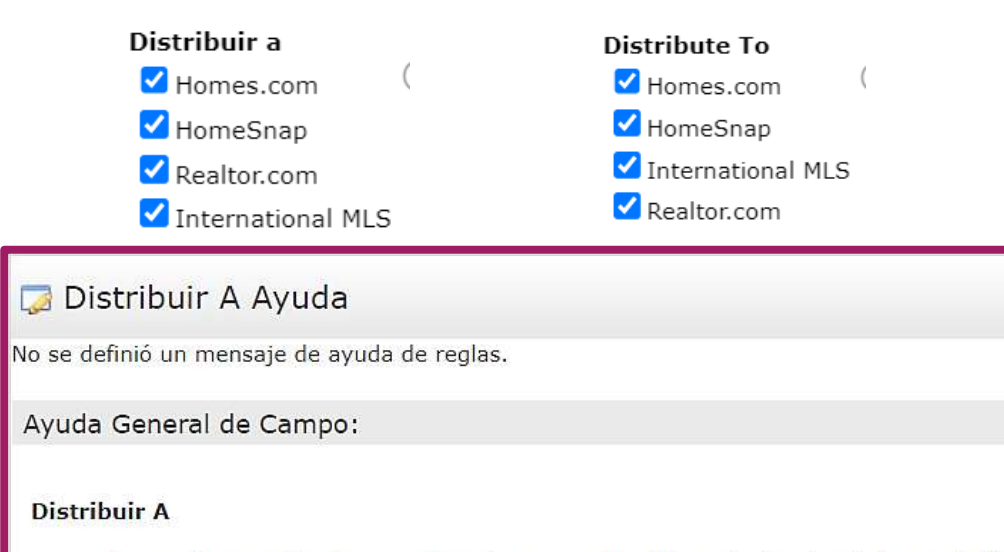

Las opciones realizadas por el agente en nombre del vendedor; donde les gustaría que sus anuncios aparezcan en la sindicación para la comercialización, cuando lo permita el corredor, es decir, Homes.com, Homesnap, Realtor.com etc.

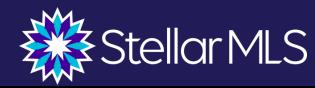

## **Data en MLS**

- ❖ IDX es la única forma autorizada de anunciar un listado activo en el internet de otro corredor sin permiso escrito.
- ❖ Los listados impresos no pueden contener listados activos de otros corredores "brokers" sin permiso escrito.

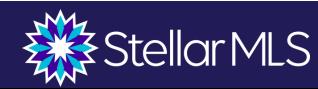

### **Comentarios Públicos**

- ❖ Están destinados a ser visibles en sitios públicos e informes de los clientes.
- ❖ Limítese a los hechos de la propiedad
- ❖ No hay información de agentes/empresas, sitios web, información de exposiciones, información de Open Houses, información financiera
- ❖ Tenga cuidado de no mis representar la propiedad ni utilizar términos confusos que puedan ser interpretados de distintas maneras (por ejemplo, "cerca de la playa").
- ❖ Tenga cuidado de no "dirigir" a los compradores (Fair Housing)
- ❖ Palabras restringidas

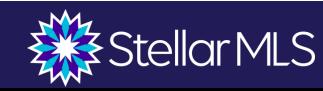

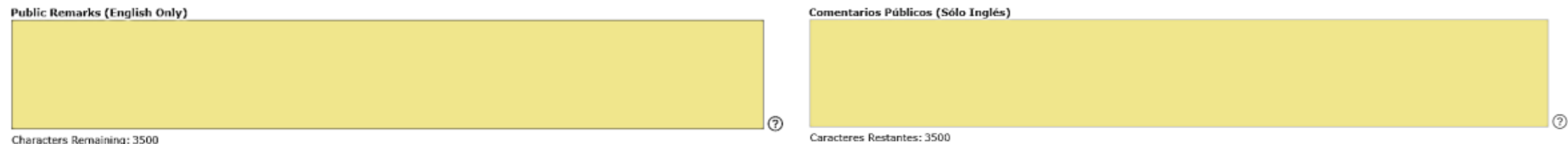

Property with multiple units for investment. This property is located in the Cañaboncito neighborhood of Caguas. Close to schools, highway #172, and access to main roads. Great investment opportunity to rent 3 units. It has a terrace on the second level with a beautiful view of the community and mountains. "Property requires repairs".

Apartamento de dos cuartos y dos baños en excelentes condiciones.Tercer piso del Condominio First Plaza #254 calle de Diego en Río Piedras. Céntrico: A 1.55 millas de la UPR en Río Piedras; a menos de una milla del Colegio San Antonio, a menos de una milla de la Avenida 65 Infantería. Se escuchan Ofertas. Apartment with two bedrooms and two bathrooms in excellent condition. Third floor of the First Plaza Condominium #254 Calle de Diego in Río Piedras. Central: 1.55 miles from the UPR in Río Piedras; less than a mile from Colegio San Antonio, less than a mile from Avenida 65 Infantería. Offers are welcomed.

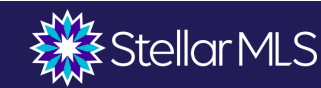

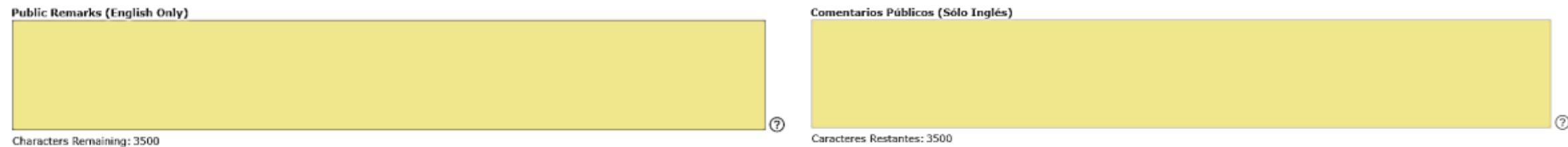

TAKE ADVANTAGE OF THIS OPPORTUNITY! Completely remodeled condo, in a centric location! In the vicinity of the International Airport, Costco, Plaza Escorial, Mall of SJ, Universities, pharmacies, restaurants and more. It consists of 3 bedrooms, 1 bathroom and an open concept of living room, dining room and kitchen, and a balcony that provides cross ventilation and natural light. 1 parking. The building is controlled access, has 3 elevators, and volleyball and basketball court.

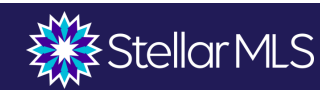

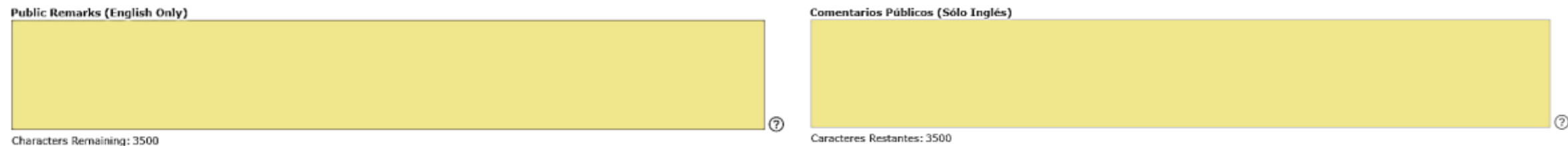

Buy and Remodel to your liking! Cash sale only! Are you looking for a property that gives you the freshness of the countryside with a view of the sea? Well, we have it so you can complete it to your liking. This property located in Campo Rico de Canovanas has space for 3 bedrooms and 1 bathroom. Living room, dining room, and kitchen area which you can design to your liking, all this on a plot of 387mts. The property is located several minutes from Route 66 and shopping centers. Offer link to the property: http://www.spsreo.com/?c=C81Z

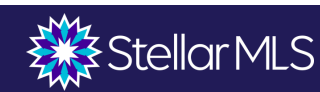

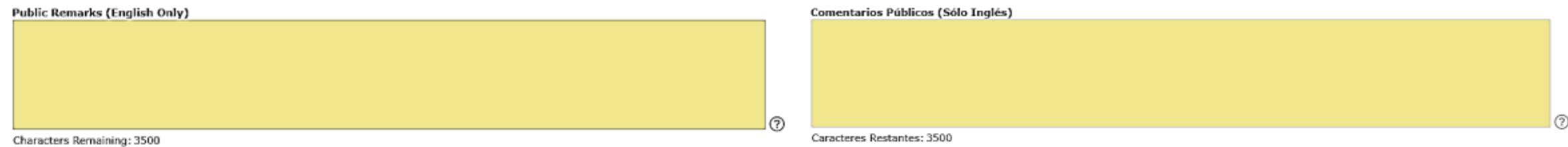

MAGNOLIA GARDENS, house in a lot of 591 sqm. It has 3 bedrooms, 2 bathrooms, living room, kitchen-dining room, balcony, open carport for 2 cars, laundry area, solar heater and bars throughout the house. Property without exemption pays \$806.00 approx. It has no access control. Urbanization minutes from the Victory Shopping Center and main roads. Visit by appointment. P/C and evidence of funds required. GPS: 18.375928,-66.170571. Excelente oportunidad para parejas sin niños, retirados, o residentes de temporada. Comisión se paga 3% o \$1,000.00.

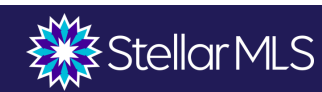

### **Comentarios del Agente de Bienes Raíces**

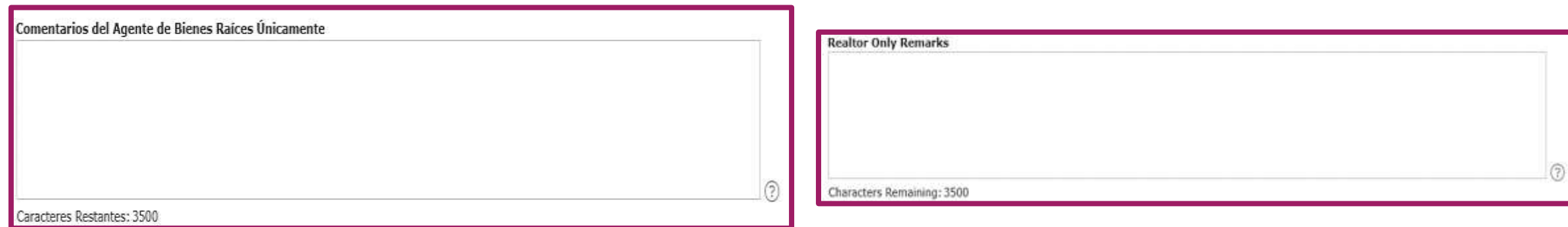

All offers must be submitted by the buyer's agent using the online offer management system. Access the system via the link below. A technology fee of \$150.00 will apply to the buyer's agent upon consummation of a sale. Submit Offer Link: http://www.spsreo.com/?c=CG8W. If you already have a SPSREO.com Agent account, you only need to log in. If not, need create an account. Use Showingtime only. Co broke only with PR license brokers with SURI. Don't need call listing agent.

Buyer must verify schools, room dimensions, HOA, and taxes information.

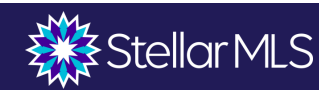

### **Indicaciones de Conducir**

- Indicaciones giro a giro requeridas desde una intersección principal ✓ Se debe utilizer puntos cardinals (Norte, Sur, Este, Oeste) como puntos de referencia
- ✓ No debe introducir URLs ni información de contacto en esta sección

**Indicaciones de Viaje:** Toma la salida Highway 129 de Autop. José de Diego/PR-22 W. 50 min (77.6 km) Toma Av. Cdad. de la Vega/Puerto Rico 651 Ramal/PR-29 y Av. Cotto hacia Calle Los Heroes en Arecibo Pueblo.

Utiliza el GPS, Google Maps, Waze

Call us to send you the exact coordinates.

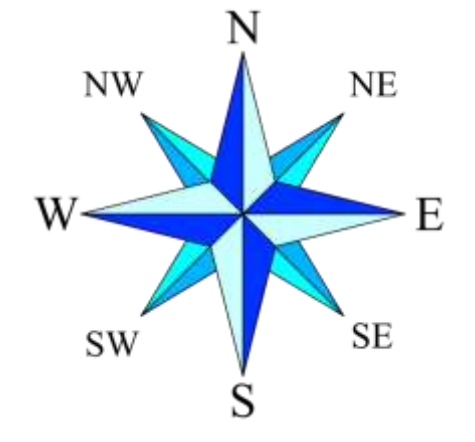

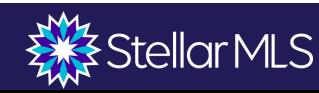

### **Validar "Validate"**

Al hacer clic en el botón Validar "Validate" se iniciará la verificación del sistema para asegurarse de que se completen todos los campos obligatorios. Los requisitos que falten para que la lista se active se mostrarán con un icono de exclamación rojo en la pestaña afectada y en frente del campo requerido que falta dentro de esa pestaña. Haga clic en el icono de exclamación para obtener información adicional sobre cómo llenar un campo específico.

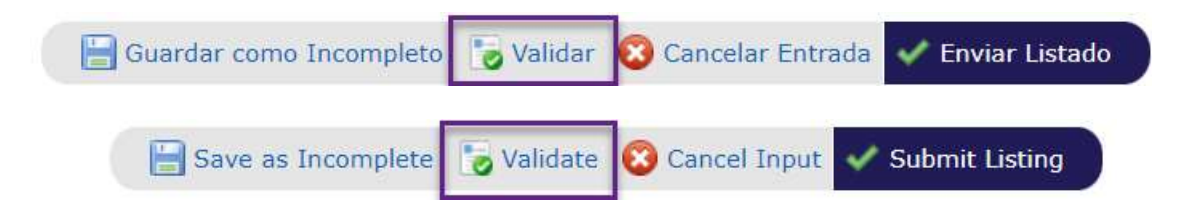

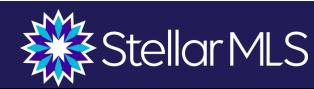

### **Guardar como Incompleto "Save as Incomplete"**

- ❖ Guardará los datos como un registro incompleto pero no mostrará el listado como Activo dentro del mercado digital.
- ❖ Debe guardar el listado como incompleto para agregar fotos.
- ❖ Tenga en cuenta que los listados incompletos que no se envían como activos en Matrix dentro de los 30 días posteriores a la última fecha de modificación se eliminarán del sistema y no podrán recuperarse.

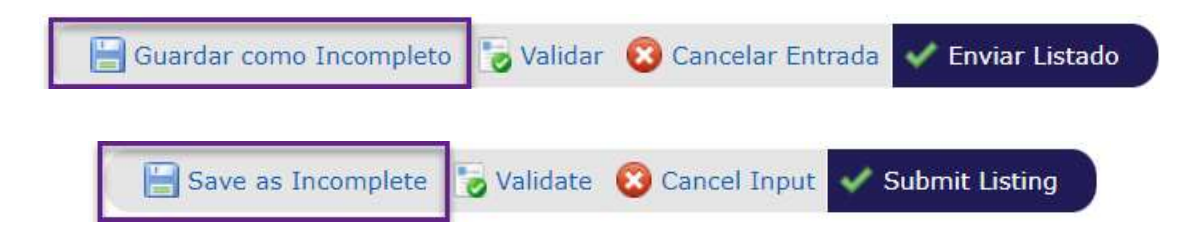

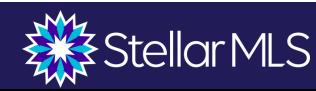

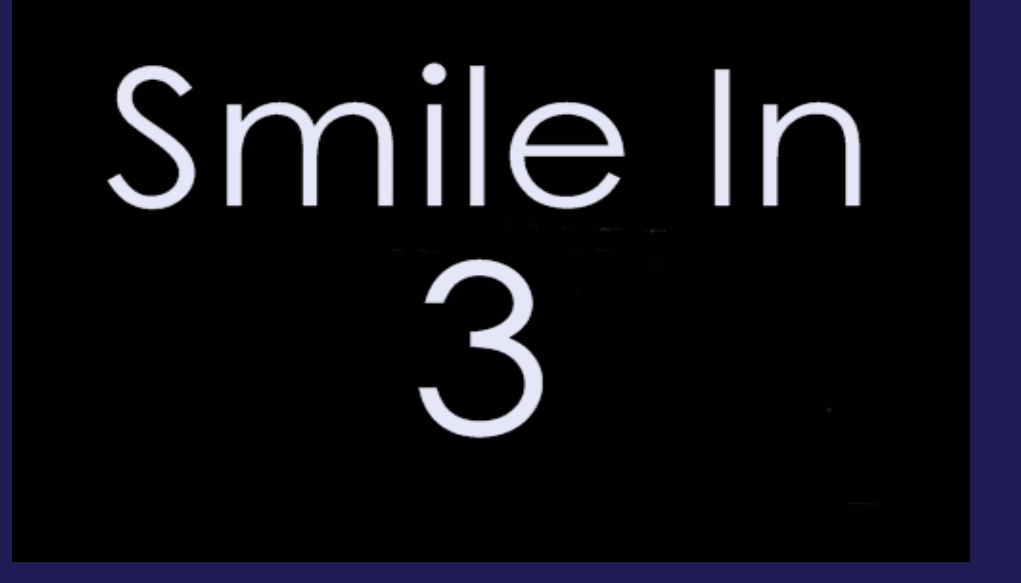

# **Fotos del listado**

## **Fotos del listado**

- ❖ **Se requiere al menos una foto antes de activar el listado (100 como máximo).**
- ❖ **No se pueden copiar las fotos de otros corredores sin el consentimiento por escrito.**
- ❖ **Stellar no elimina las fotos. Usted tendrá que eliminarlas y/o actualizarlas.**
- ❖ **No puede haber información de agentes/empresas, letreros o cualquier otro texto en las fotos.**
- ❖ **No hay personajes ni personas en la foto**

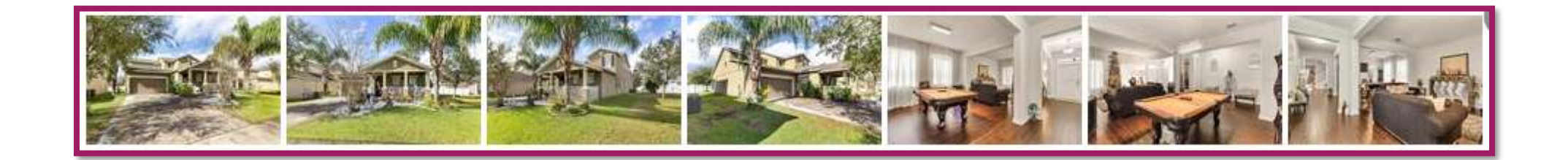

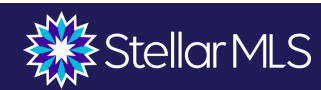

## **Fotos**

A Swimming pool alone does not qualify as a water view for the first listing photo.

Adding a

view that is

not possible

from the

location is

prohibited.

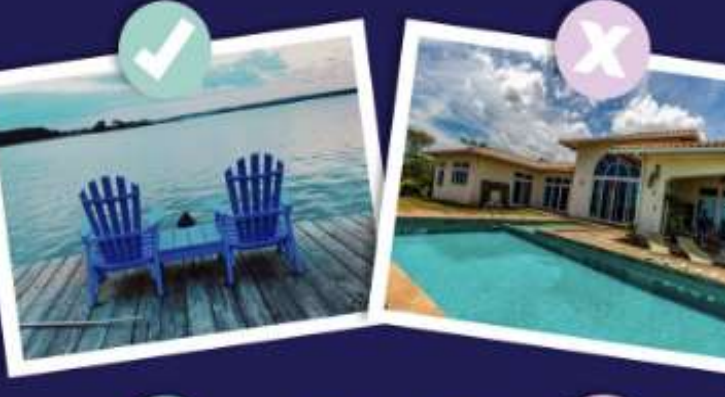

Floorplans are allowed as images, but may not contain any branding.

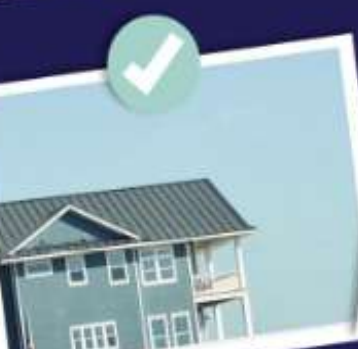

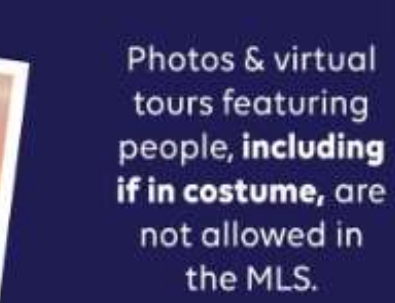

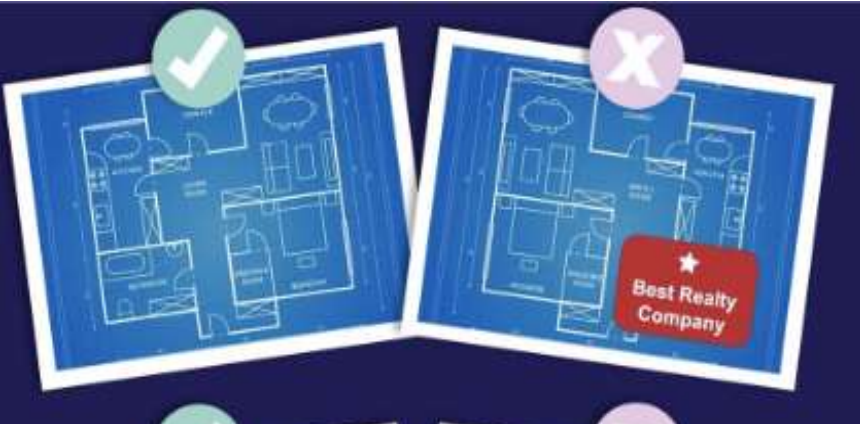

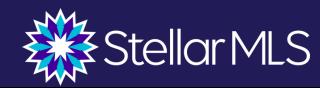
#### **La Primera Foto debe ser:**

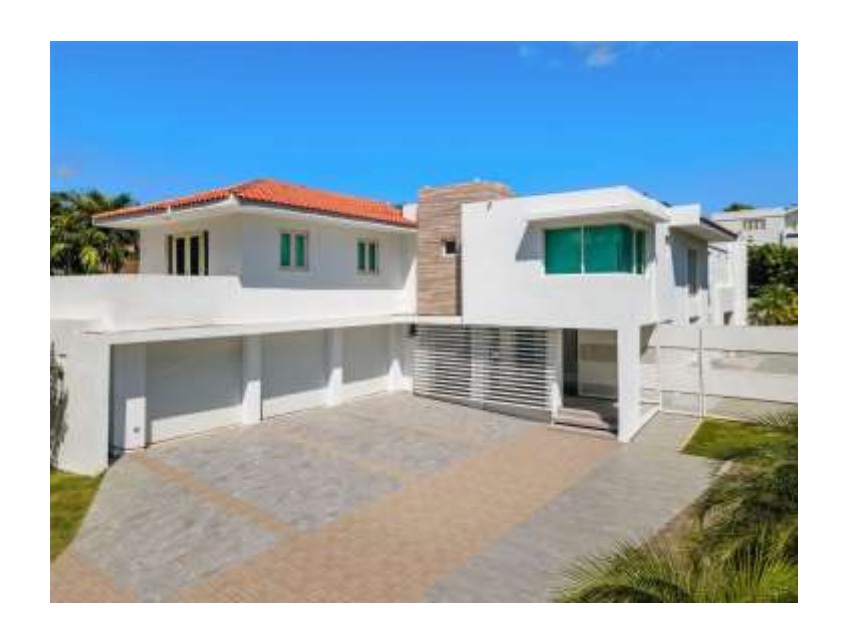

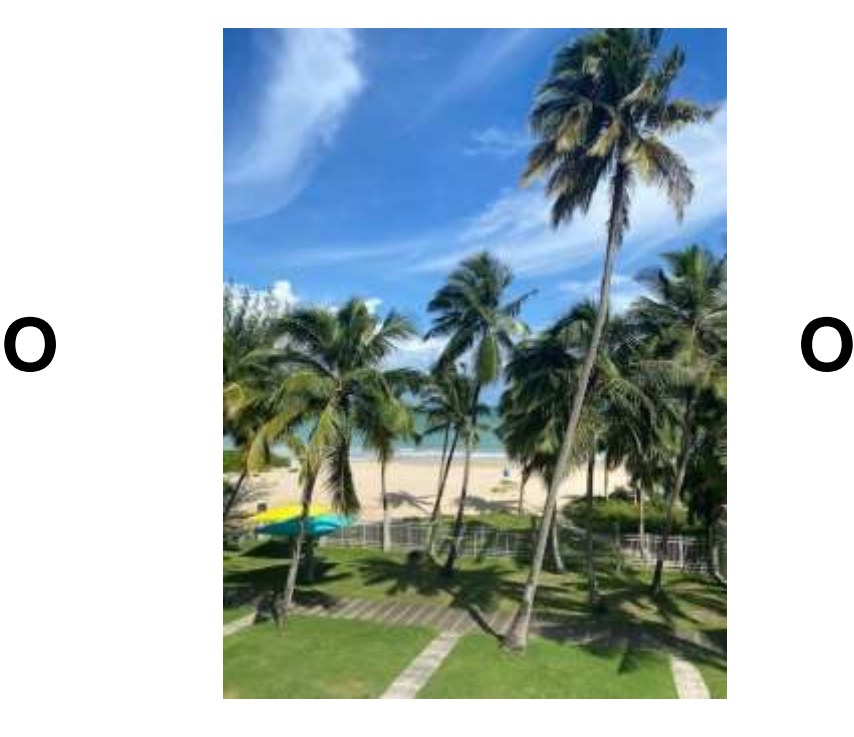

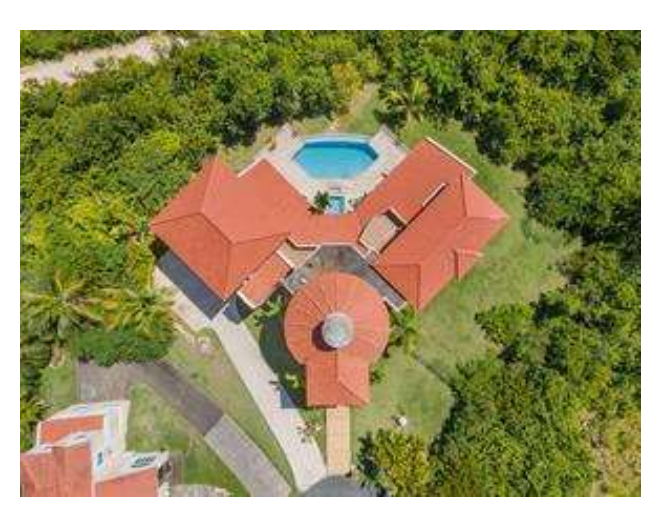

Frontal Exterior sin señalización de corredores

Vista del agua desde la propiedad en cuestión

Vista aérea de una fuente no protegida por derechos de autor

**Si utiliza una vista de agua o una foto aérea, la segunda foto DEBE ser de la fachada exterior.**

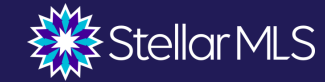

#### Frente de Edificio

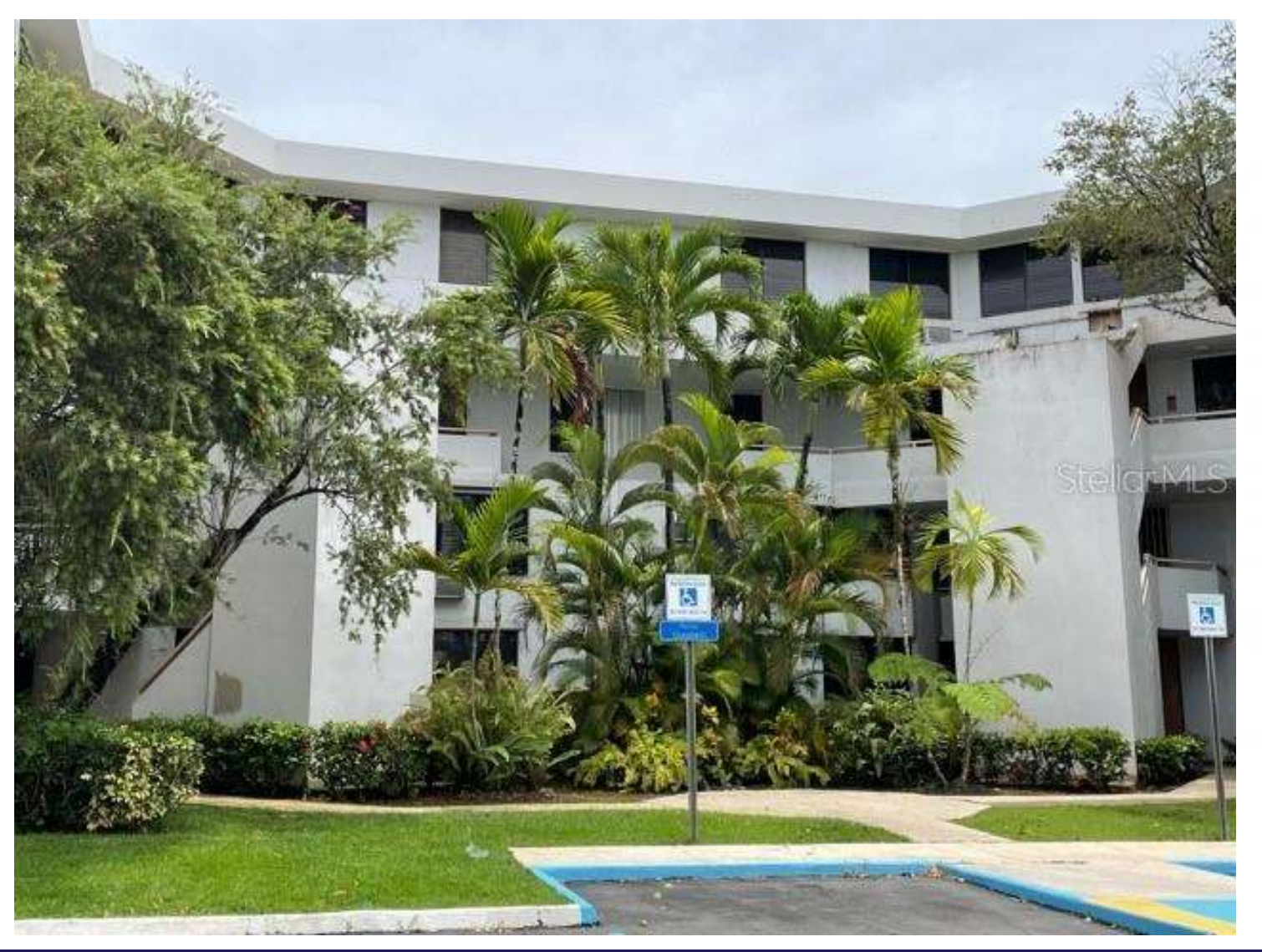

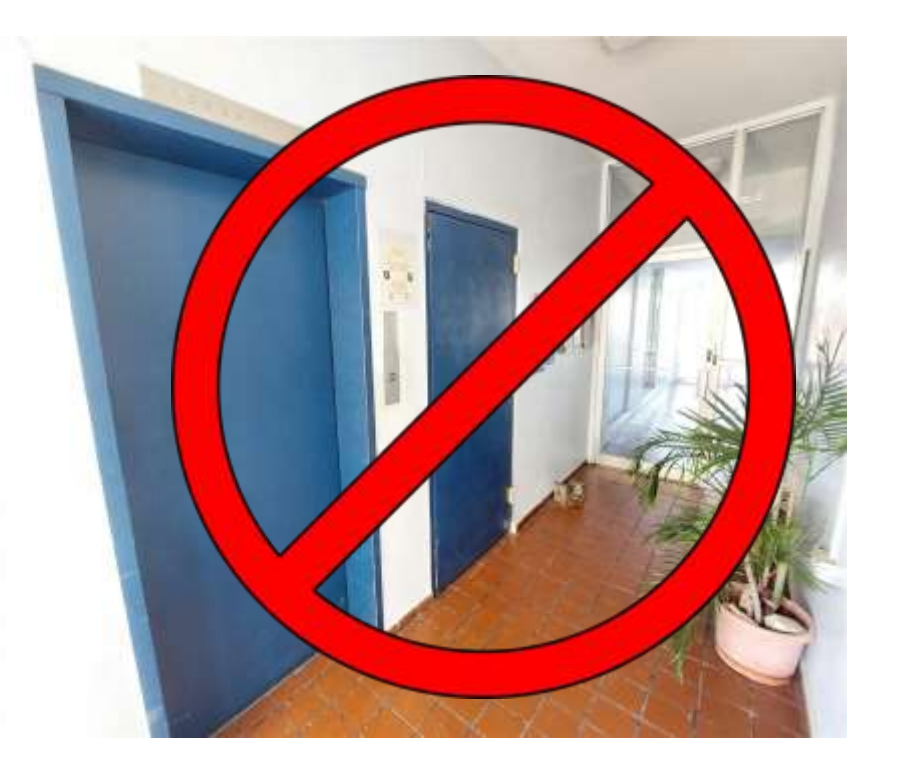

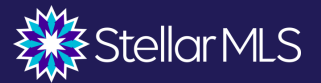

#### Vista de Agua

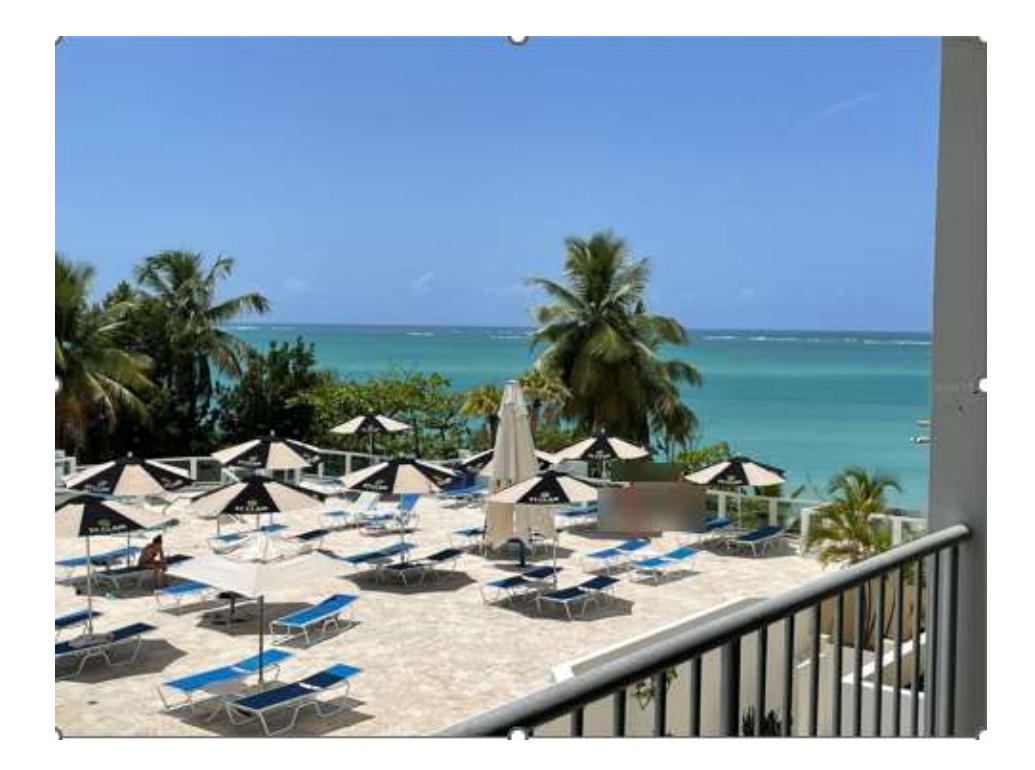

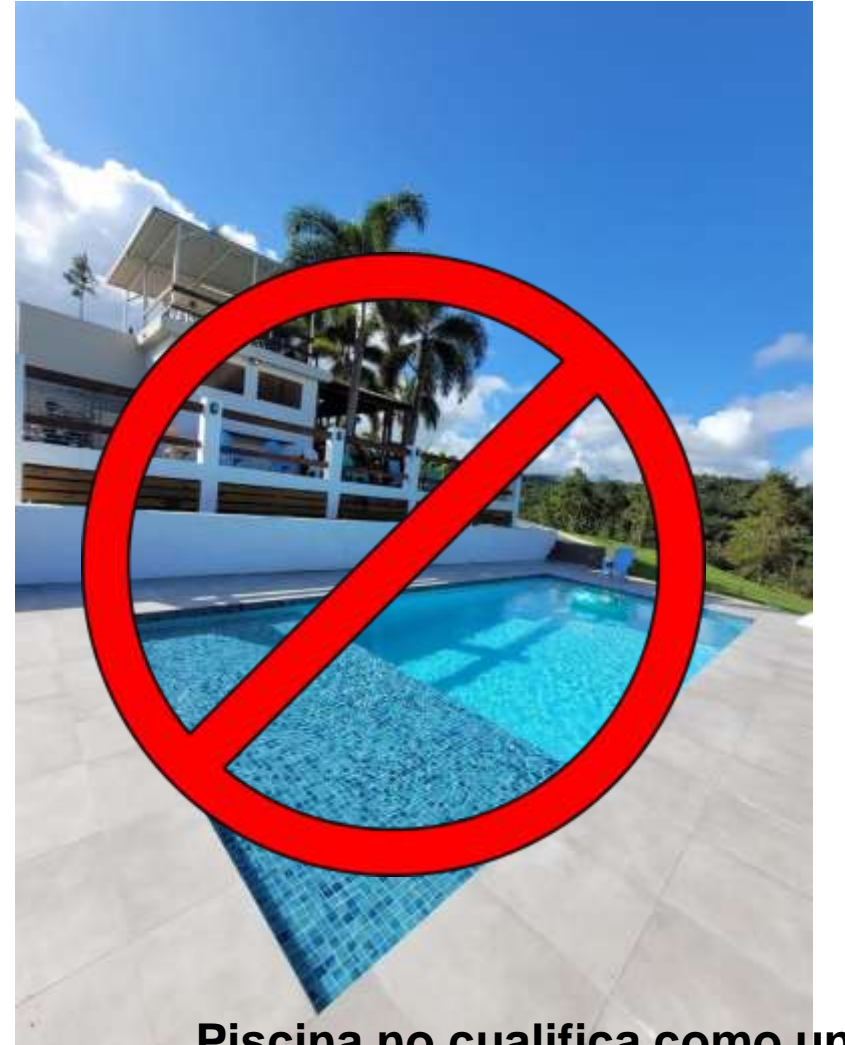

#### **Piscina no cualifica como una vista de agua**

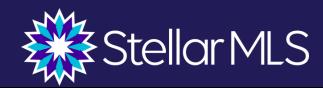

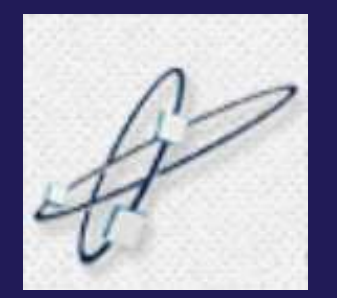

**Property Panorama**

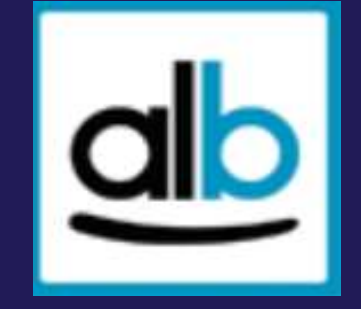

**Real Biz Media**

# **Visitas virtuales**

#### **Visitas virtuales**

- ❖ No hay información de contacto ni logo del agente u oficina
- ❖ Sólo se pueden colocar enlaces de visitas virtuales sin identificación
- ❖ Los vídeos de YouTube deben ser por medio de un enlace (sin información visible del canal)

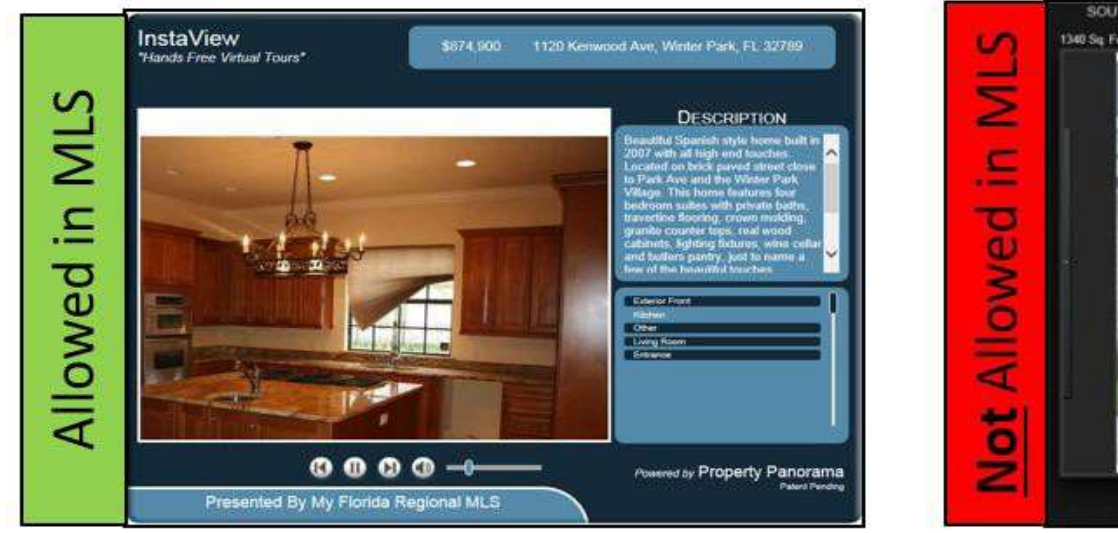

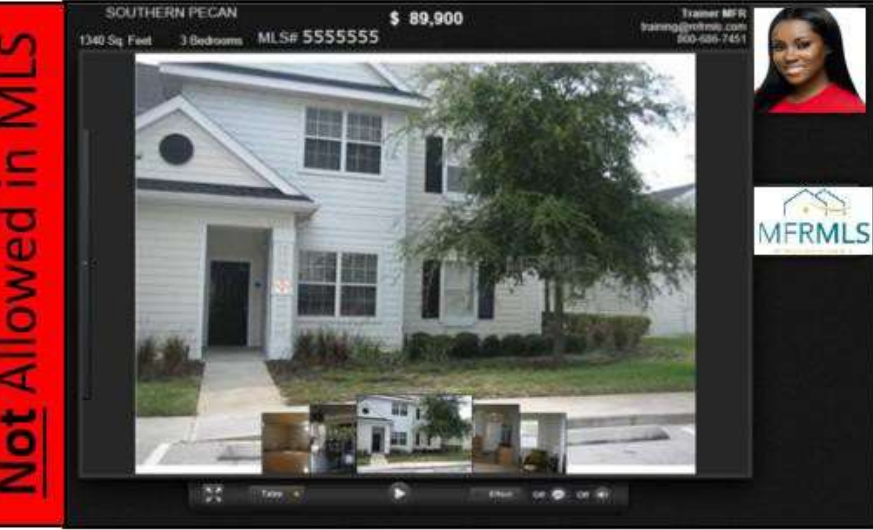

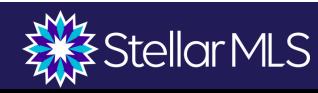

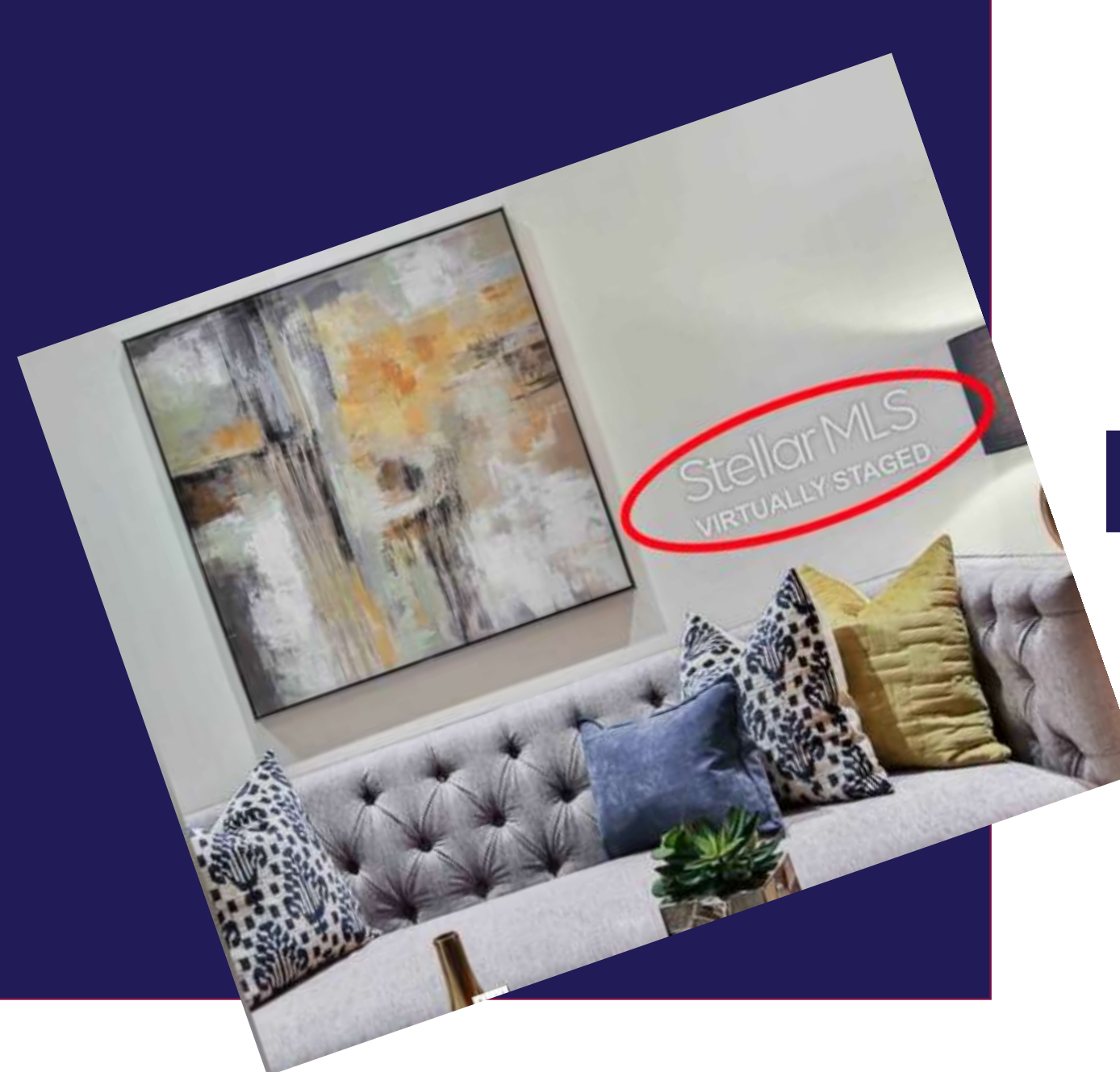

# **Presentación Virtual**

#### **Presentación Virtual**

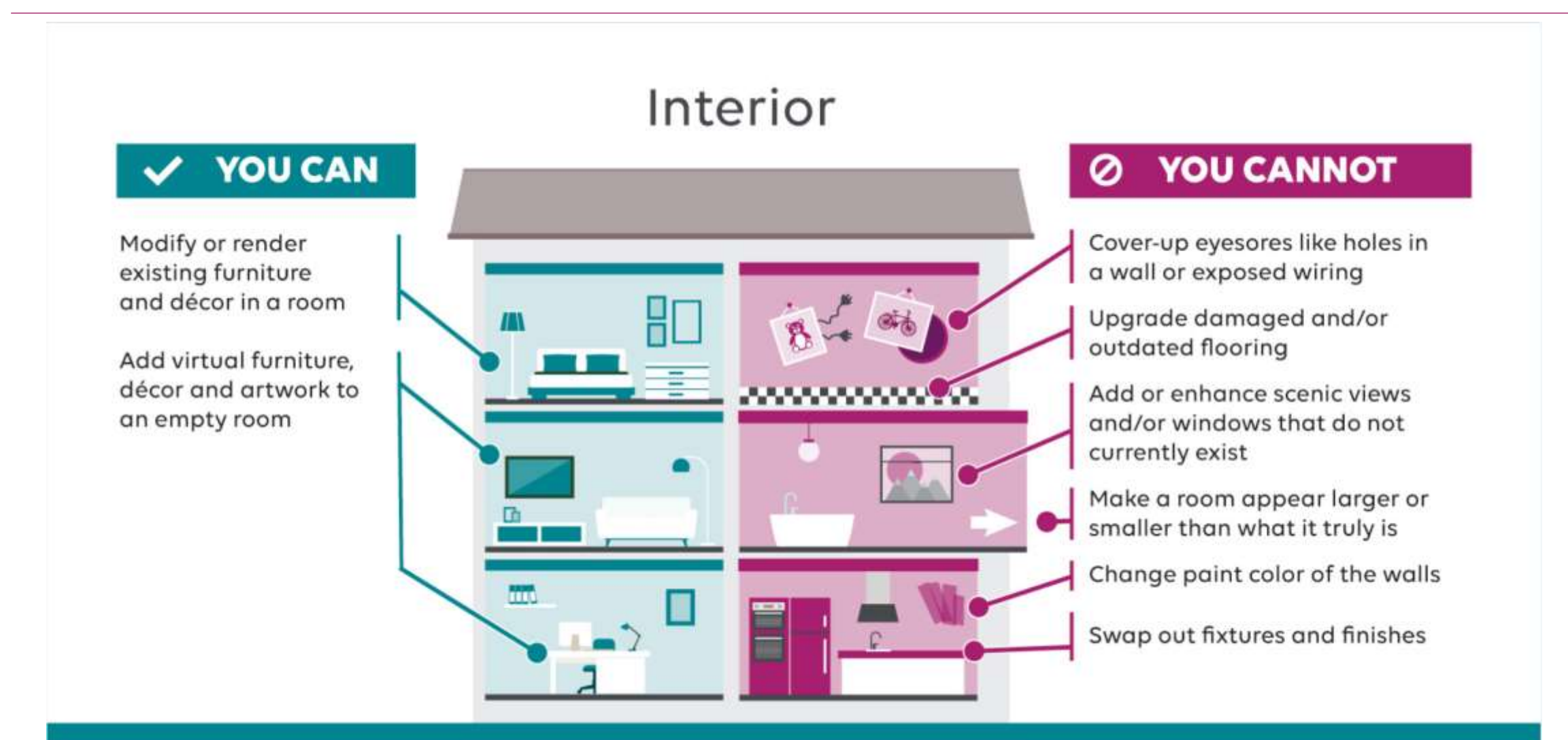

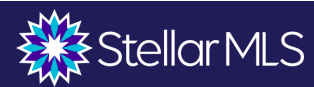

#### **Presentación Virtual**

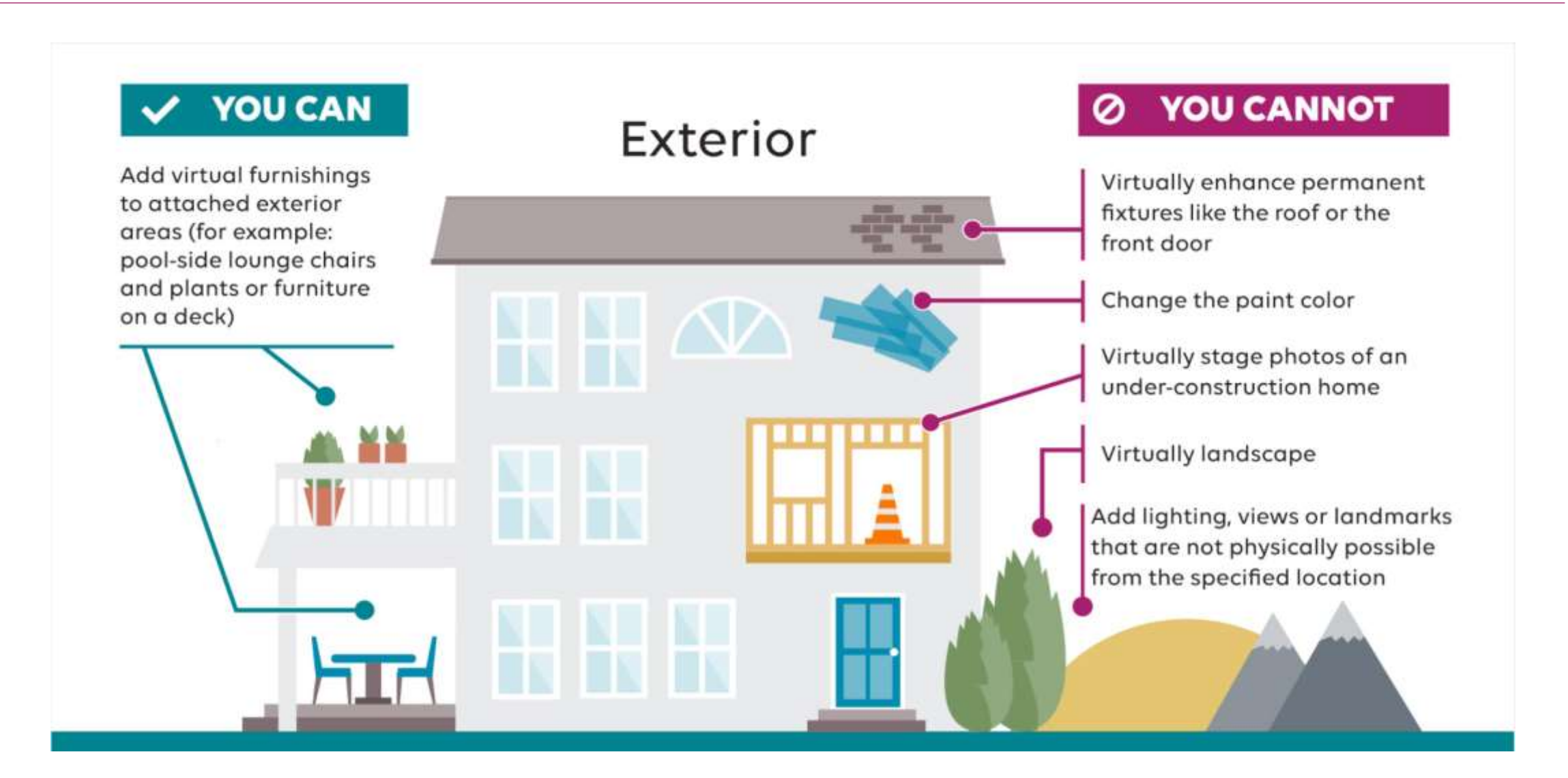

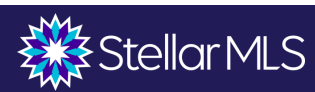

## **Declaración – Presentación Virtual**

❖ Debe marcar la casilla "Presentación Virtual" para activar el campo de Comentarios Públicos.

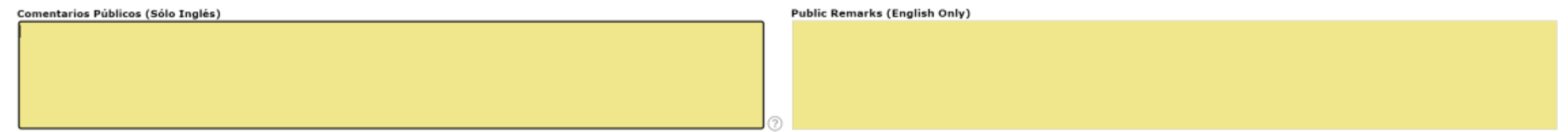

❖ Además, debe indicar "Montaje virtual" en el campo de descripción en cada foto

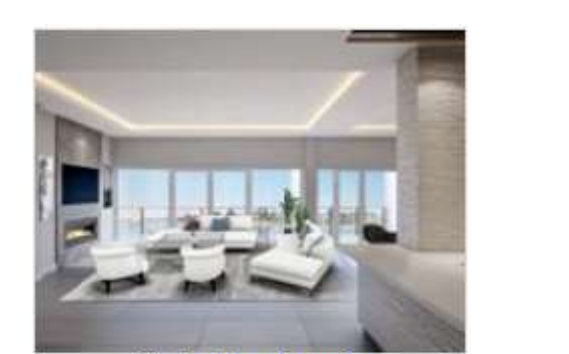

Virtually staged.

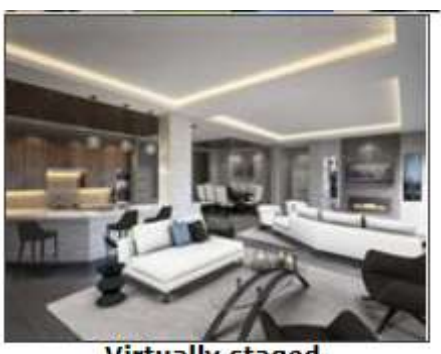

**Virtually staged** 

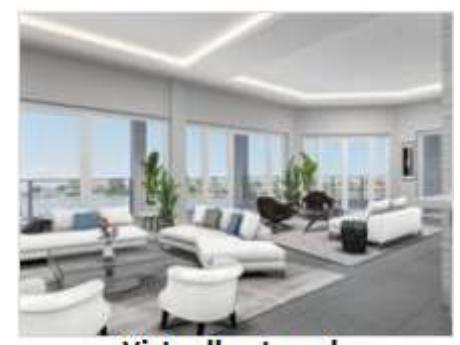

**Virtually staged.** 

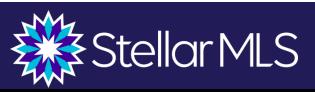

#### **Open House**

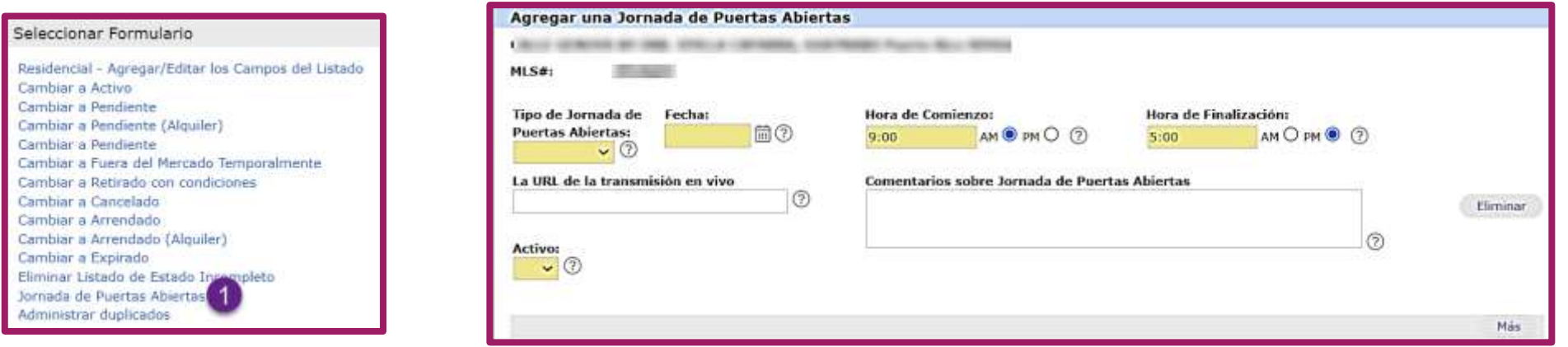

- ❖Para añadir un Open House a un listado activo, vaya al widget Mis listados en la página de inicio de Matrix y haga clic en "Mis listados activos".
- ❖Seleccione el listado al que desea añadir un Open House.
- ❖Haga clic en Editar y luego seleccione "Open House".
- ❖Introduzca la información del Open House.
- ❖Para introducir más de un Open House, haga clic en "Más".
- ❖En el campo Tipo de Open House, si selecciona Público, el Open House se publica en State27Homes.com, la aplicación My MLS Touch y Realtor.com. Si selecciona Sólo MLS, sólo podrán buscarla los agentes de MLS.

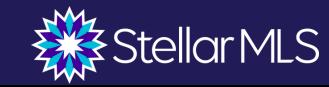

#### Compartir "Shared"

#### **¡Clic, copia, pega y comparte enlace de tus listados!**

Matrix te proporciona un enlace para todos tus listados activos y vendidos en los últimos 6 meses.

- ❖ Selecciona el listado
- ❖ En las pestaña en la parte inferior de la página selecciona Compartir "share" para encontrar el enlace del listado seleccionado.
- ❖ Copia el enlace y compártelo en tus redes sociales, correo electrónico o por medio de texto para mercadear tu listado.

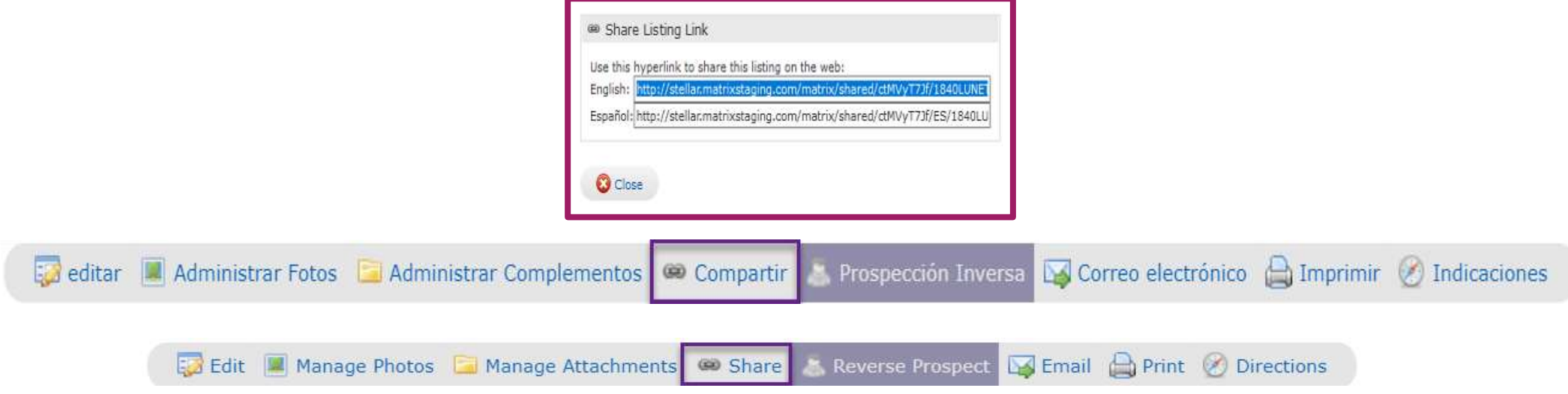

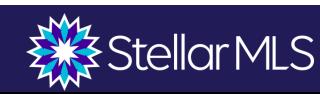

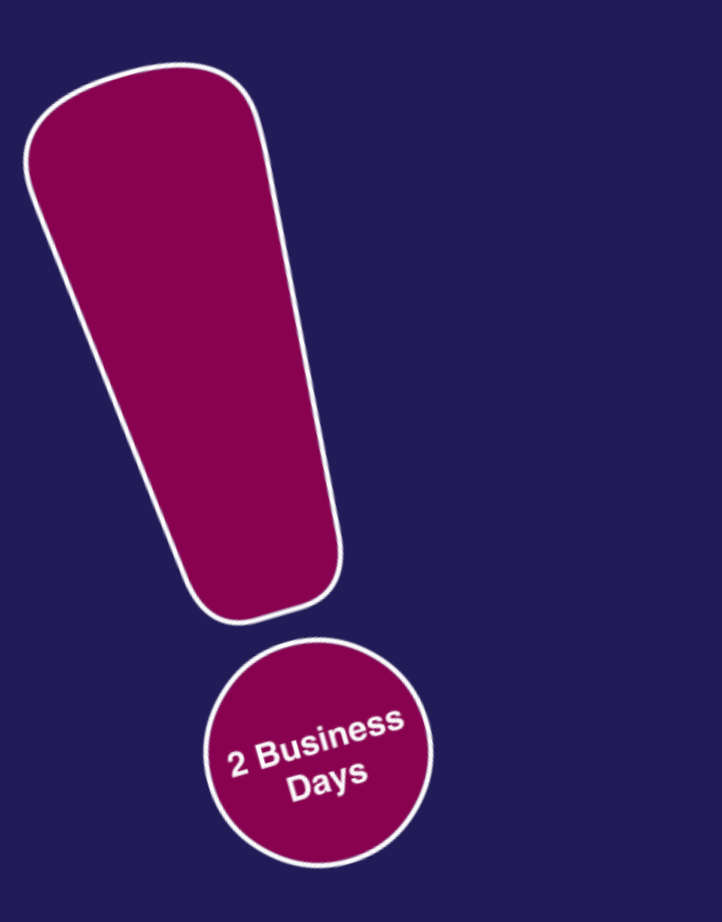

# **Cambios de estados**

## **Reglas de cambio de estado**

❖Los cambios de estado deben realizarse en un plazo de 2 días hábiles (incluyendo los cambios de precio y de fecha de vencimiento).

❖Debe tener algo por escrito del vendedor o vendedores.

❖**[Formulario de cambio de estado](https://www.mfrmls.com/wp-content/uploads/2018/12/Status-Change-Form_Q4.2018_v2_Updated.pdf)** 

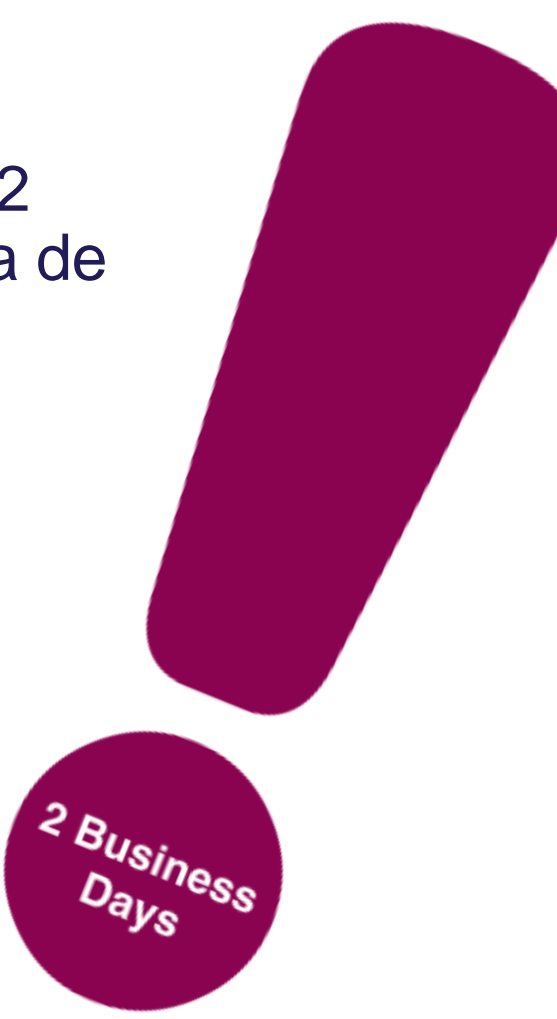

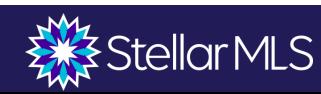

#### **Listados Pendientes**

- ❖ Indique si se aceptaran ofertas mientras la propiedad se encuentra en estado de pendiente
- ❖ En caso afirmativo, la propiedad debe permanecer disponible para ser mostrada.
- ❖ Si el contrato no procede, vuelva a cambiar a Activo en un plazo de 2 días laborables.
- ❖ Si la fecha de cierre prevista se retrasa, asegúrese de actualizarla.

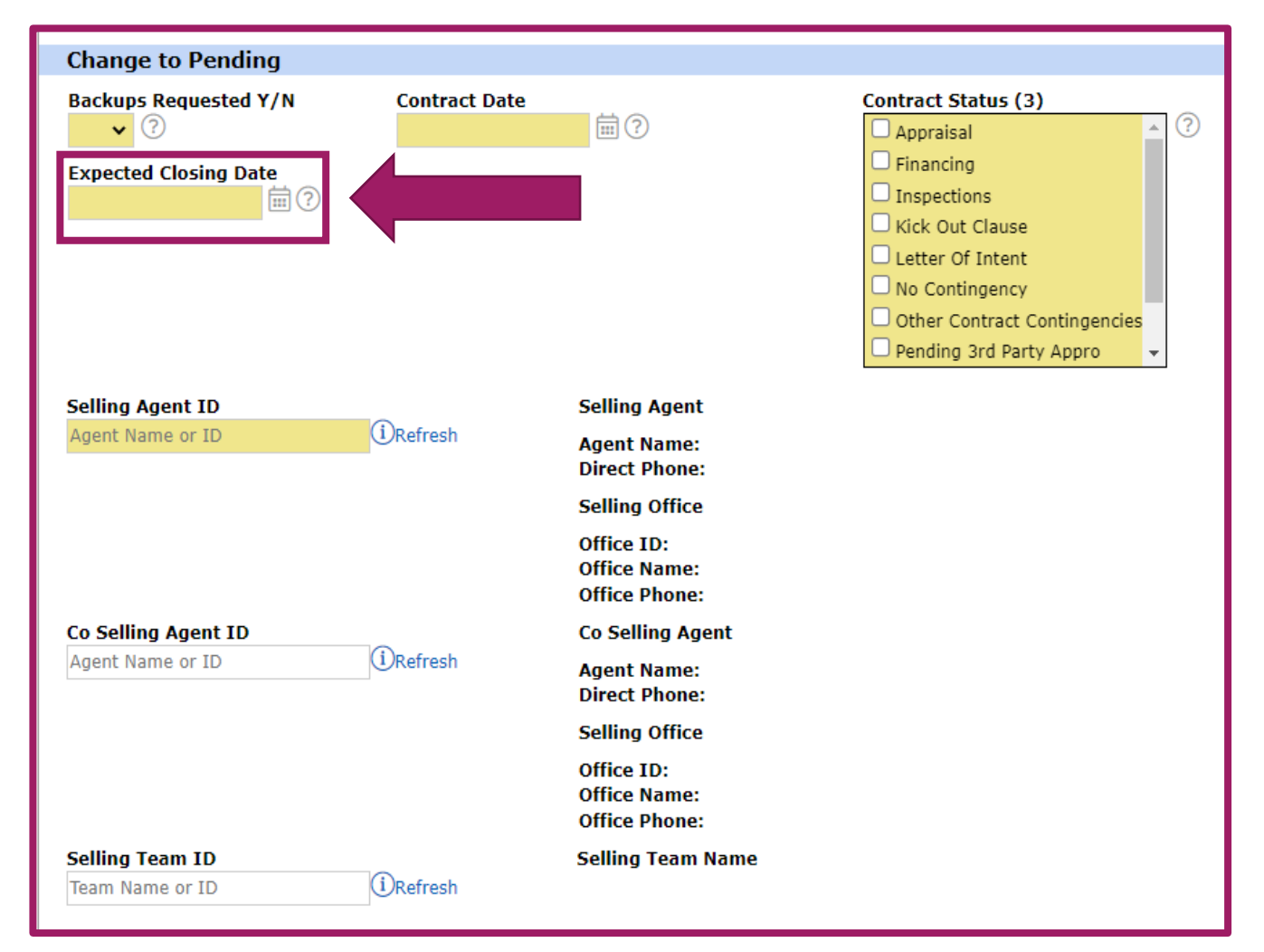

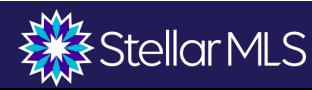

#### **Listados Vendidos**

- ❖ Cambio a vendido dentro de 2 días laborables siguientes al cierre de la transacción
- ❖ Facilite toda la información pertinente (precio de venta, agente vendedor, condiciones, etc.)

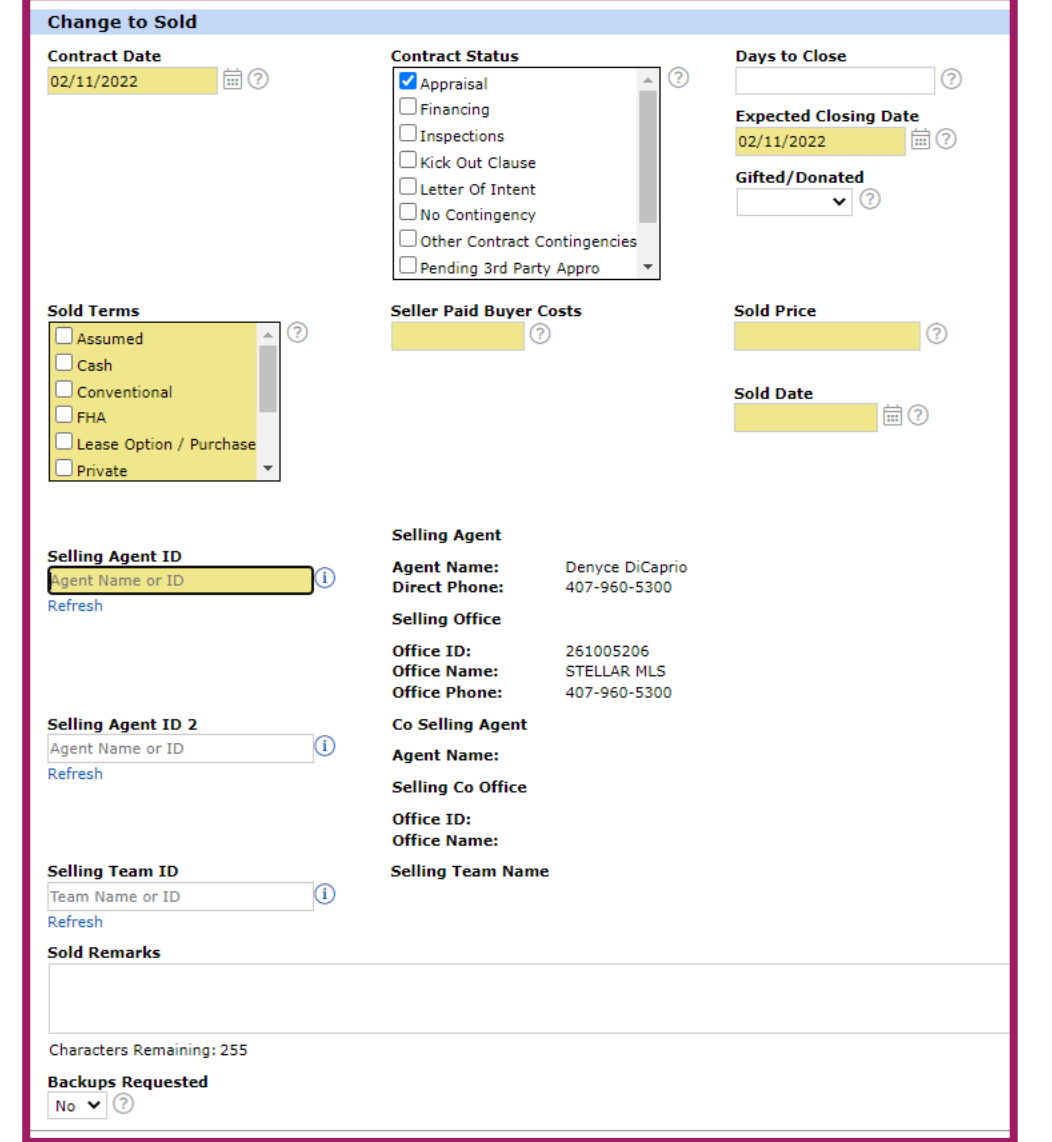

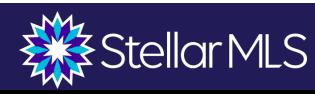

## **Temporalmente Fuera del Mercado**

- ❖ **Los listados activos en la MLS deben estar disponibles para ser mostrados.**
- ❖ **Si un listado no está disponible para ser mostrado, el estado puede ser cambiado a "Temporalmente fuera del mercado" (con el permiso escrito del vendedor).**
- ❖ **Puede permanecer en estado "Temporalmente fuera del mercado" hasta la fecha de caducidad del contrato.**

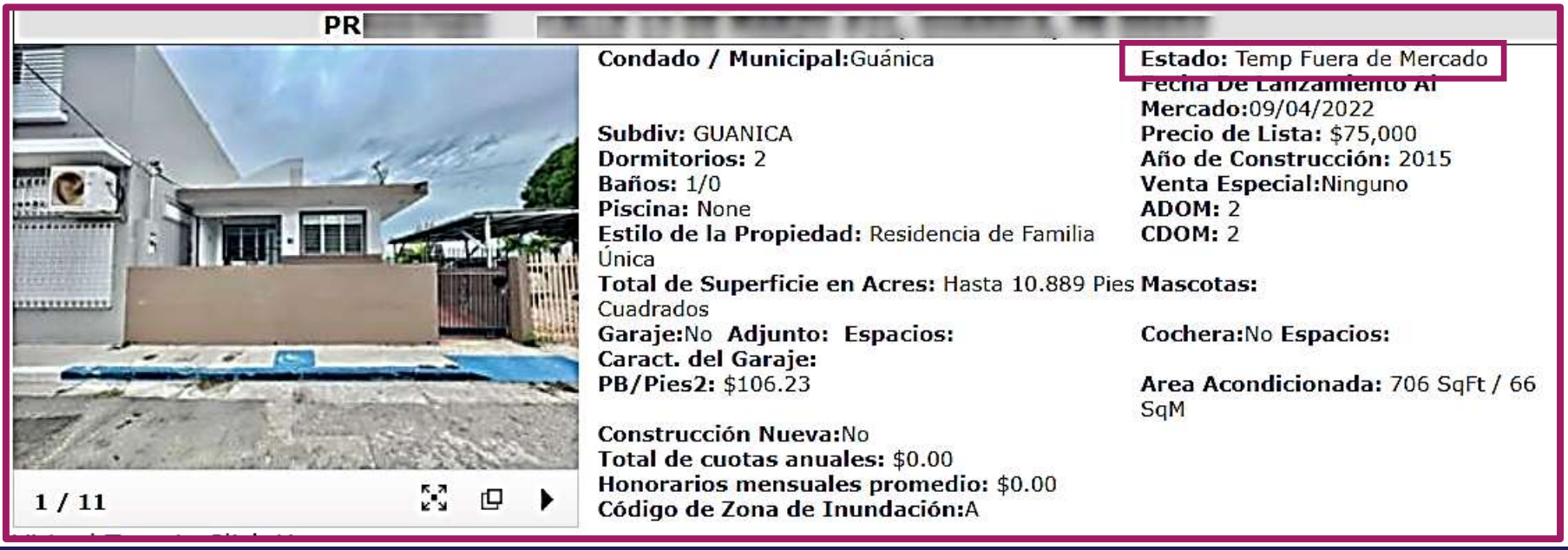

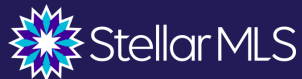

#### **Listados Retirados**

#### Dos estados

#### Retirado No Condición/Cancelado **Retirado Condicional**

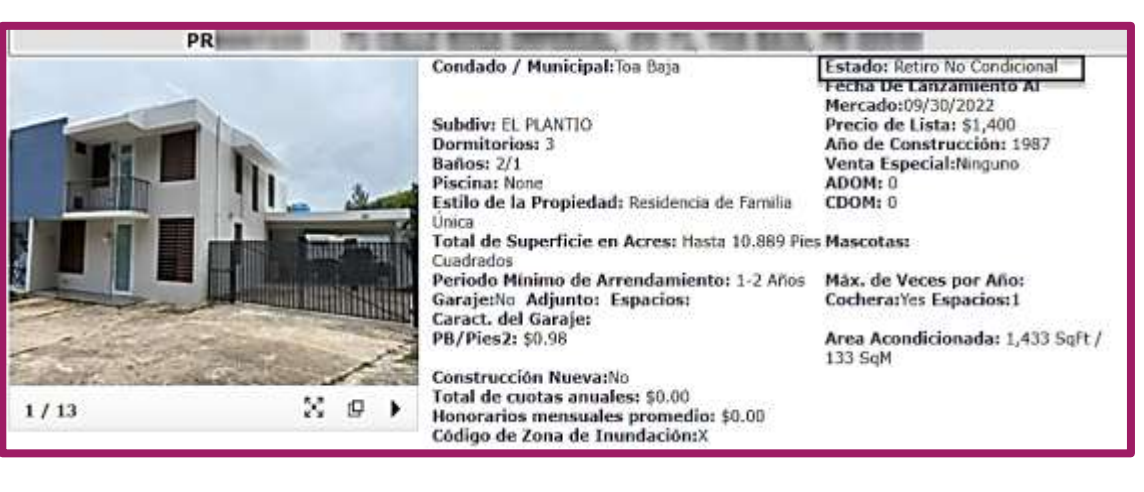

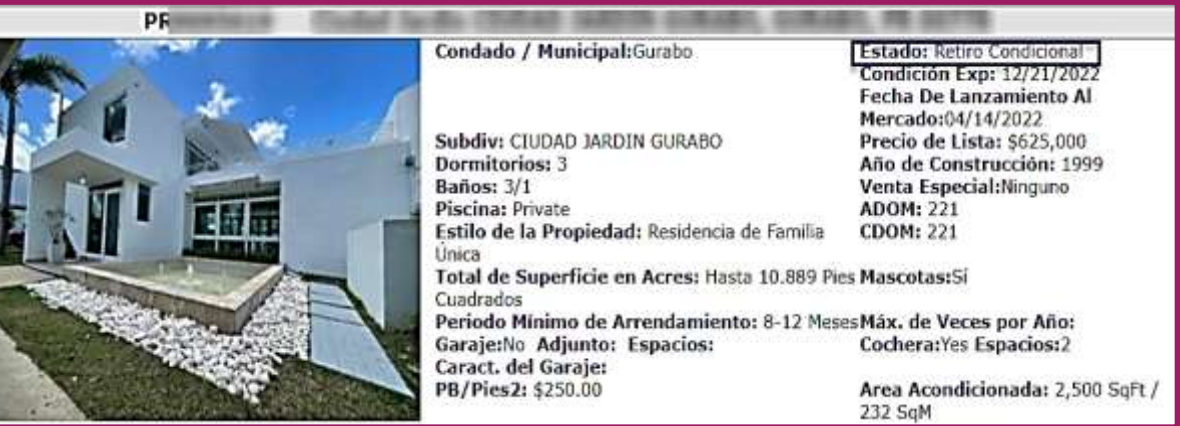

Alquiler - Agregar/Editar los Campos del Listado Cambiar a Activo Cambiar a Pendiente Cambiar a Pendiente (Alguiller) Cambiar a Pendiente Cambiar a Fuera del Mercado Temporalmente Cambiar a Retirado con condiciones Cambiar a Cancelado Cambiar a Arrendado Cambiar a Arrendado (Alquiler) Cambiar a Expirado Eliminar Listado de Estado Incompleto Jornada de Puertas Abiertas

Seleccionar Formulario

#### Select Form

Residential - Add/Edit Listing Fields Change to Pending Change to Temporarily Off Market Change to Withdrawn Conditional Change to Canceled Change to Leased Change to Sold Change to Expired Open House

El corredor "broker" puede seguir teniendo derecho a compensación por un listado retirado con condiciones, hasta la fecha en que expiren las condiciones.

#### **Días en el Mercado**

Los días activos en el mercado (ADOM) están relacionados al número de identificación (ID) de MLS. La creación de un nuevo listado hace que el ADOM regresen a 0

Los días acumulados en el mercado (CDOM) están relacionados con el número de la propiedad Un listado caducado o retirado debe estar fuera del mercado durante 60 días para que el CDOM se restablezca a 0.

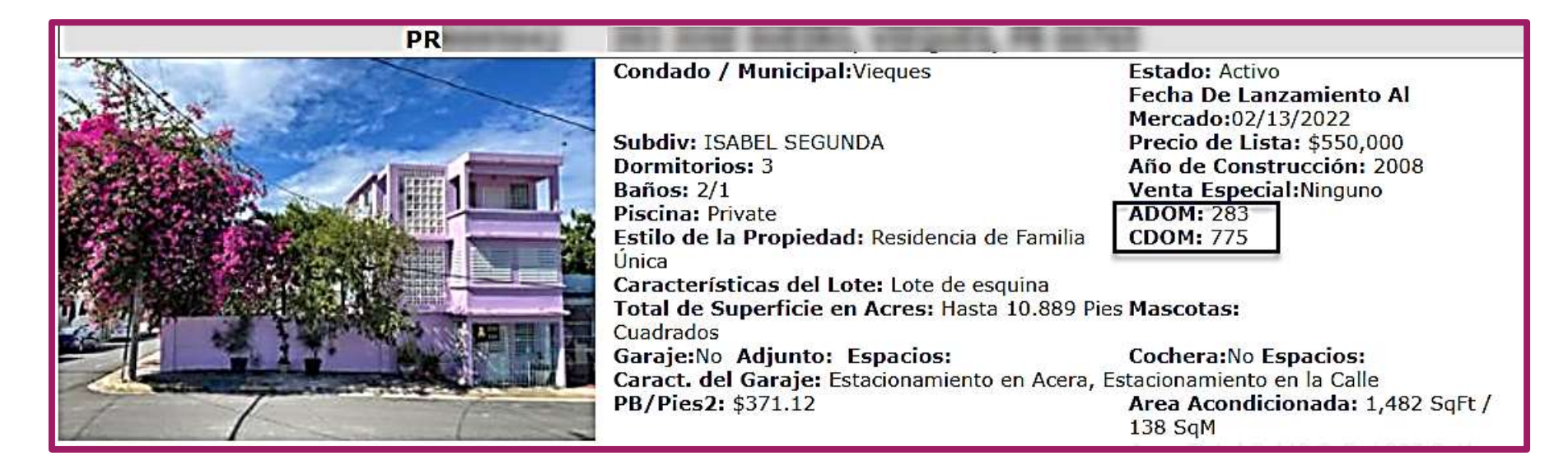

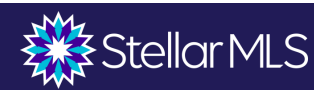

#### **Manipulación de Listados**

❖ Un listado dentro de la **misma oficina** que caduque o sea retirado debe ser reactivado con el mismo MLS ID si esto ocurre dentro de los 30 días siguientes a la fecha de caducidad, retirada o cancelación.

❖ La creación de un nuevo número de identificación de un listado antes de 30 días a partir de un listado caducado/retirado o cancelado de la **misma oficina** para hacerlo aparecer como nuevo es una manipulación del listado sujeta a una multa de 500 dólares

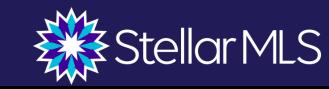

#### **Nuevo Número de Identificación**

Razones válidas para la creación de un nuevo número de identificación a un listado:

1. Ejecución de un nuevo acuerdo por parte de una nueva oficina

2. Ejecución de un nuevo contrato de venta de una propiedad por parte de la misma agencia con fecha de 30 días o más después de la expiración, la retirada o cancelación de la venta original.

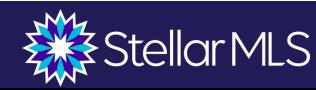

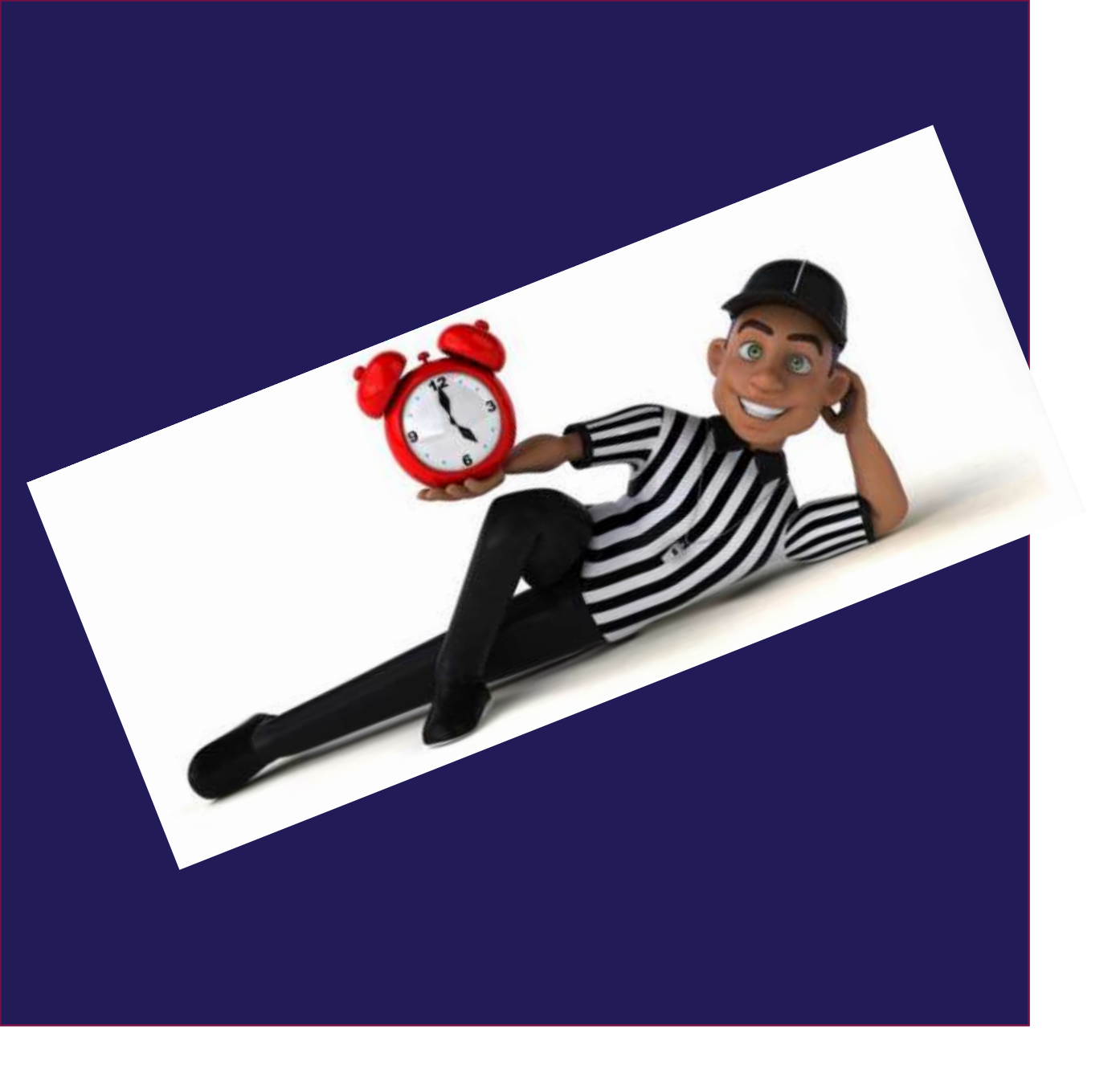

## **Infracciones**

#### **¿Cómo se detectan las infracciones?**

❖ Para mantener la integridad de los datos, Stellar MLS utiliza un software de escaneo para las violaciones más comunes.

❖ El equipo de integridad de datos de Stellar vigila de cerca los listados.

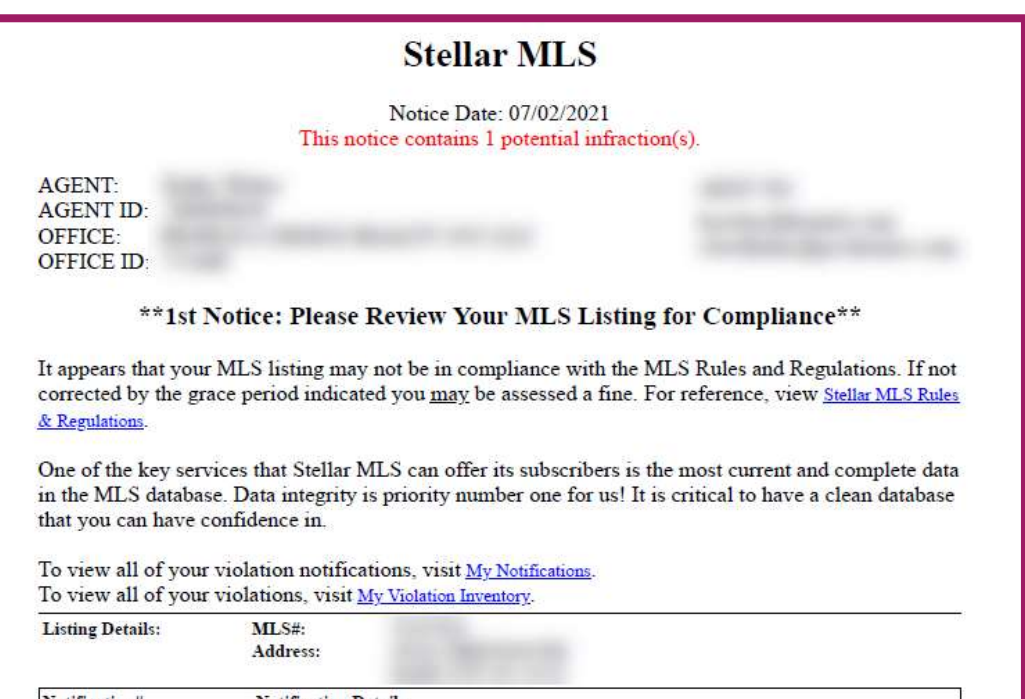

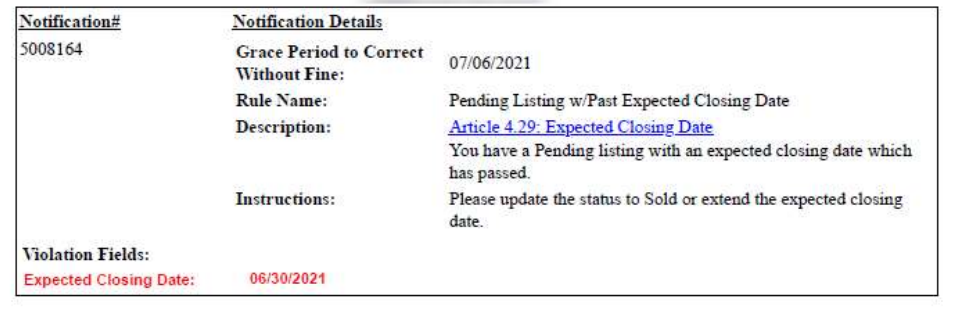

\*\* Please CLICK HERE to view the listing details. \*\*

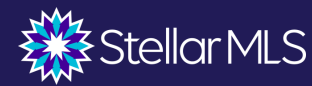

## **Cómo Reportar una Violación**

Si observa una infracción en un listado, comuníquela de forma anónima haciendo clic en el enlace que aparece en la parte inferior del listado.

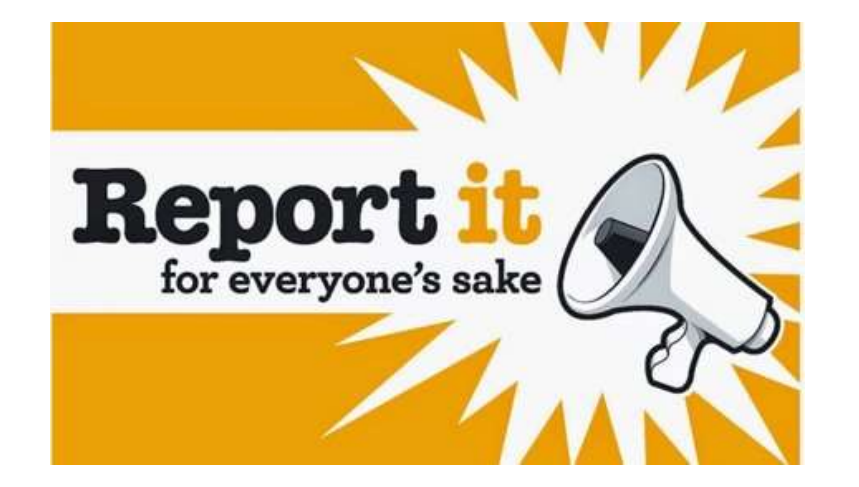

If you believe there is a violation on this listing, click here to report the problem.

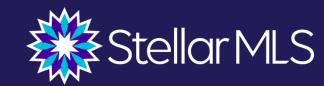

## **Información sobre infracciones**

- ❖En el caso de las infracciones leves, se puede emitir primero una advertencia de cortesía. Las infracciones deben corregirse en un plazo determinado antes de que se imponga una multa.
- ❖Para las infracciones más graves, se imponen multas automáticas.
- ❖Las infracciones deben corregirse con prontitud, o el importe de la multa aumentará.
- ❖Si se emite una multa por error, existe un proceso de renuncia y apelación.

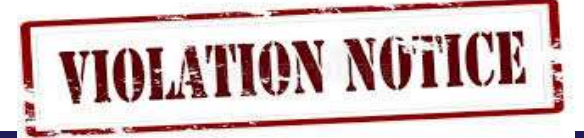

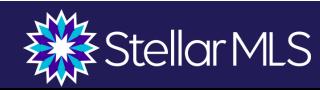

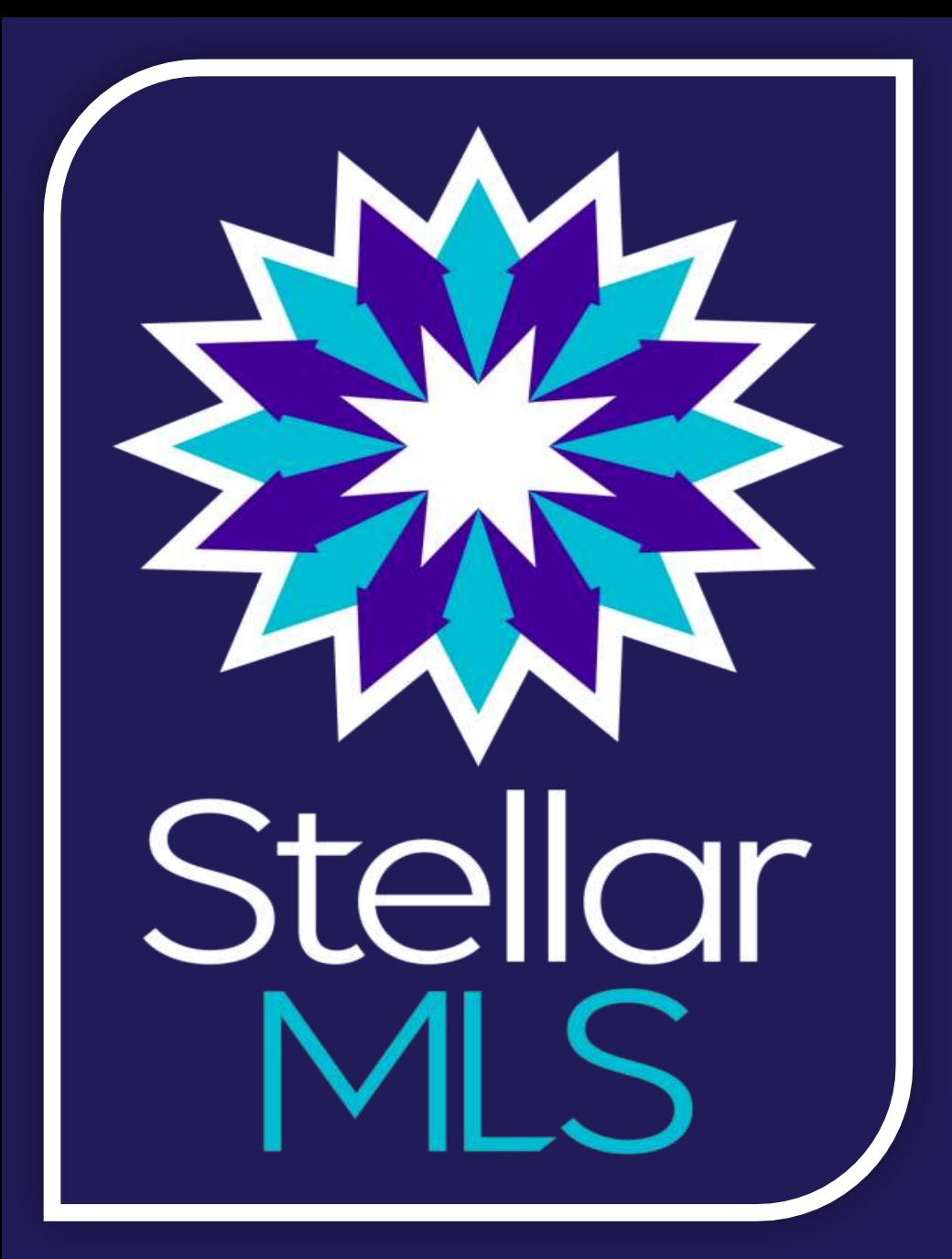

**Asistencia con el cumplimiento de las reglas y reglamentos de Stellar MLS**

> **Llamada gratuita: (800) 686-7451 Local: (407) 960-5300**

**Correo electrónico: [dataintegrity@stellarmls.com](mailto:dataintegrity@stellarmls.com)**

**Horario: De lunes a viernes 8:00am - 6:00pm**